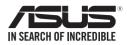

# Z10PE-D16 WS

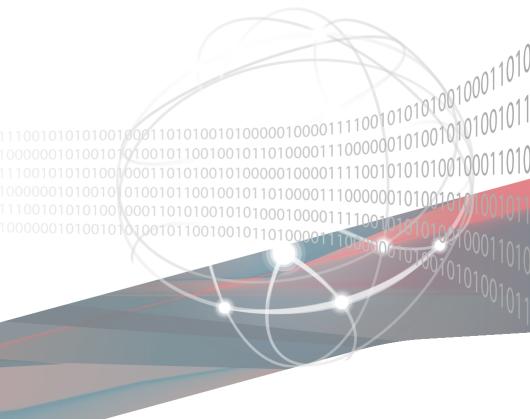

E9687 First Edition October 2014

#### Copyright © 2014 ASUSTeK COMPUTER INC. All Rights Reserved.

No part of this manual, including the products and software described in it, may be reproduced, transmitted, transcribed, stored in a retrieval system, or translated into any language in any form or by any means, except documentation kept by the purchaser for backup purposes, without the express written permission of ASUSTEK COMPUTER INC. ("ASUS").

Product warranty or service will not be extended if: (1) the product is repaired, modified or altered, unless such repair, modification of alteration is authorized in writing by ASUS; or (2) the serial number of the product is defaced or missing.

ASUS PROVIDES THIS MANUAL "AS IS" WITHOUT WARRANTY OF ANY KIND, EITHER EXPRESS OR IMPLIED, INCLUDING BUT NOT LIMITED TO THE IMPLIED WARRANTIES OR CONDITIONS OF MERCHANTABILITY OR FITNESS FOR A PARTICULAR PURPOSE. IN NO EVENT SHALL ASUS, ITS DIRECTORS, OFFICERS, EMPLOYEES OR AGENTS BE LIABLE FOR ANY INDIRECT, SPECIAL, INCIDENTAL, OR CONSEQUENTIAL DAMAGES (INCLUDING DAMAGES FOR LOSS OF PROFITS, LOSS OF BUSINESS, LOSS OF USE OR DATA, INTERRUPTION OF BUSINESS AND THE LIKE), EVEN IF ASUS HAS BEEN ADVISED OF THE POSSIBILITY OF SUCH DAMAGES ARISING FROM ANY DEFECT OR ERROR IN THIS MANUAL OR PRODUCT.

SPECIFICATIONS AND INFORMATION CONTAINED IN THIS MANUAL ARE FURNISHED FOR INFORMATIONAL USE ONLY, AND ARE SUBJECT TO CHANGE AT ANY TIME WITHOUT NOTICE, AND SHOULD NOT BE CONSTRUED AS A COMMITMENT BY ASUS. ASUS ASSUMES NO RESPONSIBILITY OR LIABILITY FOR ANY ERRORS OR INACCURACIES THAT MAY APPEAR IN THIS MANUAL, INCLUDING THE PRODUCTS AND SOFTWARE DESCRIBED IN IT.

Products and corporate names appearing in this manual may or may not be registered trademarks or copyrights of their respective companies, and are used only for identification or explanation and to the owners' benefit, without intent to infringe.

| Content  | ts         |                                                    |
|----------|------------|----------------------------------------------------|
| Notices  |            | viii                                               |
|          | Federal C  | ommunications Commission Statement viii            |
|          | Canadian   | Department of Communications Statementviii         |
|          | REACH      |                                                    |
| Safety i | nformatio  | nix                                                |
|          | Electrical | safetyix                                           |
|          | Operation  | safetyix                                           |
| About t  | his guide. | x                                                  |
|          | How this g | guide is organizedx                                |
|          | Where to   | find more informationx                             |
|          | Conventio  | ons used in this guidexi                           |
|          | Typograpl  | hyxi                                               |
| Z10PE-I  | D16 WS sp  | pecifications summaryxii                           |
| Chapte   | er 1: Prod | luct Introduction                                  |
| 1.1      | Welcome    | !                                                  |
| 1.2      |            | contents1-2                                        |
| 1.3      | Serial nu  | mber label                                         |
| 1.4      | Special fe | eatures1-3                                         |
|          | 1.4.1      | Product highlights1-3                              |
|          | 1.4.2      | Innovative ASUS features                           |
| Chapte   | er 2: Hard | lware Information                                  |
| 2.1      | Before vo  | ou proceed2-2                                      |
| 2.2      |            | pard overview2-3                                   |
|          | 2.2.1      | Placement direction                                |
|          | 2.2.2      | Screw holes                                        |
|          | 2.2.3      | Z10PE-D16 WS Motherboard layout2-4                 |
|          | 2.2.4      | Layout contents2-5                                 |
| 2.3      | Central P  | rocessing Unit (CPU)2-7                            |
|          | 2.3.1      | Installing the CPU                                 |
| 2.4      | System n   | nemory                                             |
|          | 2.4.1      | Overview                                           |
|          | 2.4.2      | Memory Configurations2-12                          |
|          | 2.4.3      | Installing a DIMM on a single clip DIMM socket2-14 |

| 2.5 | Expans | Expansion slots                 |      |
|-----|--------|---------------------------------|------|
|     | 2.5.1  | Installing an expansion card    | 2-15 |
|     | 2.5.2  | Configuring an expansion card   | 2-15 |
|     | 2.5.3  | Interrupt assignments           | 2-16 |
|     | 2.5.4  | PCI Express x16 slot (x16 link) | 2-16 |
|     | 2.5.5  | PCI Express x16 slot (x8 link)  | 2-16 |
| 2.6 | Onboa  | rd buttons and switches         | 2-18 |
| 2.7 | Onboa  | rd LEDs                         | 2-20 |
| 2.8 | Jumpe  | rs                              | 2-28 |
| 2.9 | Conne  | ctors                           | 2-32 |
|     | 2.9.1  | Rear panel connectors           | 2-32 |
|     | 2.9.2  | Internal connectors             | 2-35 |
|     |        |                                 |      |

#### Chapter 3: Powering Up

| 3.1 | Starting                  | g up for the first time3-2           | 2   |
|-----|---------------------------|--------------------------------------|-----|
| 3.2 | Powering off the computer |                                      | 3-3 |
|     | 3.2.1                     | Using the OS shut down function      | 3   |
|     | 3.2.2                     | Using the dual function power switch | 3   |

#### Chapter 4: BIOS setup

| 4.1 | Managir | ng and updating your BIOS     |      |
|-----|---------|-------------------------------|------|
|     | 4.1.1   | ASUS CrashFree BIOS 3 utility | 4-2  |
|     | 4.1.2   | ASUS EZ Flash Utility         | 4-3  |
|     | 4.1.3   | BUPDATER utility              | 4-4  |
| 4.2 | BIOS se | tup program                   | 4-6  |
|     | 4.2.1   | BIOS menu screen              | 4-7  |
|     | 4.2.2   | Menu bar                      | 4-7  |
|     | 4.2.3   | Menu items                    |      |
|     | 4.2.4   | Submenu items                 |      |
|     | 4.2.5   | Navigation keys               |      |
|     | 4.2.6   | General help                  |      |
|     | 4.2.7   | Configuration fields          |      |
|     | 4.2.8   | Pop-up window                 |      |
|     | 4.2.9   | Scroll bar                    | 4-8  |
| 4.3 | Main me | enu                           | 4-9  |
|     | 4.3.1   | System Date [Day xx/xx/xxxx]  |      |
|     | 4.3.2   | System Time [xx:xx:xx]        |      |
| 4.4 | AiTweak | ker menu                      | 4-10 |

| 4.5  | Advance  | d menu                                  | 4-13 |
|------|----------|-----------------------------------------|------|
|      | 4.5.1    | ACPI Settings                           | 4-14 |
|      | 4.5.2    | Smart Settings                          | 4-14 |
|      | 4.5.3    | NCT6779D Super IO Configuration         | 4-15 |
|      | 4.5.4    | Onboard LAN I210 Configuration          | 4-16 |
|      | 4.5.5    | Serial Port Console Redirection         | 4-17 |
|      | 4.5.6    | APM                                     | 4-20 |
|      | 4.5.7    | Advance Power Management Configuration  | 4-21 |
|      | 4.5.8    | PCI Subsystem Settings                  | 4-22 |
|      | 4.5.9    | Network Stack Configuration             | 4-23 |
|      | 4.5.10   | CSM Configuration                       | 4-24 |
|      | 4.5.11   | Trusted Computing                       | 4-25 |
|      | 4.5.12   | USB Configuration                       | 4-26 |
|      | 4.5.13   | iSCSI Configuration                     | 4-27 |
| 4.6  | IntelRCS | etup menu                               | 4-28 |
|      | 4.6.1    | Processor Configuration                 | 4-29 |
|      | 4.6.2    | Advanced Power Management Configuration | 4-31 |
|      | 4.6.3    | Common RefCode Configuration            | 4-32 |
|      | 4.6.4    | QPI Configuration                       | 4-33 |
|      | 4.6.5    | Memory Configuration                    | 4-34 |
|      | 4.6.6    | IIO Configuration                       | 4-37 |
|      | 4.6.7    | PCH Configuration                       | 4-38 |
|      | 4.6.8    | Miscellaneous Configuration             | 4-42 |
|      | 4.6.9    | Server ME Configuration                 | 4-43 |
|      | 4.6.10   | Runtime Error Logging Support           | 4-43 |
| 4.7  | Server M | lgmt menu                               | 4-44 |
| 4.8  | Event Lo | ogs menu                                | 4-48 |
|      | 4.8.1    | Change Smbios Event Log Settings        | 4-48 |
|      | 4.8.2    | View Smbios Event Log                   | 4-49 |
| 4.9  | Monitor  | menu                                    | 4-50 |
| 4.10 | Security | menu                                    | 4-51 |
| 4.11 | Boot me  | nu                                      | 4-54 |
| 4.12 | Tool mer | nu                                      | 4-55 |
| 4.13 | Exit men | IU                                      | 4-56 |

#### **Chapter 5: RAID Configuration**

| 5.1 | Setting up RAID5                                                                                             |                                                                                                    | 5-2                                                                 |
|-----|----------------------------------------------------------------------------------------------------|----------------------------------------------------------------------------------------------------|---------------------------------------------------------------------|
|     | 5.1.1                                                                                                    | RAID definitions                                                                                                    | 5-2                                                                 |
|     | 5.1.2                                                                                                    | Installing hard disk drives                                                                                                    | 5-3                                                                 |
|     | 5.1.3                                                                                                    | Setting the RAID item in BIOS                                                                                                    | 5-3                                                                 |
|     | 5.1.4                                                                                                    | RAID configuration utilities                                                                                                    | 5-3                                                                 |
| 5.2 | LSI Softw                                                                                                    | vare RAID Configuration Utility                                                                                                    | 5-4                                                                 |
|     | 5.2.1                                                                                                    | Creating a RAID set                                                                                                    | 5-5                                                                 |
|     | 5.2.2                                                                                                    | Adding or viewing a RAID configuration                                                                                                    | 5-11                                                                |
|     | 5.2.3                                                                                                    | Initializing the virtual drives                                                                                                    | 5-12                                                                |
|     | 5.2.4                                                                                                    | Rebuilding failed drives                                                                                                    | 5-16                                                                |
|     | 5.2.5                                                                                                    | Checking the drives for data consistency                                                                                                    | 5-18                                                                |
|     | 5.2.6                                                                                                    | Deleting a RAID configuration                                                                                                    | 5-21                                                                |
|     | 5.2.7                                                                                                    | Selecting the boot drive from a RAID set                                                                                                    | 5-22                                                                |
|     | 5.2.8                                                                                                    | Enabling WriteCache                                                                                                    | 5-23                                                                |
|     |                                                                                                    |                                                                                                    |                                                                     |
| 5.3 | Intel <sup>®</sup> Ra                                                                                        | pid Storage Technology enterprise                                                                                                    |                                                                     |
| 5.3 |                                                                                                    | pid Storage Technology enterprise<br>ATA Option ROM Utility                                                                                                    | 5-24                                                                |
| 5.3 |                                                                                                    |                                                                                                    |                                                                     |
| 5.3 | SATA/SS                                                                                                    | ATA Option ROM Utility                                                                                                    | 5-25                                                                |
| 5.3 | <b>SATA/SS</b><br>5.3.1                                                                                      | ATA Option ROM Utility<br>Creating a RAID set                                                                                                    | 5-25<br>5-27                                                        |
| 5.3 | <b>SATA/SS</b><br>5.3.1<br>5.3.2                                                                             | ATA Option ROM Utility<br>Creating a RAID set<br>Deleting a RAID set                                                                                                    | 5-25<br>5-27                                                        |
| 5.3 | <b>SATA/SS</b><br>5.3.1<br>5.3.2<br>5.3.3                                                                    | ATA Option ROM Utility<br>Creating a RAID set<br>Deleting a RAID set<br>Resetting disks to Non-RAID                                                                                                    | 5-25<br>5-27<br>5-28                                                |
| 5.3 | <b>SATA/SS</b><br>5.3.1<br>5.3.2<br>5.3.3                                                                    | ATA Option ROM Utility<br>Creating a RAID set<br>Deleting a RAID set<br>Resetting disks to Non-RAID<br>Exiting the Intel <sup>®</sup> Rapid Storage Technology enterprise                                                                                                    | 5-25<br>5-27<br>5-28<br>5-29                                        |
| 5.3 | <b>SATA/SS</b><br>5.3.1<br>5.3.2<br>5.3.3<br>5.3.4                                                           | ATA Option ROM Utility<br>Creating a RAID set<br>Deleting a RAID set<br>Resetting disks to Non-RAID<br>Exiting the Intel <sup>®</sup> Rapid Storage Technology enterprise<br>SATA/SSATA Option ROM utility                                                                                                    | 5-25<br>5-27<br>5-28<br>5-29<br>5-29                                |
| 5.3 | <b>SATA/SS</b><br>5.3.1<br>5.3.2<br>5.3.3<br>5.3.4<br>5.3.5<br>5.3.6                                         | ATA Option ROM Utility<br>Creating a RAID set<br>Deleting a RAID set<br>Resetting disks to Non-RAID<br>Exiting the Intel <sup>®</sup> Rapid Storage Technology enterprise<br>SATA/SSATA Option ROM utility<br>Rebuilding the RAID                                                                                                    | 5-25<br>5-27<br>5-28<br>5-29<br>5-29<br>5-29<br>5-31                |
|     | <b>SATA/SS</b><br>5.3.1<br>5.3.2<br>5.3.3<br>5.3.4<br>5.3.5<br>5.3.6                                         | ATA Option ROM Utility<br>Creating a RAID set<br>Deleting a RAID set<br>Resetting disks to Non-RAID<br>Exiting the Intel <sup>®</sup> Rapid Storage Technology enterprise<br>SATA/SSATA Option ROM utility<br>Rebuilding the RAID<br>Setting the Boot array in the BIOS Setup Utility                                                                              | 5-25<br>5-27<br>5-28<br>5-29<br>5-29<br>5-31<br><b>5-32</b>         |
|     | <b>SATA/SS</b><br>5.3.1<br>5.3.2<br>5.3.3<br>5.3.4<br>5.3.5<br>5.3.6<br><b>Intel<sup>®</sup> Ra</b>          | ATA Option ROM Utility<br>Creating a RAID set<br>Deleting a RAID set<br>Resetting disks to Non-RAID<br>Exiting the Intel <sup>®</sup> Rapid Storage Technology enterprise<br>SATA/SSATA Option ROM utility<br>Rebuilding the RAID<br>Setting the Boot array in the BIOS Setup Utility<br>pid Storage Technology enterprise (Windows)                               | 5-25<br>5-27<br>5-28<br>5-29<br>5-29<br>5-31<br><b>5-32</b><br>5-33 |
|     | <b>SATA/SS</b><br>5.3.1<br>5.3.2<br>5.3.3<br>5.3.4<br>5.3.5<br>5.3.6<br><b>Intel<sup>®</sup> Ra</b><br>5.4.1 | ATA Option ROM Utility<br>Creating a RAID set<br>Deleting a RAID set<br>Resetting disks to Non-RAID<br>Exiting the Intel <sup>®</sup> Rapid Storage Technology enterprise<br>SATA/SSATA Option ROM utility<br>Rebuilding the RAID<br>Setting the Boot array in the BIOS Setup Utility<br><b>pid Storage Technology enterprise (Windows)</b><br>Creating a RAID set | 5-25<br>5-27<br>5-28<br>5-29<br>5-29<br>5-31<br>5-33<br>5-33        |

#### Chapter 6: Driver installation

| 6.1 | RAID driver installation6 |                                       | 6-2  |
|-----|---------------------------|---------------------------------------|------|
|     | 6.1.1                     | Creating a RAID driver disk           | 6-2  |
|     | 6.1.2                     | Installing the RAID controller driver | 6-3  |
| 6.2 | Softwa                    | re drivers and utilities installation | 6-13 |
| 6.3 | Runnin                    | ng the Support DVD                    | 6-13 |
| 6.4 | Installi                  | ng the drivers and utilities          | 6-16 |
|     | 6.4.1                     | Using the ASUS InstAll application    | 6-16 |
|     | 6.4.2                     | Installing a driver or utility        | 6-18 |
| 6.5 | Runnin                    | ng the utilities                      | 6-20 |
|     | 6.5.1                     | USB Charger+                          | 6-20 |

#### Appendix A: Reference Information

| A.1    | Z10PE-D16 WS block diagram A | -2 |
|--------|------------------------------|----|
| A.2    | Audio I/O connections A      | -3 |
| ASUS c | ontact information           | .1 |

### Notices

### Federal Communications Commission Statement

This device complies with Part 15 of the FCC Rules. Operation is subject to the following two conditions:

- This device may not cause harmful interference, and
- This device must accept any interference received including interference that may cause undesired operation.

This equipment has been tested and found to comply with the limits for a Class B digital device, pursuant to Part 15 of the FCC Rules. These limits are designed to provide reasonable protection against harmful interference in a residential installation. This equipment generates, uses and can radiate radio frequency energy and, if not installed and used in accordance with manufacturer's instructions, may cause harmful interference to radio communications. However, there is no guarantee that interference will not occur in a particular installation. If this equipment does cause harmful interference to radio or television reception, which can be determined by turning the equipment off and on, the user is encouraged to try to correct the interference by one or more of the following measures:

- · Reorient or relocate the receiving antenna.
- Increase the separation between the equipment and receiver.
- Connect the equipment to an outlet on a circuit different from that to which the receiver is connected.
- Consult the dealer or an experienced radio/TV technician for help.

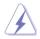

The use of shielded cables for connection of the monitor to the graphics card is required to assure compliance with FCC regulations. Changes or modifications to this unit not expressly approved by the party responsible for compliance could void the user's authority to operate this equipment.

### **Canadian Department of Communications Statement**

This digital apparatus does not exceed the Class B limits for radio noise emissions from digital apparatus set out in the Radio Interference Regulations of the Canadian Department of Communications.

This class B digital apparatus complies with Canadian ICES-003.

### REACH

Complying with the REACH (Registration, Evaluation, Authorization, and Restriction of Chemicals) regulatory framework, we publish the chemical substances in our products at ASUS REACH website at <a href="http://csr.asus.com/english/REACH.htm">http://csr.asus.com/english/REACH.htm</a>.

### Safety information

### **Electrical safety**

- To prevent electrical shock hazard, disconnect the power cable from the electrical outlet before relocating the system.
- When adding or removing devices to or from the system, ensure that the power cables for the devices are unplugged before the signal cables are connected. If possible, disconnect all power cables from the existing system before you add a device.
- Before connecting or removing signal cables from the motherboard, ensure that all power cables are unplugged.
- Seek professional assistance before using an adapter or extension cord. These
  devices could interrupt the grounding circuit.
- Make sure that your power supply is set to the correct voltage in your area. If you are
  not sure about the voltage of the electrical outlet you are using, contact your local
  power company.
- If the power supply is broken, do not try to fix it by yourself. Contact a qualified service technician or your retailer.

### **Operation safety**

- Before installing the motherboard and adding devices on it, carefully read all the manuals that came with the package.
- Before using the product, make sure all cables are correctly connected and the power cables are not damaged. If you detect any damage, contact your dealer immediately.
- To avoid short circuits, keep paper clips, screws, and staples away from connectors, slots, sockets and circuitry.
- Avoid dust, humidity, and temperature extremes. Do not place the product in any area where it may become wet.
- Place the product on a stable surface.
- If you encounter technical problems with the product, contact a qualified service technician or your retailer.

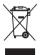

**DO NOT** throw the motherboard in municipal waste. This product has been designed to enable proper reuse of parts and recycling. This symbol of the crossed out wheeled bin indicates that the product (electrical and electronic equipment) should not be placed in municipal waste. Check local regulations for disposal of electronic products.

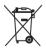

**DO NOT** throw the mercury-containing button cell battery in municipal waste. This symbol of the crossed out wheeled bin indicates that the battery should not be placed in municipal waste.

### About this guide

This user guide contains the information you need when installing and configuring the motherboard.

#### How this guide is organized

This user guide contains the following parts:

#### Chapter 1: Product introduction

This chapter describes the features of the motherboard and the new technologies it supports.

#### Chapter 2: Hardware information

This chapter lists the hardware setup procedures that you have to perform when installing system components. It includes description of the switches, jumpers, and connectors on the motherboard.

#### Chapter 3: Powering up

This chapter describes the power up sequence and ways of shutting down the system.

#### Chapter 4: BIOS setup

This chapter tells how to change system settings through the BIOS Setup menus. Detailed descriptions of the BIOS parameters are also provided.

#### Chapter 5: RAID configuration

This chapter provides instructions for setting up, creating, and configuring RAID sets using the available utilities.

#### Chapter 6: Driver installation

This chapter provides instructions for installing the necessary drivers for different system components.

#### Appendix: Reference information

This appendix includes additional information that you may refer to when configuring the motherboard.

#### Where to find more information

Refer to the following sources for additional information and for product and software updates.

#### 1. ASUS websites

The ASUS website provides updated information on ASUS hardware and software products. Refer to the ASUS contact information.

#### 2. Optional documentation

Your product package may include optional documentation, such as warranty flyers, that may have been added by your dealer. These documents are not part of the standard package.

### Conventions used in this guide

To make sure that you perform certain tasks properly, take note of the following symbols used throughout this manual.

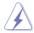

**DANGER/WARNING:** Information to prevent injury to yourself when trying to complete a task.

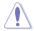

**CAUTION:** Information to prevent damage to the components when trying to complete a task.

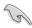

**IMPORTANT:** Instructions that you MUST follow to complete a task.

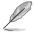

NOTE: Tips and additional information to help you complete a task.

### Typography

| Bold text                                 | Indicates a menu or an item to select.                                                                                    |
|-------------------------------------------|----------------------------------------------------------------------------------------------------|
| Italics                                   | Used to emphasize a word or a phrase.                                                                                     |
| <key></key>                               | Keys enclosed in the less-than and greater-<br>than sign means that you must press the<br>enclosed key.                   |
|                                           | Example: <enter> means that you must press the Enter or Return key.</enter>                                               |
| <key1>+<key2>+<key3></key3></key2></key1> | If you must press two or more keys<br>simultaneously, the key names are linked with<br>a plus sign (+).                   |
|                                           | Example: <ctrl>+<alt>+<del></del></alt></ctrl>                                                                            |
| Command                                   | Means that you must type the command<br>exactly as shown, then supply the required<br>item or value enclosed in brackets. |
|                                           | Example: At the DOS prompt, type the command line: format A:/S                                                            |

### Z10PE-D16 WS specifications summary

|                   | Dual Intel <sup>®</sup> Socket 2011-3 for Xeon <sup>®</sup> processor E5-2600 v3 product<br>family                                                                                                    |
|-------------------|----------------------------------------------------------------------------------------------------|
| CPU               | QPI 6.4 / 8.0 / 9.6 GT/s                                                                                                    |
|                   | * Refer to www.asus.com for CPU support list                                                                                                    |
| Chipset           | Intel <sup>®</sup> C612 PCH                                                                                                    |
|                   | DDR4 16 x DIMM (4-channel per CPU, 8 DIMM per CPU), Max.<br>1024GB                                                                                                    |
|                   | DDR4 2133*/1866/1600 MHz RDIMM/LR-DIMM/NVDIMM                                                                                                    |
| Memory            | Quad channel memory architecture                                                                                                    |
|                   | * 2133MT/s at 1 DPC only.                                                                                                    |
|                   | ** Refer to www.asus.com for the memory QVL (Qualified Vendors Lists).                                                                                                    |
|                   | Slot 1: PCIE x16 (x8 Gen3 Link)                                                                                                    |
|                   | Slot 2: PCIE X16 (x16 Gen3 Link)                                                                                                    |
|                   | Slot 3: PCIE x16 (x8 Gen3 Link)                                                                                                    |
|                   | Slot 4: PCIE X16 (x16 Gen3 Link)                                                                                                    |
| Expansion slots   | Slot 5: PCIE x16 (x16 Gen3 Link)                                                                                                    |
|                   | Slot 6: PCIE x16 (x16 Gen3 Link)                                                                                                    |
|                   | * This motherboard is ready to support PCIe 3.0 specification. Functions<br>will be available when using PCIe 3.0-compliant devices. Refer to<br>www.asus.com for the latest updates and information. |
|                   | ASpeed AST2400 32MB                                                                                                    |
| VGA Output        | VGA port (with bracket)                                                                                                    |
|                   | Supports VGA with max. resolution 1920 x 1200 at 60Hz                                                                                                    |
|                   | Supports NVIDIA <sup>®</sup> 3-Way SLI™ Technology                                                                                                    |
| Multi-GPU support | Supports AMD <sup>®</sup> Quad-GPU CrossFireX™ Technology                                                                                                    |
|                   | Intel <sup>®</sup> C612 Chipset:                                                                                                    |
|                   | 10 x SATA 6Gb/s ports (6 x right angle connectors from SATA                                                                                                    |
|                   | controller, 4 x vertical connectors from sSATA controller)* with Intel®                                                                                                    |
|                   | RSTe RAID 0,1,5, and 10 support (for Windows only)                                                                                                    |
| Storage           | 1 x discrete M.2 Socket 3*                                                                                                    |
| otorago           | LSI MegaRAID driver supports software RAID 0, 1& 10(Windows &                                                                                                    |
|                   | Linux)                                                                                                    |
|                   | * LSI MegaRAID only support SATA Controller                                                                                                    |
|                   | ** M.2 Socket 3 supports M Key and type 2260/2280/22110 storage devices.                                                                                                    |
|                   | 2 x Intel <sup>®</sup> I210AT Gigabit LAN controller                                                                                                    |
| LAN               | 1 x Management Port                                                                                                    |
|                   |                                                                                                    |

(continues on next page)

### Z10PE-D16 WS specifications summary

|                                | Realtek <sup>®</sup> ALC1150 8-channel high definition audio CODEC                                                                        |
|--------------------------------|----------------------------------------------------------------------------------------------------|
|                                | <ul> <li>High quality 112dB SNR stereo playback output (Line-out at rear)<br/>and 104dB SNR recording input (Line-in) support.</li> </ul> |
|                                | <ul> <li>Absolute Pitch 192khz/24bit True BD Lossless Sound</li> </ul>                                                                    |
| Audia                          | - BD audio layer content protection                                                                                                    |
| Audio                          | - DTS UltraPC II                                                                                                    |
|                                | - DTS Connect                                                                                                    |
|                                | <ul> <li>Supports jack-detection, multi-streaming and front panel jack-<br/>retasking</li> </ul>                                          |
|                                | <ul> <li>Optical S/PDIF out ports at rear I/O</li> </ul>                                                                                  |
|                                | Intel <sup>®</sup> C612 Chipset                                                                                                    |
| USB                            | - 6 x USB 3.0/2.0 ports (2 ports at mid-board, 4 ports at back panel)                                                                     |
|                                | - 6 x USB 2.0/1.1 ports (2 ports at mid-board, 4 ports at back panel)                                                                     |
|                                | CPU Power                                                                                                    |
|                                | - Digital 7 Phase Power Design                                                                                                    |
|                                | DRAM Power                                                                                                    |
|                                | - Digital 2 Phase Power Design                                                                                                    |
|                                | ASUS Exclusive Features                                                                                                    |
|                                | - Front Panel USB 3.0 Support                                                                                                    |
| Key Selling Points             | ASUS Quiet Thermal Solution                                                                                                    |
|                                | - ASUS Fanless Design: Heat pipe solution                                                                                                 |
|                                | ASUS EZ DIY                                                                                                    |
|                                | - ASUS CrashFree BIOS 3                                                                                                    |
|                                | - ASUS EZ Flash 2                                                                                                    |
|                                | - ASUS MyLogo 2                                                                                                    |
|                                | - Multi-language BIOS                                                                                                    |
|                                | - 6 PCIe x 16 slots                                                                                                    |
|                                | - 12K hours Capacitors                                                                                                    |
|                                | - ProCool Power Connector                                                                                                    |
|                                | - ASUS Dr. Power                                                                                                    |
| Workstation Unique<br>Features | - Q-Code Logger                                                                                                    |
| reatures                       | - USB BIOS Flashback                                                                                                    |
|                                | - ASWM Enterprise                                                                                                    |
|                                | - ASUS PIKE SAS upgrade kit (Optional)                                                                                                    |
|                                | - ASMB8-iKVM Remote Management Tool                                                                                                    |
|                                |                                                                                                    |

(continues on next page)

### Z10PE-D16 WS specifications summary

|                         | 4 x USB 3.0/2.0 ports (blue)                                                                                          |
|-------------------------|----------------------------------------------------------------------------------------------------|
|                         | 4 x USB 2.0/1.1 ports (1 supports USB BIOS Flashback, 1 supports<br>Q-Code Logger)                                    |
|                         | 1 x USB BIOS Flashback button                                                                                         |
|                         | 1 x Q-Code Logger button                                                                                              |
| Back Panel I/O Ports    | 1 x PS/2 KB port                                                                                                    |
|                         | 2 x LAN (RJ45) ports (2 x Intel <sup>®</sup> LAN)                                                                     |
|                         | 1 x Management Port                                                                                                   |
|                         | 1 x Optical S/PDIF Out port                                                                                           |
|                         | 8-channel Audio I/O                                                                                                   |
|                         | 1 x USB 3.0/2.0 connector support additional 2 USB ports (19-pin)                                                     |
|                         | 1 x USB 2.0/1/1 connectors support additional 2 USB ports                                                             |
|                         | 1 x M.2 Socket 3                                                                                                    |
|                         | 10 x SATA 6.0Gb/s connectors                                                                                          |
|                         | 2 x CPU Fan connector (4-pin)                                                                                         |
|                         | 7 x Chassis Fan connectors (4-pin)                                                                                    |
|                         | 2 x Serial Port headers                                                                                               |
|                         | 1 x RAID key header                                                                                                   |
|                         | 1 x ASMB8-iKVM connector                                                                                              |
|                         | 1 x VGA connector                                                                                                    |
|                         | 1 x Front panel audio connector(AAFP)                                                                                 |
| Internal I/O Connectors | 1 x AUX panel header                                                                                                  |
|                         | 1 x System Panel header                                                                                               |
|                         | 1 x SMBus headers                                                                                                    |
|                         | 1 x S/PDIF Out header                                                                                                 |
|                         | 1 x Clear CMOS header                                                                                                 |
|                         | 1 x TPM connector                                                                                                    |
|                         | 1 x 24-pin EATX Power connector                                                                                       |
|                         | 2 x 8-pin EATX 12V Power connectors                                                                                   |
|                         | 1 x ASUS Dr.Power switch                                                                                              |
|                         | 1 x System Panel (Q-Connector)                                                                                        |
|                         | 1 x PWR button                                                                                                    |
|                         | 1 x Reset button                                                                                                    |
| BIOS Features           | 128 Mb Flash ROM, UEFI BIOS, PnP, WfM2.0, SMBIOS 2.6.1, ACPI<br>3.0, ASUS EZ Flash Utility, ASUS CrashFree Technology |
| 84                      |                                                                                                    |
| Manageability           | WfM 2.0, DMI 2.0, WOL by PME, WOR by PME, PXE                                                                         |
|                         |                                                                                                    |
| Support DVD             | ASUS Utilities                                                                                                    |
|                         | ASUS Update                                                                                                    |
| Form Factors            | EEB Form Factor, 12 in. x 13 in.                                                                                      |

\* Refer to ASUS Server AVL for latest update.

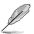

Specifications are subject to change without notice.

## **Product introduction**

1

This chapter describes the motherboard features and the new technologies it supports.

### 1.1 Welcome!

Thank you for buying an ASUS® Z10PE-D16 WS motherboard!

The motherboard delivers a host of new features and latest technologies, making it another standout in the long line of ASUS quality motherboards!

Before you start installing the motherboard, and hardware devices on it, check the items in your package with the list below.

### 1.2 Package contents

Check your motherboard package for the following items.

|                           |                               | Standard Gift Box<br>Pack | Standard Bulk Pack |  |
|---------------------------|-------------------------------|---------------------------|--------------------|--|
|                           | VGA cable with bracket        | 1                         |                    |  |
| Cables                    | SATA 6G cable                 | 10                        |                    |  |
|                           | COM port cable                | 1                         |                    |  |
| I/O Modules               | 2-port USB 2.0                | 1                         |                    |  |
| Accessories               | I/O shield                    | 1                         | 1                  |  |
|                           | 2-Way SLI Bridge<br>connector | 1                         |                    |  |
|                           | 3-Way SLI Bridge<br>connector | 1                         |                    |  |
| ASWM Enterpr              | ise SDVD                      | 1                         | 1 piece per carton |  |
| Application CD Support CD |                               | 1                         | 1 piece per carton |  |
| Packaging Qty             |                               | 1 piece per carton        | 5 pcs per carton   |  |

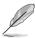

If any of the above items is damaged or missing, contact your retailer.

| Optional items   | Description                         |
|------------------|-------------------------------------|
| PIKE II 3008     | LSI 8-port SAS 12G RAID card        |
| PIKE II 3108     | LSI 8-port SAS 12G HW RAID card     |
| PEB-10G/57840-2S | Dual port 10G SFP+ Ethernet Adapter |
| PEB-10G/57811-1S | Single port 10G SFP+ Ethernet       |

### 1.3 Serial number label

Before requesting support from the ASUS Technical Support team, you must take note of the motherboard's serial number containing 12 characters **xxS1xxxxxxx** shown as the figure below. With the correct serial number of the product, ASUS Technical Support team members can then offer a quicker and satisfying solution to your problems.

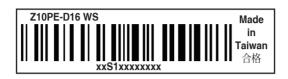

### 1.4 Special features

### 1.4.1 Product highlights

#### Latest Processor Technology

The motherboard supports Intel Xeon<sup>®</sup> processor E5-2600 V3 product family which provides compelling IPC increases for legacy performance improvements, floating point improvement, easire multi-core programming, and with next-generation processor power management. Intel <sup>®</sup>Xeon processor E5-2600 v3 product family also improve the I/O capabilities and support QPI link speed of up to 9.6GT/s.

#### Intel<sup>®</sup> AVX 2.0

Intel<sup>®</sup> AVX 2.0 extends 256-bit vector support for integer vector operations, doubles fixed point arithmetic throughput, adds support for new vector gather, permutes/blend, vector shifts resulting in fixed and floating-point algorithm improvements. Also, Intel's new microarchitecture doubles the cache bandwidth at L1/L2 to support higher FLOPS and contributes to greater performance in signal and image processing applications.

#### Next Generation of processor power management

Intel <sup>®</sup>Xeon processor E5-2600 v3 product family enhances the processor power management with the features of Energy Efficient Turbo, Uncore Frequency Scaling, and Per-Core P-state. Also, the Integrated Voltage Regulator enables generational performance and power improvements that the standard VR solutions cannot provide.

#### **DDR4 memory support**

The motherboard supports DDR4 memory that features faster clock frequencies and higher data transfer rates of 1600 MT/s to 2133 MT/s (million transfers per second). DDR4 offers a lower voltage standard of 1.2V that reduces memory power demand and provides improved performance.

#### PCI Express 3.0

PCI Express 3.0 (PCIe 3.0) is the PCI Express bus standard that provides twice the performance and speed of PCIe 2.0. It provides optimal graphics performance, unprecedented data speed, and seamless transition with its complete backward compatibility to PCIe 2.0 devices.

#### M.2 Support

This motherboard features the M.2 slot which shares bandwidth with the SATA 6Gb/s port and PCI-E Gen2 x2 and is dedicated only to the operating system.

#### Intel<sup>®</sup> C612 Series Chipset

The Intel<sup>®</sup> C612 series chipset has enterprise class features targeted for Cloud and Storage applications. It is optimized and validated to work with the latest Xeon<sup>®</sup> processor E5-2600 v3 product family. It reduces the TDP and supports USB 3.0 and SATA III ports thus bringing more features and benefits to target users.

#### Intel<sup>®</sup> I210AT LAN Solution

The motherboard comes with two Gigabit LAN controllers and ports which provide a total solution for your networking needs. The onboard Intel<sup>®</sup> I210AT Gigabit LAN controllers use the PCI Express interface and could achieve network throughput close to Gigabit bandwidth.

#### Serial ATA III technology

The motherboard supports the Serial ATA III technology through the Serial ATA interface and Intel<sup>®</sup> C612 chipset, delivering up to 6 Gb/s data transfer rates. It also provides enhanced scalability, faster data retrieval, and double the bandwidth of current bus systems.

#### Temperature, fan, and voltage monitoring

The CPU temperature is monitored to prevent overheating and damage. The system fan rotations per minute (RPM) is monitored for timely failure detection. The chip monitors the voltage levels to ensure a stable supply of current for critical components.

### 1.4.2 Innovative ASUS features

#### ASUS Fan Speed control technology

The ASUS Fan Speed control technology smartly adjusts the fan speeds according to the system loading to ensure quiet, cool, and efficient operation.

#### Support 3-Way NVIDIA<sup>®</sup> GeForce<sup>®</sup> SLI™ and Quad-GPU AMD<sup>®</sup> CrossFireX™

Native third generation PCI-Express x16 support 3-Way NVIDIA<sup>®</sup> GeForce<sup>®</sup> SLI<sup>™</sup> and Quad-GPU AMD<sup>®</sup> CrossFireX<sup>™</sup> offers the fastest and most reliable graphics performance ever. It's ideal for professional use in mechanical, architectural, interior design, aeronautics, audio and video design applications. Additionally, this ample graphics power can easily run even the most demanding PC games in full detail for enhanced entertainment.

#### Q-Code Logger

Q-Code Logger is your one-touch troubleshooter that lets you easily check Q-Code event logs without opening the computer's case. If a workstation is behaving abnormally, plug a flash drive into the adjacent USB port, press the motherboard's dedicated Flash log button and ASUS Q-Code event logs for the current live session wil be copied into the drive.

#### **ProCool Connector**

ProCool eliminates the hollow areas associated with traditional power connectors, ensuring and exceptionally close and secure connection with this motherboard. This design is much stronger, and provides better heat dissipation, allowing cooler operating temperatures.

#### **ASUS Dr. Power**

ASUS Dr. Power detects any relevant power issues to prevent sudden system shutdown and provides hassle-free notifications when power delivery is not sufficient.

#### **USB Charger+**

USB Charger+ allows you to quick-charge your portable USB devices\* even if your computer is off, in sleep mode or hibernate mode.

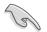

\* Actual charging speeds may vary depending on the charging rate and specifications of your USB device.

- To ensure normal charging function, disconnect and reconnect your USB device every time you enable or disable USB Charger+.
- USB Charger+ does not support USB hubs, USB extension cables, and generic USB cables.

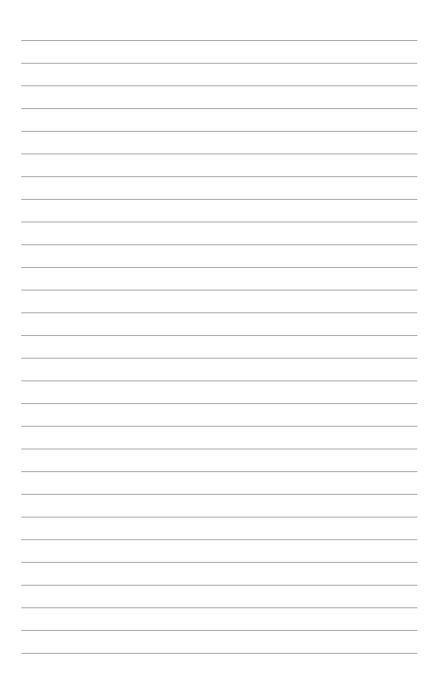

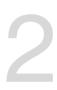

# **Hardware Information**

This chapter lists the hardware setup procedures that you have to perform when installing system components. It includes description of the jumpers and connectors on the motherboard.

### 2.1 Before you proceed

Take note of the following precautions before you install motherboard components or change any motherboard settings.

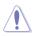

- Unplug the power cord from the wall socket before touching any component.
- Use a grounded wrist strap or touch a safely grounded object or a metal object, such as the power supply case, before handling components to avoid damaging them due to static electricity.
- · Hold components by the edges to avoid touching the ICs on them.
- Whenever you uninstall any component, place it on a grounded antistatic pad or in the bag that came with the component.
- Before you install or remove any component, ensure that the power supply is switched off or the power cord is detached from the power supply. Failure to do so may cause severe damage to the motherboard, peripherals, and/or components.

### 2.2 Motherboard overview

Before you install the motherboard, study the configuration of your chassis to ensure that the motherboard fits into it.

To optimize the motherboard features, we highly recommend that you install it in an EEB compliant chassis.

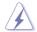

Ensure to unplug the chassis power cord before installing or removing the motherboard. Failure to do so can cause you physical injury and damage motherboard components!

### 2.2.1 Placement direction

When installing the motherboard, ensure that you place it into the chassis in the correct orientation. The edge with external ports goes to the rear part of the chassis as indicated in the image below.

#### 2.2.2 Screw holes

Place ten (10) screws into the holes indicated by circles to secure the motherboard to the chassis.

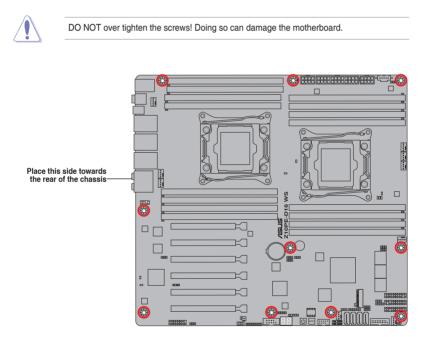

### 2.2.3 Z10PE-D16 WS Motherboard layout

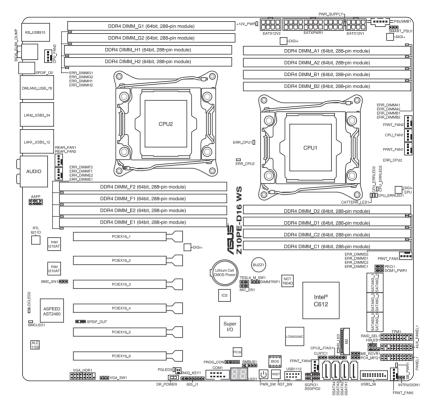

### 2.2.4 Layout contents

| Slots/Socket             | Page |
|--------------------------|------|
| 1. CPU sockets           | 2-7  |
| 2. DDR4 sockets          | 2-12 |
| 3. PCI Express x16 slots | 2-16 |

| Onboard buttons and switches   | Page |
|--------------------------------|------|
| 1. Power-on button             | 2-18 |
| 2. Reset button                | 2-18 |
| 3. Dr. Power switch (DR_POWER) | 2-19 |

| Onboard LEDs                                                                                                    | Page      |
|----------------------------------------------------------------------------------------------------|-----------|
| <ol> <li>Memory Error LED (ERR_DIMMA1, ERR_DIMMB1, ERR_DI<br/>ERR_DIMMD1, ERR_DIMME1, ERR_DIMMF1, ERR_DIMM<br/>ERR_DIMMH1)</li> </ol> | · · · · · |
| 2. Baseboard Management Controller LED (BMC_LED1)                                                                                     | 2-20      |
| 3. Location LED (LOCLED2)                                                                                                    | 2-21      |
| 4. CATT LED (CATTERR_LED1)                                                                                                    | 2-21      |
| 5. CPU Warning LED (ERR_CPU1, ERR_CPU2)                                                                                               | 2-22      |
| 6. M2 LED (M2_LED)                                                                                                    | 2-22      |
| 7. ASUS Dr. Power LED (PGLED3)                                                                                                    | 2-23      |
| 8. Q-Code LED (LED1)                                                                                                    | 2-24      |

| Jumpers                                                 | Page   |
|---------------------------------------------------------|--------|
| 1. Clear RTC RAM (CLRTC1)                               | 2-28   |
| 2. VGA controller setting (VGA_SW1)                     | 2-29   |
| <ol><li>SMBUS connection setting (TESLA_M_SW)</li></ol> | 2-29   |
| 4. RAID selection jumper setting (3-pin RAID_SEL1)      | 2-30   |
| 5. ME firmware force recovery setting (3-pin ME_RCVR1   | ) 2-30 |
| 6. DDR4 thermal event setting (3-pin DIMMTRIP1)         | 2-31   |
| 7. PMBus 1.2 PSU select jumper (3-pin SMART_PSU1)       | 2-31   |

| Rear panel connectors                             | Page |
|---------------------------------------------------|------|
| 1. PS/2 mouse and keyboard port                   | 2-32 |
| 2. Q-Code Logger button                           | 2-32 |
| 3. Optical S/PDIF Out port                        | 2-32 |
| 4. LAN 3 port                                     | 2-32 |
| 5. LAN 2 port                                     | 2-32 |
| 6. LAN 1 port (RJ-45 port for LAN1 and BMC share) | 2-32 |
| 7. 8-channel Audio I/O                            | 2-32 |
| 8. USB 2.0 ports 9 and 10                         | 2-32 |
| 9. USB BIOS Flashback button                      | 2-32 |
| 10. USB 2.0 ports 7 and 8                         | 2-32 |
| 11. USB 3.0 ports 3 and 4                         | 2-32 |
| 12. USB 3.0 ports 1 and 2                         | 2-32 |

| Inte | ernal connectors                                                                                                    | Page |
|------|----------------------------------------------------------------------------------------------------|------|
| 1.   | Hard disk activity LED connector (4-pin HDLED1)                                                                           | 2-35 |
| 2.   | USB 2.0 connectors (10-1 pin USB1112)                                                                                     | 2-35 |
| 3.   | USB 3.0 connector (20-1 pin USB3_56)                                                                                      | 2-36 |
| 4.   | CPU, front and rear fan connectors (4-pin CPU_FAN1-2,<br>FRNT_FAN1–5, REAR_FAN1-2)                                        | 2-36 |
| 5.   | Power supply SMBus Connector (PSUSMB1)                                                                                    | 2-37 |
| 6.   | Serial port connectors (10-1 pin COM1)                                                                                    | 2-37 |
| 7.   | Serial ATA 6.0/3.0 Gb/s connectors (7-pin SATA_1-6 [gray])<br>Serial ATA 6.0/3.0 Gb/s connectors (7-pin SSATA_1-4 [gray]) | 2-38 |
| 8.   | Serial General Purpose Input/Output connector (6-1 pin SGPIO1, SSGPIO1)                                                   | 2-39 |
| 9.   | M.2 (NGFF) connector (NGFF1)                                                                                              | 2-40 |
| 10.  | Trusted Platform Module connector (20-1 pin TPM1)                                                                         | 2-40 |
| 11.  | EATX power connectors (24-pin EATXPWR1; 8-pin EATX12V1/<br>EATX12V2; 6-pin EATX12V3)                                      | 2-41 |
| 12.  | Chassis Intrusion (2-pin INTRUSION1)                                                                                      | 2-42 |
| 13.  | System panel connector (20-1 pin PANEL1)                                                                                  | 2-43 |
| 14.  | Auxiliary panel connector (20-2 pin AUX_PANEL1)                                                                           | 2-44 |
| 15.  | Digital audio connector (4-1 pin SPDIF_OUT)                                                                               | 2-45 |
| 16.  | VGA connector (VGA_HDR1)                                                                                                  | 2-46 |
| 17.  | Front panel audio connector (10-1 pin AAFP)                                                                               | 2-46 |

### 2.3 Central Processing Unit (CPU)

The motherboard comes with a surface mount LGA 2011-3 socket designed for the Intel<sup>®</sup> Xeon E5-2600 V3 family processor.

| • | Upon purchase of the motherboard, ensure that the PnP cap is on the socket and the socket contacts are not bent. Contact your retailer immediately if the PnP cap is missing, or if you see any damage to the PnP cap/socket contacts/motherboard components. ASUS will shoulder the cost of repair only if the damage is shipment/ transit-related. |
|---|----------------------------------------------------------------------------------------------------|
| • | Keep the cap after installing the motherboard. ASUS will process Return Merchandise<br>Authorization (RMA) requests only if the motherboard comes with the cap on the LGA<br>2011-3 socket.                                                                                                    |

 The product warranty does not cover damage to the socket contacts resulting from incorrect CPU installation/removal, or misplacement/loss/incorrect removal of the PnP cap.

### 2.3.1 Installing the CPU

To install a CPU:

18

1. Locate the CPU socket on the motherboard.

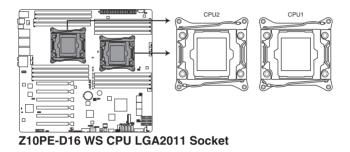

Before installing the CPU, ensure that the socket box is facing toward you and the triangle mark is on the top-right position.

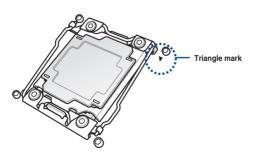

2. Press the left load lever down with your thumb (A), move it to the right until it is released from the retention tab (B) then gently lift the load lever (C).

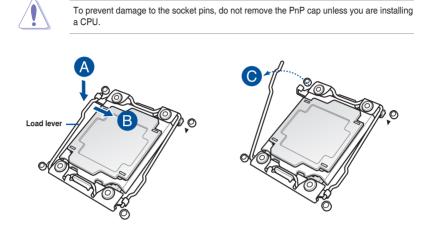

3. Press the right load lever with your thumb (D), move it to the left until it is released from then gently lift the load lever (F).

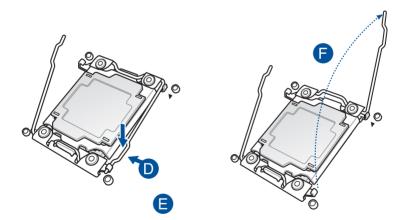

4. Push the left load lever to slightly lift the load plate (G).

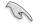

Do not insert the load lever into the retention tab.

5. Hold the edge then gently lift the load plate (H).

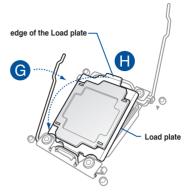

- 6. Get the CPU.
- Align and position the CPU over the socket ensuring that the triangle mark on the CPU matches the triangle mark on the socket box.
- 8. Install the CPU into the slot.

The CPU fits in only one correct orientation. DO NOT force the CPU into the socket to prevent bending the CPU pins on the socket.

9. Gently push the load plate just enough to let it sit on top of the CPU.

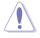

Do not force to close the load plate as it may damage the CPU.

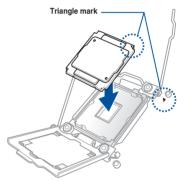

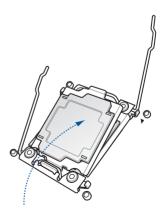

 Push down the right load lever (I) ensuring that the edge of the load plate is fixed and tucked securely under the lever (J) then insert the right load lever under the retention tab (K).

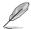

The PnP cap pops out of the load plate when the right load lever is inserted into the retention tab.

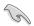

Keep the PnP cap. ASUS will process Return Merchandise Authorization (RMA) requests only if the motherboard comes with the PnP cap on the LGA 2011 socket.

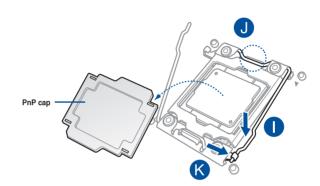

11. Push down the left load lever (L) then insert it under the retention tab (M).

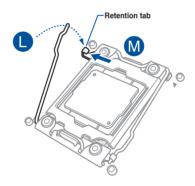

12. Apply some Thermal Interface Material to the exposed area of the CPU that the heatsink will be in contact with.

- Ensure that the Thermal Interface Material is spread in an even thin layer.
- Some heatsinks come with
   pre-applied Thermal Interface
   Material. If so, skip this step.

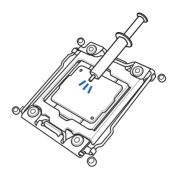

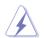

The Thermal Interface Material is toxic and inedible. DO NOT eat it. If it gets into your eyes or touches your skin, wash it off immediately, and seek professional medical help.

 Connect the CPU fan cable to the connector on the motherboard labeled CPU\_FAN1 / CPU\_FAN2.

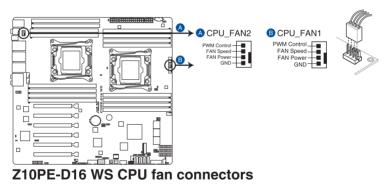

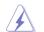

DO NOT forget to connect the CPU fan connector! Hardware monitoring errors can occur if you fail to plug this connector.

### 2.4 System memory

#### 2.4.1 Overview

The motherboard comes with sixteen (16) Double Data Rate 4 (DDR4) Dual Inline Memory Modules (DIMM) sockets.

The figure illustrates the location of the DDR4 DIMM sockets:

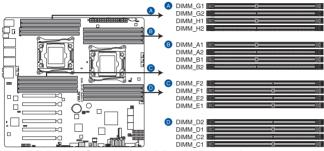

Z10PE-D16 WS 288-pin DDR4 DIMM sockets

### 2.4.2 Memory Configurations

You may install 4 GB, 8 GB, 16 GB, and 32 GB RDIMMs or 32 GB and 64 GB LR-DIMMs into the DIMM sockets using the memory configurations in this section.

- Refer to ASUS Server AVL for the updated list of compatible DIMMs.
- When installing DIMMs, always start from slot A1 (CPU1) and E1 (CPU2).
- Always install DIMMs with the same CAS latency. For optimum compatibility, it is
  recommended that you obtain memory modules from the same vendor.

#### Single CPU configuration

You can refer to the following recommended memory population for a single CPU configuration.

| Single CPU | U configu    | uration (m | ust be ins   | talled on | CPU1) |              |    |    |
|------------|--------------|------------|--------------|-----------|-------|--------------|----|----|
|            |              |            |              | DI        | MM    |              |    |    |
|            | A2           | A1         | B2           | B1        | C2    | C1           | D2 | D1 |
| 1 DIMM     |              | √          |              |           |       |              |    |    |
| 2 DIMMs    |              | √          |              | √         |       |              |    |    |
| 4 DIMMs    |              | ✓          |              | ✓         |       | √            |    | ✓  |
| 8 DIMMs    | $\checkmark$ | √          | $\checkmark$ | ✓         | √     | $\checkmark$ | √  | √  |

#### **Dual CPU configuration**

You can refer to the following recommended memory population for a dual CPU configuration.

| Dual CPU    | confi        | gura         | tion         |              |              |              |              |              |              |              |              |              |              |              |              |              |
|-------------|--------------|--------------|--------------|--------------|--------------|--------------|--------------|--------------|--------------|--------------|--------------|--------------|--------------|--------------|--------------|--------------|
| DIMM (CPU1) |              |              |              |              |              |              | DIMM (CPU2)  |              |              |              |              |              |              |              |              |              |
|             | A2           | A1           | B2           | B1           | C2           | C1           | D2           | D1           | E2           | E1           | F2           | F1           | G2           | G1           | H2           | H1           |
| 2 DIMMs     |              | $\checkmark$ |              |              |              |              |              |              |              | ✓            |              |              |              |              |              |              |
| 4 DIMMs     |              | $\checkmark$ |              | ✓            |              |              |              |              |              | $\checkmark$ |              | ✓            |              |              |              |              |
| 8 DIMMs     |              | $\checkmark$ |              | $\checkmark$ |              | $\checkmark$ |              | $\checkmark$ |              | $\checkmark$ |              | ✓            |              | $\checkmark$ |              | ✓            |
| 12 DIMMs    | ✓            | $\checkmark$ | $\checkmark$ | ✓            |              | ~            |              | $\checkmark$ | $\checkmark$ | ✓            | ✓            | ✓            |              | $\checkmark$ |              | ✓            |
| 16 DIMMs    | $\checkmark$ | $\checkmark$ | $\checkmark$ | $\checkmark$ | $\checkmark$ | $\checkmark$ | $\checkmark$ | $\checkmark$ | $\checkmark$ | $\checkmark$ | $\checkmark$ | $\checkmark$ | $\checkmark$ | $\checkmark$ | $\checkmark$ | $\checkmark$ |

### 2.4.3 Installing a DIMM on a single clip DIMM socket

- 1. Press the retaining clip outward to unlock the DIMM socket.
- Align a DIMM on the socket such that the notch on the DIMM matches the DIMM slot key on the socket.

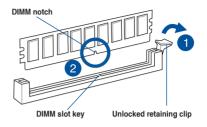

A DIMM is keyed with a notch so that it fits in only one direction. DO NOT force a DIMM into a socket in the wrong direction to avoid damaging the DIMM.

 Hold the DIMM at both ends then insert the DIMM into the socket. Apply force to both ends of the DIMM simultaneously until the retaining clip clicks into place and the DIMM is seated securely in place.

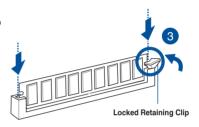

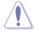

Always insert the DIMM into the socket VERTICALLY to prevent DIMM notch damage.

- To install two or more DIMMs, refer to the user guide bundled with the motherboard package.
- Refer to the user guide for qualified vendor lists of the memory modules.

#### Removing a DIMM from a single clip DIMM socket

- 1. Press the retaining clip outward to unlock the DIMM.
- 2. Remove the DIMM from the socket.

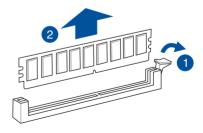

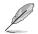

Support the DIMM lightly with your fingers when pressing the retaining clips. The DIMM might get damaged when it flips out with extra force.

### 2.5 Expansion slots

In the future, you may need to install expansion cards. The following subsections describe the slots and the expansion cards that they support.

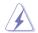

Ensure to unplug the power cord before adding or removing expansion cards. Failure to do so may cause you physical injury and damage motherboard components.

### 2.5.1 Installing an expansion card

To install an expansion card:

- 1. Before installing the expansion card, read the documentation that came with it and make the necessary hardware settings for the card.
- 2. Remove the system unit cover (if your motherboard is already installed in a chassis).
- Remove the bracket opposite the slot that you intend to use. Keep the screw for later use.
- 4. Align the card connector with the slot and press firmly until the card is completely seated on the slot.
- 5. Secure the card to the chassis with the screw you removed earlier.
- 6. Replace the system cover.

### 2.5.2 Configuring an expansion card

After installing the expansion card, configure it by adjusting the software settings.

- 1. Turn on the system and change the necessary BIOS settings, if any. See **Chapter 4** for information on BIOS setup.
- 2. Assign an IRQ to the card.

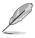

Refer to the table **Standard Interrupt assignments** in section **Interrupt assignments** for more information.

3. Install the software drivers for the expansion card.

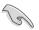

When using PCI cards on shared slots, ensure that the drivers support "Share IRQ" or that the cards do not need IRQ assignments. Otherwise, conflicts may arise between the two PCI groups, making the system unstable and the card inoperable.

### 2.5.3 Interrupt assignments

#### Standard Interrupt assignments

| IRQ | Priority | Standard function           |
|-----|----------|-----------------------------|
| 0   | 1        | System Timer                |
| 1   | 2        | Keyboard Controller         |
| 2   | -        | Programmable Interrupt      |
| 3*  | 11       | Communications Port (COM2)  |
| 4*  | 12       | Communications Port (COM1)  |
| 5*  | 13       |                             |
| 6   | 14       | Floppy Disk Controller      |
| 7*  | 15       |                             |
| 8   | 3        | System CMOS/Real Time Clock |
| 9*  | 4        | ACPI Mode when used         |
| 10* | 5        | IRQ Holder for PCI Steering |
| 11* | 6        | IRQ Holder for PCI Steering |
| 12* | 7        | PS/2 Compatible Mouse Port  |
| 13  | 8        | Numeric Data Processor      |
| 14* | 9        | Primary IDE Channel         |
| 15* | 10       | Secondary IDE Channel       |

\* These IRQs are usually available for ISA or PCI devices.

### 2.5.4 PCI Express x16 slot (x16 link)

The on board PCIE 2 and 4 provide one x16 Gen3 link to CPU1, PCIE 5 and 6 provide one x16 Gen3 link to CPU2. These slots support VGA cards and various server class high performance add-on cards.

### 2.5.5 PCI Express x16 slot (x8 link)

The onboard PCIE 1 provide one x8 Gen3 link to CPU2 and PCIE 3 provide one x8 Gen3 link to CPU1. These slot support VGA Cards and various server class high performance add-on cards.

#### Motherboard Layout

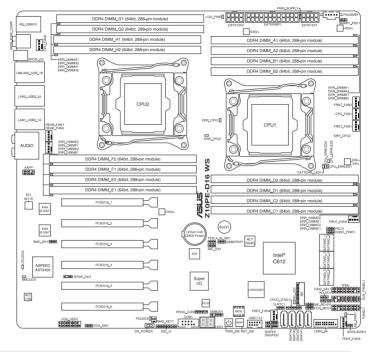

| PCIE 1 | 1 x PCIE x16 (x8 Gen3 Link)  |
|--------|------------------------------|
| PCIE 2 | 1 x PCIE X16 (x16 Gen3 Link) |
| PCIE 3 | 1 x PCIE x16 (x8 Gen3 Link)  |
| PCIE 4 | 1 x PCIE X16 (x16 Gen3 Link) |
| PCIE 5 | 1 x PCIE x16 (x16 Gen3 Link) |
| PCIE 6 | 1x PCIE x16 (x16 Gen3 Link)  |

## 2.6 Onboard buttons and switches

Onboard switches allow you to fine-tune performance when working on a bare or opencase system. This is ideal for overclockers and gamers who continually change settings to enhance system performance.

#### 1. Power-on

The motherboard comes with a power-on switch that allows you to power up or wake up the system. The switch also lights up when the system is plugged to a power source indicating that you should shut down the system and unplug the power cable before removing or plugging in any motherboard component. The illustration below shows the location of the onboard power-on switch.

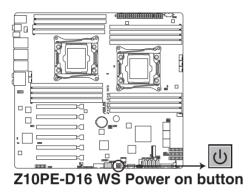

#### 2. Reset button (RESET)

Press the reset switch to reboot the system.

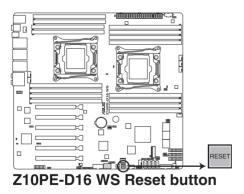

#### 3. Dr. Power switch (DR\_POWER)

Toggle this switch to enable or disable the Dr. Power feature of the system.

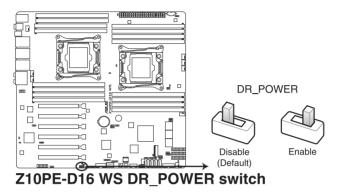

## 2.7 Onboard LEDs

1. Memory Error LED (ERR\_DIMMA1, ERR\_DIMMB1, ERR\_DIMMC1, ERR\_DIMMD1, ERR\_DIMME1, ERR\_DIMMF1, ERR\_DIMMG1, ERR\_DIMMH1)

These LEDs light up to indicate an error in its nearby DIMM.

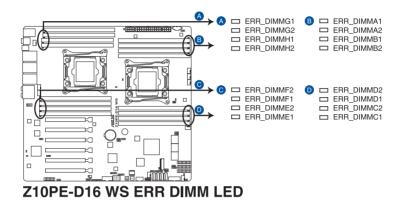

#### 2. Baseboard Management Controller LED (BMC\_LED1)

The BMC LED works with the ASUS ASMB8 management device and indicates its initiation status. When the PSU is plugged and the system is OFF, ASUS ASMB8 management device starts system initiation for about one (1) minute. The BMC LED blinks after system initiation finishes.

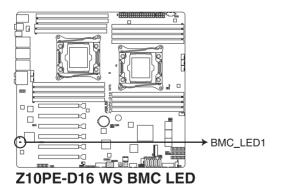

#### 3. Location LED (LOCLED2)

This onboard LED lights up when the Location button on the server is pressed or when triggered by a system management software. The Location LED helps visually locate and quickly identify the server in error on a server rack.

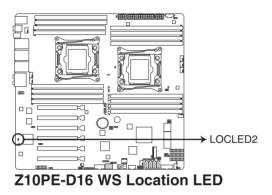

#### 4. CATT LED (CATTERR\_LED1)

The CATT LED indicates that the system has experienced a fatal or catastrophic error and cannot continue to operate.

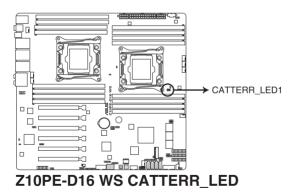

#### 5. CPU Warning LED (ERR\_CPU1, ERR\_CPU2)

The CPU warning LEDs light up to indicate failure on either CPU1, CPU2, or both.

This onboard LED lights up when the Location button on the server is pressed or when triggered by a system management software. The Location LED helps visually locate and quickly identify the server in error on a server rack.

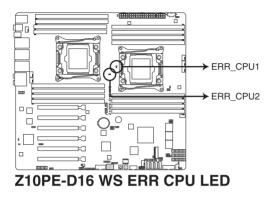

#### 6. M2 LED (M2\_LED)

This LED lights up to indicate that the installed M.2 (NGFF) card is being accessed.

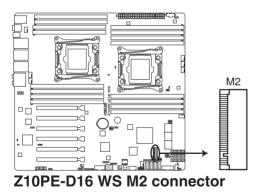

#### 7. ASUS Dr. Power LED (PGLED3)

This LED near the Dr. Power switch lights up when the Dr. Power switch is on Enable.

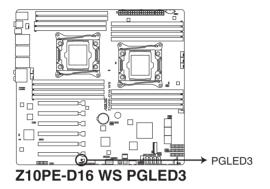

#### 8. Q-Code LED (LED1)

The Q-Code LED design provides you the 2-digit display, allowing you to know the system status. Refer to the Q-code table below for details.

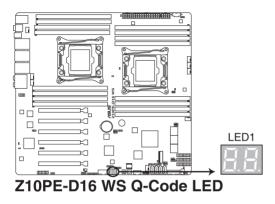

#### Q-Code table

| Code           | Description                                           |
|----------------|-------------------------------------------------------|
| 00             | Not used                                              |
| 01             | Power on. Reset type detection (soft/hard).           |
| 02             | AP initialization before microcode loading            |
| 03             | System Agent initialization before microcode loading  |
| 04             | PCH initialization before microcode loading           |
| 06             | Microcode loading                                     |
| 07             | AP initialization after microcode loading             |
| 08             | System Agent initialization after microcode loading   |
| 09             | PCH initialization after microcode loading            |
| 0A             | Initialization after microcode loading                |
| <u>0B</u>      | Cache initialization                                  |
| <u>0C – 0D</u> | Reserved for future AMI SEC error codes               |
| <u>0E</u>      | Microcode not found                                   |
| <u>0F</u>      | Microcode not loaded                                  |
| 10             | PEI Core is started                                   |
| <u>11 – 14</u> | Pre-memory CPU initialization is started              |
| <u>15 – 18</u> | Pre-memory System Agent initialization is started     |
| <u>19 – 1C</u> | Pre-memory PCH initialization is started              |
| 2B – 2F        | Memory initialization                                 |
| 30             | Reserved for ASL (see ASL Status Codes section below) |

#### Q-Code table (continued)

| Code           | Description                                                                      |  |  |
|----------------|----------------------------------------------------------------------------------|--|--|
| 31             | Memory Installed                                                                 |  |  |
| 32 - 36        | CPU post-memory initialization                                                   |  |  |
| 37 – 3A        | Post-Memory System Agent initialization is started                               |  |  |
| 3B – 3E        | Post-Memory PCH initialization is started                                        |  |  |
| 4F             | DXE IPL is started                                                               |  |  |
| 50 – 53        | Memory initialization error. Invalid memory type or incompatible memory<br>speed |  |  |
| 54             | Unspecified memory initialization error                                          |  |  |
| 55             | Memory not installed                                                             |  |  |
| 56             | Invalid CPU type or Speed                                                        |  |  |
| 57             | CPU mismatch                                                                     |  |  |
| 58             | CPU self test failed or possible CPU cache error                                 |  |  |
| 59             | CPU micro-code is not found or micro-code update is failed                       |  |  |
| <u>5A</u>      | Internal CPU error                                                               |  |  |
| <u>5B</u>      | Reset PPI is not available                                                       |  |  |
| <u>5C – 5F</u> | Reserved for future AMI error codes                                              |  |  |
| <u>E0</u>      | S3 Resume is stared (S3 Resume PPI is called by the DXE IPL)                     |  |  |
| <u>E1</u>      | S3 Boot Script execution                                                         |  |  |
| _E2            | Video repost                                                                     |  |  |
| <u>E3</u>      | OS S3 wake vector call                                                           |  |  |
| <u>E4 – E7</u> | Reserved for future AMI progress codes                                           |  |  |
| <u>E8</u>      | S3 Resume Failed                                                                 |  |  |
| <u>E9</u>      | S3 Resume PPI not Found                                                          |  |  |
| EA             | S3 Resume Boot Script Error                                                      |  |  |
| EB             | S3 OS Wake Error                                                                 |  |  |
| EC – EF        | Reserved for future AMI error codes                                              |  |  |
| <u>F0</u>      | Recovery condition triggered by firmware (Auto recovery)                         |  |  |
| <u>F1</u>      | Recovery condition triggered by user (Forced recovery)                           |  |  |
| <u>F2</u>      | Recovery process started                                                         |  |  |
| <u>F3</u>      | Recovery firmware image is found                                                 |  |  |
| <u>F4</u>      | Recovery firmware image is loaded                                                |  |  |
| <u>F5 – F7</u> | Reserved for future AMI progress codes                                           |  |  |
| _ <b>F</b> 8   | Recovery PPI is not available                                                    |  |  |
| <u>F9</u>      | Recovery capsule is not found                                                    |  |  |
| FA             | Invalid recovery capsule                                                         |  |  |
| FB – FF        | Reserved for future AMI error codes                                              |  |  |
| 60             | DXE Core is started                                                              |  |  |
| 61             | NVRAM initialization                                                             |  |  |
| 62             | Installation of the PCH Runtime Services                                         |  |  |

#### Q-Code table (continued)

| Code           | Description                                                    |
|----------------|----------------------------------------------------------------|
| 63 - 67        | CPU DXE initialization is started                              |
| 68             | PCI host bridge initialization                                 |
| 69             | System Agent DXE initialization is started                     |
| 6A             | System Agent DXE SMM initialization is started                 |
| 6B – 6F        | System Agent DXE initialization (System Agent module specific) |
| 70             | PCH DXE initialization is started                              |
| 71             | PCH DXE SMM initialization is started                          |
| 72             | PCH devices initialization                                     |
| <u>73 – 77</u> | PCH DXE Initialization (PCH module specific)                   |
| 78             | ACPI module initialization                                     |
| 79             | CSM initialization                                             |
| 7A – 7F        | Reserved for future AMI DXE codes                              |
| 90             | Boot Device Selection (BDS) phase is started                   |
| 91             | Driver connecting is started                                   |
| 92             | PCI Bus initialization is started                              |
| 93             | PCI Bus Hot Plug Controller Initialization                     |
| 94             | PCI Bus Enumeration                                            |
| 95             | PCI Bus Request Resources                                      |
| 96             | PCI Bus Assign Resources                                       |
| 97             | Console Output devices connect                                 |
| 98             | Console input devices connect                                  |
| 99             | Super IO Initialization                                        |
| <u>9A</u>      | USB initialization is started                                  |
| <u>9B</u>      | USB Reset                                                      |
| <u>9C</u>      | USB Detect                                                     |
| <u>9D</u>      | USB Enable                                                     |
| 9E – 9F        | Reserved for future AMI codes                                  |
| <u>A0</u>      | IDE initialization is started                                  |
| <u>A1</u>      | IDE Reset                                                      |
| <u>A2</u>      | IDE Detect                                                     |
| <u>A3</u>      | IDE Enable                                                     |
| <u>A4</u>      | SCSI initialization is started                                 |
| <u>A5</u>      | SCSI Reset                                                     |
| <u>A6</u>      | SCSI Detect                                                    |
| <u>A7</u>      | SCSI Enable                                                    |
| <u>A8</u>      | Setup Verifying Password                                       |
| A9             | Start of Setup                                                 |
| AA             | Reserved for ASL (see ASL Status Codes section below)          |
| AB             | Setup Input Wait                                               |

#### Q-Code table (continued)

| Code           | Description                                           |
|----------------|-------------------------------------------------------|
| AC             | Reserved for ASL (see ASL Status Codes section below) |
| AD             | Ready To Boot event                                   |
| AE             | Legacy Boot event                                     |
| AF             | Exit Boot Services event                              |
| B0             | Runtime Set Virtual Address MAP Begin                 |
| <u>B1</u>      | Runtime Set Virtual Address MAP End                   |
| <u>B2</u>      | Legacy Option ROM Initialization                      |
| <u>B3</u>      | System Reset                                          |
| <u>B4</u>      | USB hot plug                                          |
| <u>B5</u>      | PCI bus hot plug                                      |
| <u>B6</u>      | Clean-up of NVRAM                                     |
| <u>B7</u>      | Configuration Reset (reset of NVRAM settings)         |
| <u> B8– BF</u> | Reserved for future AMI codes                         |
| <u>D0</u>      | CPU initialization error                              |
| <u>D1</u>      | System Agent initialization error                     |
| <u>D2</u>      | PCH initialization error                              |
| <u>D3</u>      | Some of the Architectural Protocols are not available |
| <u>D4</u>      | PCI resource allocation error. Out of Resources       |
| <u>D5</u>      | No Space for Legacy Option ROM                        |
| <u>D6</u>      | No Console Output Devices are found                   |
| <u>D7</u>      | No Console Input Devices are found                    |
| <u>D8</u>      | Invalid password                                      |
| <u>D9</u>      | Error loading Boot Option (LoadImage returned error)  |
| DA             | Boot Option is failed (StartImage returned error)     |
| DB             | Flash update is failed                                |
| DC             | Reset protocol is not available                       |

#### **ACPI/ASL Checkpoints**

| Code | Description                                                                   |
|------|-------------------------------------------------------------------------------|
| 0x01 | System is entering S1 sleep state                                             |
| 0x02 | System is entering S2 sleep state                                             |
| 0x03 | System is entering S3 sleep state                                             |
| 0x04 | System is entering S4 sleep state                                             |
| 0x05 | System is entering S5 sleep state                                             |
| 0x10 | System is waking up from the S1 sleep state                                   |
| 0x20 | System is waking up from the S2 sleep state                                   |
| 0x30 | System is waking up from the S3 sleep state                                   |
| 0x40 | System is waking up from the S4 sleep state                                   |
| 0xAC | System has transitioned into ACPI mode. Interrupt controller is in PIC mode.  |
| 0xAA | System has transitioned into ACPI mode. Interrupt controller is in APIC mode. |

## 2.8 Jumpers

#### 1. Clear RTC RAM (CLRTC1)

This jumper allows you to clear the Real Time Clock (RTC) RAM in CMOS. You can clear the CMOS memory of date, time, and system setup parameters by erasing the CMOS RTC RAM data. The onboard button cell battery powers the RAM data in CMOS, which include system setup information such as system passwords.

To erase the RTC RAM:

- 1. Turn OFF the computer and unplug the power cord.
- 2. Move the jumper cap from pins 1–2 (default) to pins 2–3. Keep the cap on pins 2–3 for about 5–10 seconds, then move the cap back to pins 1–2.
- 3. Plug the power cord and turn ON the computer.
- Hold down the <Del> key during the boot process and enter BIOS setup to reenter data.

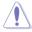

Except when clearing the RTC RAM, never remove the cap on CLRTC jumper default position. Removing the cap will cause system boot failure!

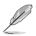

If the steps above do not help, remove the onboard battery and move the jumper again to clear the CMOS RTC RAM data. After the CMOS clearance, reinstall the battery.

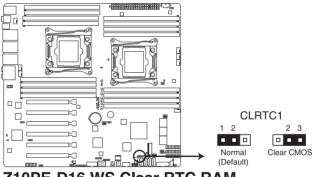

Z10PE-D16 WS Clear RTC RAM

#### 2. VGA controller setting (VGA\_SW1)

This jumper allows you to enable to disable the onboard VGA controller. Set to pins 1-2 to activate the VGA feature.

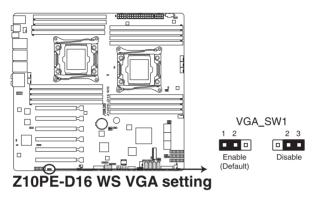

#### 3. SMBUS connection setting (TESLA\_M\_SW)

This jumper allows you to select the connection to BMC or PHC for PCIE 1/3/5/7 SMBUS.

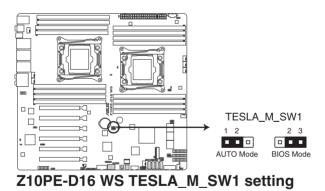

#### 4. RAID selection jumper setting (3-pin RAID\_SEL1)

This jumper allows you to select the PCH SATA RAID mode to use LSI MegaRAID software or Intel<sup>®</sup> Rapid Storage Technology enterprise 3.0 RAID. Place the jumper caps over pins 1–2 if you want to use the LSI MegaRAID software RAID Utility (default); otherwise, place the jumper caps to pins 2–3 to use the Intel<sup>®</sup> Rapid Storage Technology Enterprise Option ROM Utility.

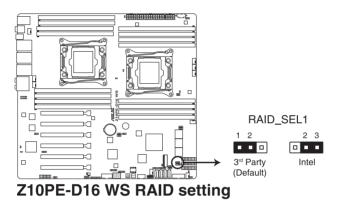

#### 5. ME firmware force recovery setting (3-pin ME\_RCVR1)

This jumper allows you to force Intel Management Engine (ME) boot from recovery mode when ME become corrupted.

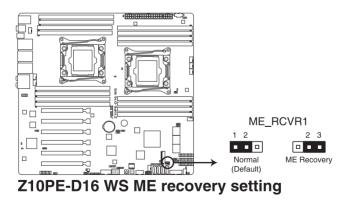

#### 6. DDR4 thermal event setting (3-pin DIMMTRIP1)

This jumper allows you to enable or disable DDR4 DIMM thermal sensing event pin.

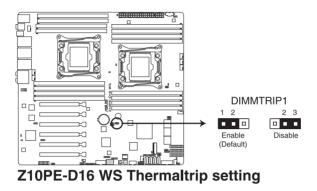

#### 7. PMBus 1.2 PSU select jumper (3-pin SMART\_PSU1)

This jumper allows you to select PSU PMBus version. Set to pins 1–2 for PMBus, set to pins 2–3 for others.

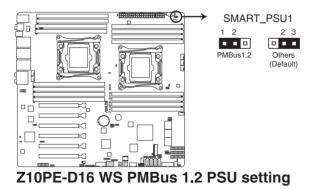

## 2.9 Connectors

2.9.1 Rear panel connectors

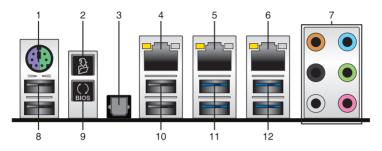

- 1. PS/2 mouse and keyboard port. This port is for a PS/2 mouse or keyboard.
- 2. Q-Code Logger button. This button allows you to check Q-Code event logs. For more information, refer to the Using the Q-Code logger section of this user guide.
- 3. **Optical S/PDIF Out port.** This port connects to Sony/Philips Digital Interconnect Format (S/PDIF) compliant devices or amplified speakers.
- 4. LAN 3 port (RJ-45). This port allows Gigabit connection to a Local Area Network (LAN) through a network hub. Refer to the table below for the LAN port LED indications.
- LAN 2 port (RJ-45). This port allows Gigabit connection to a Local Area Network (LAN) through a network hub. Refer to the table below for the LAN port LED indications.
- LAN 1 port (RJ-45 port for LAN1 and BMC share). This port allows Gigabit connector to a Local Area Network (LAN) through a network hub for BMC management function.
- 7. 8-channel Audio I/O. These audio ports connects to stereo audio sources or devices.
- 8. USB 2.0 ports 9 and 10. These Universal Serial Bus (USB) ports are available for connecting USB 2.0 devices.
- USB BIOS Flashback button. Press this button to easily update the BIOS without entering the existing BIOS or operating system. For more information, refer to the Using the USB BIOS Flashback section of this user guide.
- 10. USB 2.0 ports 7 and 8. These Universal Serial Bus (USB) ports are available for connecting USB 2.0 devices.
- 11. USB 3.0 ports 3 and 4. These Universal Serial Bus (USB) ports are available for connecting USB 3.0 devices.
- 12. USB 3.0 ports 1 and 2. These Universal Serial Bus (USB) ports are available for connecting USB 3.0 devices.

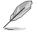

Only USB 2.0 port 7 supports the USB Charger+ function.

#### LAN port LED indications

#### LAN port

| Activity/Link LED |               |        | Speed LED           |  |
|-------------------|---------------|--------|---------------------|--|
| Status            | Description   | Status | Description         |  |
| OFF               | No link       | OFF    | 10 Mbps connection  |  |
| Green             | Linked        | Orange | 100 Mbps connection |  |
| Blinking          | Data activity | Green  | 1 Gbps connection   |  |

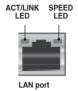

#### Management LAN port

| Activity/Link LED |               | Speed LED |                     |          | PEED<br>LED |
|-------------------|---------------|-----------|---------------------|----------|-------------|
| Status            | Description   | Status    | Description         | +        | ÷.          |
| OFF               | No link       | OFF       | 10 Mbps connection  |          |             |
| Orange            | Linked        | Orange    | 100 Mbps connection |          |             |
| Blinking          | Data activity | Green     | 1 Gbps connection   | LAN port |             |

#### Audio 2, 4, 6, or 8-channel configuration

| Port       | Headset<br>2-channel | 4-channel         | 6-channel         | 8-channel         |
|------------|----------------------|-------------------|-------------------|-------------------|
| Light Blue | Line In              | Line In           | Line In           | Line In           |
| Lime       | Line Out             | Front Speaker Out | Front Speaker Out | Front Speaker Out |
| Pink       | Mic In               | Mic In            | Mic In            | Mic In            |
| Orange     | -                    | -                 | Center/Subwoofer  | Center/Subwoofer  |
| Black      | -                    | Rear Speaker Out  | Rear Speaker Out  | Rear Speaker Out  |
| Gray       | -                    | -                 | Side Speaker Out* | Side Speaker Out  |

\* For Windows® 8.1 only

\*\* For more information on the Audio I/o connections, see the Audio I/O connections section on the Appendice chapter.

#### Using the Q-Code logger

Q-Code Logger allows you to easily check Q-Code event logs without opening the system's case.

To use the Q-Code logger:

- 1. Insert the USB storage device to the dedicated Q-Code logger USB port.
- Press the Q-Code logger button for three seconds until the Q-Code logger LED blinks three times, indicating that the Q-Code logger function is enabled.

| Q-Code<br>logger port Q-Code logger button |  |  |
|--------------------------------------------|--|--|
|                                            |  |  |
|                                            |  |  |
|                                            |  |  |

#### Using the USB Flashback

USB BIOS Flashback allows you to easily update the BIOS without entering BIOS or operating system.

To use USB Flashback:

- 1. Download the latest BIOS file from the ASUS website.
- 2. Extract and rename the BIOS image file to **Z1016WS.CAP**.
- 3. Copy **Z1016WS.CAP** to the root directory of your USB storage device.
- Turn off the system and connect the USB storage device to the USB BIOS Flashback port.
- 5. Press the USB BIOS Flashback button.

A flashing light indicates that the BIOS Flashback function is enabled. The light goes out when the process of updating the BIOS is complete.

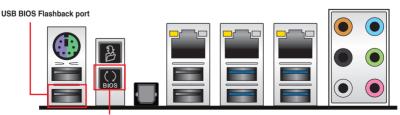

USB BIOS Flashback button

## 2.9.2 Internal connectors

#### 1. Hard disk activity LED connector (4-pin HDLED1)

This LED connector is for the storage add-on card cable connected to the SATA or SAS add-on card. The read or write activities of any device connected to the SATA or SAS add-on card causes the front panel LED to light up.

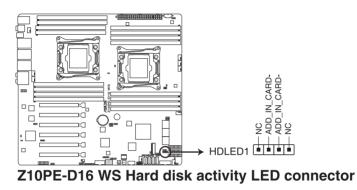

#### 2. USB 2.0 connectors (10-1 pin USB1112)

These connectors are for USB 2.0 ports. Connect the USB module cables to connectors USB78 and USB910, then install the modules to a slot opening at the back of the system chassis. These USB connectors comply with USB 2.0 specification that supports up to 480 Mbps connection speed.

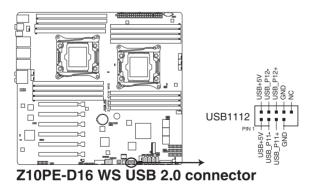

#### 3. USB 3.0 connector (20-1 pin USB3\_56)

This connector allows you to connect a USB 3.0 module for additional USB 3.0 front or rear panel ports. With an installed USB 3.0 module, you can enjoy all the benefits of USB 3.0 including faster data transfer speeds of up to 5Gbps, faster charging time for USB-chargeable devices, optimized power efficiency, and backward compatibility with USB 2.0.

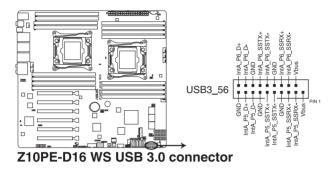

# 4. CPU, front and rear fan connectors (4-pin CPU\_FAN1-2, FRNT\_FAN1-5, REAR\_FAN1-2)

The fan connectors support cooling fans. Connect the fan cables to the fan connectors on the motherboard, ensuring that the black wire of each cable matches the ground pin of the connector.

DO NOT forget to connect the fan cables to the fan connectors. Insufficient air flow inside the system may damage the motherboard components.

- These are not jumpers! DO NOT place jumper caps on the fan connectors!
- All fans feature the ASUS Fan Speed Control technology.

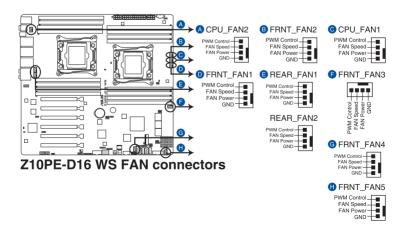

#### 5. Power supply SMBus connector (PSUSMB1)

This connector supplies power for low-speed system management communications.

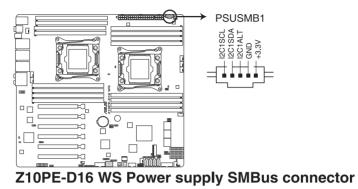

#### 6. Serial port connectors (10-1 pin COM1)

These connectors are for the serial (COM) port. Connect the serial port module cable to one of these connectors, then install the module to a slot opening at the back of the system chassis.

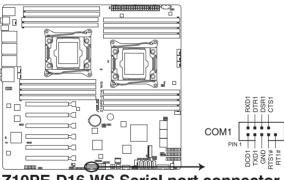

Z10PE-D16 WS Serial port connector

#### 7. Serial ATA 6.0/3.0 Gb/s connectors (7-pin SATA\_1-6 [gray], SSATA\_1-4 [gray])

These connectors are for the Serial ATA signal cables for Serial ATA hard disk drives that allows up to 6 Gbps of data transfer rate.

If you installed Serial ATA hard disk drives, you can use a software RAID solution to create a RAID 0, RAID 1, RAID 5, or a RAID 10 configuration. For more information on the SATA RAID solutions supported on this motherboard, refer to the **RAID Configuration** chapter of this user guide.

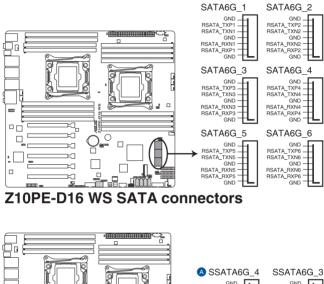

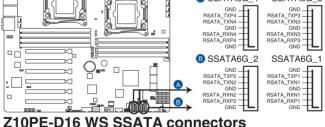

#### 8. Serial General Purpose Input/Output connector (6-1 pin SGPIO1, SSGPIO1)

The SGPIO1 and SSGPIO1 connectors are used for the Intel Rapid Storage Technology Enterprise SGPIO interface that controls the LED pattern generation, device information, and general purpose data. SGPIO1 is the jumper for SATA1~4. SSGPIO1 is the jumper for SSATA1~4.

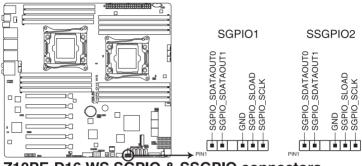

Z10PE-D16 WS SGPIO & SSGPIO connectors

#### 9. M.2 (NGFF) connector (NGFF1)

This connector allows you to install an M.2 device.

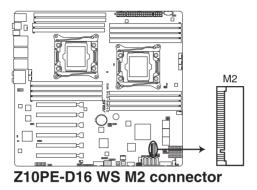

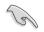

This connector supports type 2260 / 2280 / 22110 devices on both PCI-E and SATA interface.

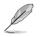

The M.2 (NGFF) device is purchased separately

#### 10. Trusted Platform Module connector (20-1 pin TPM1)

This connector supports a Trusted Platform Module (TPM) system, which can securely store keys, digital certificates, passwords, and data. A TPM system also helps enhance network security, protects digital identities, and ensures platform integrity.

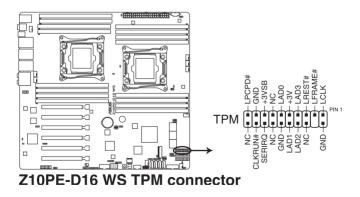

#### 11. EATX power connectors (24-pin EATXPWR1; 8-pin EATX12V1/EATX12V2)

These connectors are for an EATX power supply plugs. The power supply plugs are designed to fit these connectors in only one orientation. Find the proper orientation and push down firmly until the connectors completely fit.

- DO NOT forget to connect the 24+8+8-pin power plugs; otherwise, the system will not boot up.
  - Use of a PSU with a higher power output is recommended when configuring a system with more power-consuming devices. The system may become unstable or may not boot up if the power is inadequate.
  - This motherboard supports EATX2.0 PSU or later version.
  - Ensure that your power supply unit (PSU) can provide at least the minimum power required by your system.

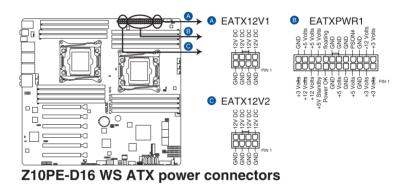

#### 12. Chassis Intrusion (2-pin INTRUSION)

These leads are for the intrusion detection feature for chassis with intrusion sensor or microswitch. When you remove any chassis component, the sensor triggers and sends a high level signal to these leads to record a chassis intrusion event. The default setting is short CHASSIS# and GND pin by jumper cap to disable the function.

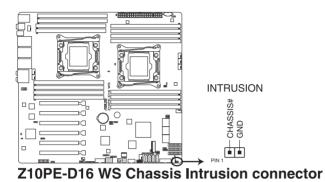

Chapter 2: Hardware information

#### 13. System panel connector (20-1 pin PANEL1)

This connector supports several chassis-mounted functions.

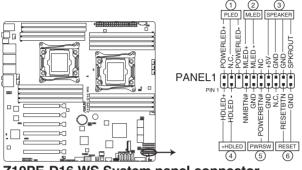

Z10PE-D16 WS System panel connector

#### (1) System power LED (3-pin PLED)

This 3-pin connector is for the system power LED. Connect the chassis power LED cable to this connector. The system power LED lights up when you turn on the system power, and blinks when the system is in sleep mode.

#### (2) Message LED (3-pin PLED)

This 2-pin connector is for the message LED cable that connects to the front message LED. The message LED is controlled by Hardware monitor to indicate an abnormal event occurrence.

#### (3) System warning speaker (4-pin SPEAKER)

This 4-pin connector is for the chassis-mounted system warning speaker. The speaker allows you to hear system beeps and warnings.

#### (4) Hard disk drive activity LED (2-pin +HDLED)

This 2-pin connector is for the HDD Activity LED. Connect the HDD Activity LED cable to this connector. The HDD LED lights up or flashes when data is read from or written to the HDD.

#### (5) Power button/soft-off button (2-pin PWRSW)

This connector is for the system power button. Pressing the power button turns the system on or puts the system in sleep or soft-off mode depending on the BIOS settings. Pressing the power switch for more than four seconds while the system is ON turns the system OFF.

#### (6) Reset button (2-pin RESET)

This 2-pin connector is for the chassis-mounted reset button for system reboot without turning off the system power.

#### 14. Auxiliary panel connector (20-2 pin AUX\_PANEL1)

This connector is for additional front panel features including front panel SMB, locator LED and switch, and LAN LEDs.

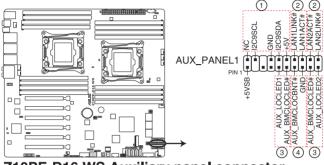

Z10PE-D16 WS Auxiliary panel connector

#### (1) Front panel SMB (6-1 pin FPSMB)

These leads connect the front panel SMBus cable.

#### (2) LAN activity LED (2-pin LAN12\_LED)

These leads are for Gigabit LAN activity LEDs on the front panel.

#### (3) Locator LED (2-pin LOCATORLED1 and 2-pin LOCATORLED2)

These leads are for the locator LED1 and LED2 on the front panel. Connect the Locator LED cables to these 2-pin connector. The LEDs will light up when the Locator button is pressed.

#### (4) Locator Button/Swich (2-pin LOCATORBTN)

These leads are for the locator button on the front panel. This button queries the state of the system locator.

#### 15. Digital audio connector (4-1 pin SPDIF\_OUT)

This connector is for an additional Sony/Philips Digital Interface (S/PDIF) port(s). Connect the S/PDIF Out module cable to this connector, then install the module to a slot opening at the back of the system chassis.

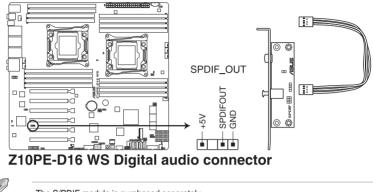

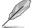

The S/PDIF module is purchased separately.

#### 16. VGA connector (VGA\_HDR1)

This connector supports the VGA High Dynamic-Range interface.

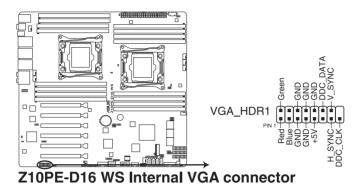

#### 17. Front panel audio connector (10-1 pin AAFP)

This connector is for a chassis-mounted front panel audio I/O module that supports either HD Audio or legacy AC`97 audio standard. Connect one end of the front panel audio I/O module cable to this connector.

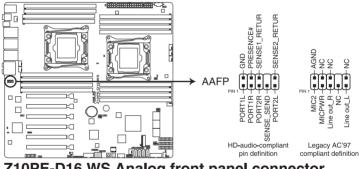

## Z10PE-D16 WS Analog front panel connector

- We recommend that you connect a high-definition front panel audio module to this connector to avail of the motherboard's high-definition audio capability.
- If you want to connect a high-definition front panel audio module to this connector, set the Front Panel Type item in the BIOS setup to [HD]; if you want to connect an AC'97 front panel audio module to this connector, set the item to [AC97]. By default, this connector is set to [HD].

# 3

# **Powering Up**

This chapter describes the power up sequence, and ways of shutting down the system.

## 3.1 Starting up for the first time

- 1. After making all the connections, replace the system case cover.
- 2. Be sure that all switches are off.
- 3. Connect the power cord to the power connector at the back of the system chassis.
- 4. Connect the power cord to a power outlet that is equipped with a surge protector.
- 5. Turn on the devices in the following order:
  - a. Monitor
  - b. External storage devices (starting with the last device on the chain)
  - c. System power
- 6. After applying power, the system power LED on the system front panel case lights up. For systems with ATX power supplies, the system LED lights up when you press the ATX power button. If your monitor complies with "green" standards or if it has a "power standby" feature, the monitor LED may light up or switch between orange and green after the system LED turns on.

The system then runs the power-on self-test or POST. While the tests are running, the BIOS beeps or additional messages appear on the screen. If you do not see anything within 30 seconds from the time you turned on the power, the system may have failed a power-on test. Check the jumper settings and connections or call your retailer for assistance.

| BIOS Beep codes  |                                                            |  |  |  |
|------------------|------------------------------------------------------------|--|--|--|
| Веер             | Error condition                                            |  |  |  |
| 1 short          | Power supply surges detected during the previous power on. |  |  |  |
| 1 short          | No Keyboard Detected.                                      |  |  |  |
| 1 short, 2 short | No DIMM Detected.                                          |  |  |  |
| 1 short, 8 short | No VGA Detected.                                           |  |  |  |
| 2 long           | Chassis Intrusion.                                         |  |  |  |
| 2 long           | BIOS-image Crash Detected.                                 |  |  |  |

The following shows the possible beep codes and its corresponding error condition:

 At power on, hold down the <Del> key to enter the BIOS Setup. Follow the instructions in Chapter 4.

## 3.2 Powering off the computer

### 3.2.1 Using the OS shut down function

#### Using Windows<sup>®</sup> Server 2008 R2:

- 1. Click the Start button, move the cursor to the triangle on the right of Log off, then click Shut Down.
- 2. From the Shutdown Event Tracker, select the option that best describes why you want to shut down the computer.
- 3. Ensure that the Planned check box is checked.
- 4. If necessary, key in comments.
- 5. Click OK.

#### Using Windows<sup>®</sup> Server 2012:

- 1. Press <Ctrl>+<Alt>+<Del>.
- 2. Click on the Power icon on the lower right side of the screen.
- 3. Select Shut down.
- In the Shutdown Event Tracker, select the Other (Planned) option in the selection lists. Otherwise, select the option that best describes why you want to shut down the computer.
- 5. Click Continue.

### 3.2.2 Using the dual function power switch

While the system is ON, press the power switch for less than four seconds to put the system to sleep mode or to soft-off mode, depending on the BIOS setting.

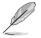

Pressing the power switch for more than four seconds lets the system enter the soft-off mode regardless of the BIOS setting.

| Chapter 3 | 3: Powerii | ng up |
|-----------|------------|-------|
|-----------|------------|-------|

| <br> |  |
|------|--|
|      |  |
|      |  |
|      |  |
|      |  |
|      |  |
|      |  |
|      |  |
|      |  |
|      |  |
|      |  |
|      |  |
|      |  |
|      |  |
|      |  |
|      |  |
|      |  |
|      |  |
|      |  |
|      |  |
|      |  |
|      |  |
|      |  |
|      |  |
|      |  |
|      |  |
|      |  |
|      |  |
|      |  |
| <br> |  |
| <br> |  |
|      |  |
|      |  |
|      |  |
|      |  |
|      |  |
|      |  |
|      |  |
|      |  |
|      |  |
|      |  |
|      |  |
|      |  |
|      |  |
|      |  |
|      |  |
|      |  |
|      |  |
|      |  |
|      |  |
|      |  |
|      |  |
|      |  |
|      |  |
|      |  |
|      |  |
|      |  |
|      |  |
|      |  |
|      |  |
|      |  |
|      |  |
|      |  |
|      |  |

# 4

# **BIOS setup**

This chapter tells how to change the system settings through the BIOS Setup menus. Detailed descriptions of the BIOS parameters are also provided.

## 4.1 Managing and updating your BIOS

The following utilities allow you to manage and update the motherboard Basic Input/Output System (BIOS) setup:

#### 1. ASUS CrashFree BIOS 3

To recover the BIOS using a bootable USB flash disk drive when the BIOS file fails or gets corrupted.

#### 2. ASUS EzFlash

Updates the BIOS using a USB flash disk.

#### 3. BUPDATER

Updates the BIOS in DOS mode using a bootable USB flash disk drive.

Refer to the corresponding sections for details on these utilities.

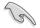

Save a copy of the original motherboard BIOS file to a bootable USB flash disk drive in case you need to restore the BIOS in the future. Copy the original motherboard BIOS using the BUPDATER utility.

## 4.1.1 ASUS CrashFree BIOS 3 utility

The ASUS CrashFree BIOS 3 is an auto recovery tool that allows you to restore the BIOS file when it fails or gets corrupted during the updating process. You can update a corrupted BIOS file using a USB flash drive that contains the updated BIOS file.

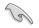

Prepare a USB flash drive containing the updated motherboard BIOS before using this utility.

#### Recovering the BIOS from a USB flash drive

To recover the BIOS from a USB flash drive:

- 1. Insert the USB flash drive with the original or updated BIOS file to one USB port on the system.
- The utility will automatically recover the BIOS. It resets the system when the BIOS recovery finished.

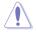

DO NOT shut down or reset the system while recovering the BIOSI Doing so would cause system boot failure!

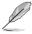

The recovered BIOS may not be the latest BIOS version for this motherboard. Visit the ASUS website at www.asus.com to download the latest BIOS file.

# 4.1.2 ASUS EZ Flash Utility

The ASUS EZ Flash Utility feature allows you to update the BIOS without having to use a DOS-based utility.

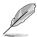

Before you start using this utility, download the latest BIOS from the ASUS website at www.asus.com.

To update the BIOS using EZ Flash Utility:

- 1. Insert the USB flash disk that contains the latest BIOS file into the USB port.
- 2. Enter the BIOS setup program. Go to the **Tool** menu then select **ASUS EZ Flash Utility**. Press <Enter>.

| ASUS Tek.                                                                               | EzFlash Utility                                                                     |
|-----------------------------------------------------------------------------------------|-------------------------------------------------------------------------------------|
| Current Platform<br>Platform : Z10PE-D16 WS<br>Version : 0215<br>Build date: 05/13/2014 | New Platform<br>Platform : 210PE-D16 WS<br>Version : 0217<br>Build date: 06/30/2014 |
| FS0<br>FS1                                                                              |                                                                                     |
| [Up/Down/Left/Right]:Switch [Enter]:Choose [q]:Exit                                     |                                                                                     |

- 3. Press <Tab> to switch to the Drive field.
- Press the Up/Down arrow keys to find the USB flash disk that contains the latest BIOS, then press <Enter>.
- 5. Press <Tab> to switch to the Folder Info field.
- Press the Up/Down arrow keys to find the BIOS file, and then press <Enter> to perform the BIOS update process. Reboot the system when the update process is done.

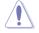

- This function can support devices such as a USB flash disk with FAT 32/16 format and single partition only.
- DO NOT shut down or reset the system while updating the BIOS to prevent system boot failure!

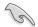

Ensure to load the BIOS default settings to ensure system compatibility and stability. Press <F5> and select **Yes** to load the BIOS default settings.

## 4.1.3 BUPDATER utility

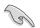

The succeeding BIOS screens are for reference only. The actual BIOS screen displays may not be the same as shown.

The BUPDATER utility allows you to update the BIOS file in the DOS environment using a bootable USB flash disk drive with the updated BIOS file.

#### Updating the BIOS file

To update the BIOS file using the BUPDATER utility:

- 1. Visit the ASUS website at www.asus.com and download the latest BIOS file for the motherboard. Save the BIOS file to a bootable USB flash disk drive.
- 2. Copy the BUPDATER utility (BUPDATER.exe) from the ASUS support website at support.asus.com to the bootable USB flash disk drive you created earlier.
- 3. Boot the system in DOS mode, then at the prompt, type:

#### BUPDATER /i[filename].CAP

where [filename] is the latest or the original BIOS file on the bootable USB flash disk drive, then press <Enter>.

A:\>BUPDATER /i[file name].CAP

4. The utility verifies the file, then starts updating the BIOS file.

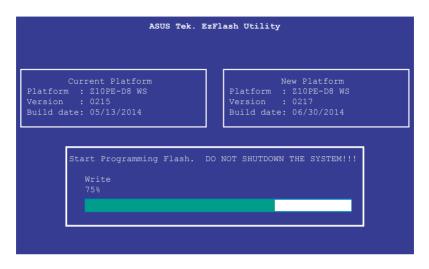

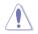

DO NOT shut down or reset the system while updating the BIOS to prevent system boot failure!

5. The utility returns to the DOS prompt after the BIOS update process is completed. Reboot the system from the hard disk drive.

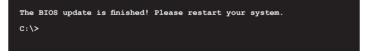

# 4.2 BIOS setup program

This motherboard supports a programmable firmware chip that you can update using the provided utility described in section **5.1 Managing and updating your BIOS**.

Use the BIOS Setup program when you are installing a motherboard, reconfiguring your system, or prompted to "Run Setup." This section explains how to configure your system using this utility.

Even if you are not prompted to use the Setup program, you can change the configuration of your computer in the future. For example, you can enable the security password feature or change the power management settings. This requires you to reconfigure your system using the BIOS Setup program so that the computer can recognize these changes and record them in the CMOS RAM of the firmware chip.

The firmware chip on the motherboard stores the Setup utility. When you start up the computer, the system provides you with the opportunity to run this program. Press <Del> during the Power-On Self-Test (POST) to enter the Setup utility; otherwise, POST continues with its test routines.

If you wish to enter Setup after POST, restart the system by pressing <Ctrl>+<Alt>+<Del>, or by pressing the reset button on the system chassis. You can also restart by turning the system off and then back on. Do this last option only if the first two failed.

The Setup program is designed to make it as easy to use as possible. Being a menu-driven program, it lets you scroll through the various sub-menus and make your selections from the available options using the navigation keys.

- The default BIOS settings for this motherboard apply for most conditions to ensure optimum performance. If the system becomes unstable after changing any BIOS settings, load the default settings to ensure system compatibility and stability. Press <F5> and select Yes to load the BIOS default settings.
- The BIOS setup screens shown in this section are for reference purposes only, and may not exactly match what you see on your screen.
- Visit the ASUS website (www.asus.com) to download the latest BIOS file for this motherboard.

# 4.2.1 BIOS menu screen

| nu items                                                                                                    | Menu bar           | Configuration fields                                                              | General help                                                                                                    |
|----------------------------------------------------------------------------------------------------|--------------------|-----------------------------------------------------------------------------------|----------------------------------------------------------------------------------------------------|
|                                                                                                    |                    |                                                                                   |                                                                                                    |
|                                                                                                    |                    | nt (C) 2013 Am <mark>erican Meg</mark> a<br>erver Mgmt Ev <mark>ent Logs I</mark> |                                                                                                    |
| BIOS Information<br>BIOS Vendor<br>Core Version<br>Compliancy<br>BIOS Version<br>Build Date<br>Memory Information<br>Total Memory | 5.009              | an Megatrends lan<br>.3; PI 1.2<br>54<br>2014                                     | ose the system default<br>guage                                                                                          |
|                                                                                                    | [Engli:            |                                                                                   |                                                                                                    |
| System Date<br>System Time                                                                                                    | [Wednes<br>[18:24: |                                                                                   | Select Screen<br>Select Item                                                                                             |
| Access Level                                                                                                    | Adminis            | strator Ent<br>+/-<br>F1:<br>F2:<br>F5:<br>F10                                    | er: Select<br>: Change Opt.<br>General Help<br>Previous Values<br>Optimized Defaults<br>: Save Changes & Reset<br>: Exit |

Navigation keys

## 4.2.2 Menu bar

The menu bar on top of the screen has the following main items:

| Main         | For changing the basic system configuration                                        |
|--------------|------------------------------------------------------------------------------------|
| AiTweaker    | For overclocking and advanced tuning of system settings                            |
| Advanced     | For changing the advanced system settings                                          |
| IntelRCSetup | For changing the Intel RC settings                                                 |
| Server Mgmt  | For changing the Server Mgmt settings                                              |
| Event Logs   | For changing the event log settings                                                |
| Monitor      | For displaying the system temperature, power status, and changing the fan settings |
| Security     | For changing the security settings                                                 |
| Boot         | For changing the system boot configuration                                         |
| Tool         | For configuring options for special functions                                      |
| Exit         | For selecting the exit options                                                     |

To select an item on the menu bar, press the right or left arrow key on the keyboard until the desired item is highlighted.

Press the key on the upper right section of the menu screen to display the Tool and Exit menus.

# 4.2.3 Menu items

The highlighted item on the menu bar displays the specific items for that menu. For example, selecting **Main** shows the Main menu items.

The other items (Event Logs, Advanced, Monitor, Boot, Tool, and Exit) on the menu bar have their respective menu items.

## 4.2.4 Submenu items

A solid triangle before each item on any menu screen means that the item has a submenu. To display the submenu, select the item then press <Enter>.

## 4.2.5 Navigation keys

At the bottom right corner of a menu screen are the navigation keys for the BIOS setup program. Use the navigation keys to select items in the menu and change the settings.

## 4.2.6 General help

At the top right corner of the menu screen is a brief description of the selected item.

## 4.2.7 Configuration fields

These fields show the values for the menu items. If an item is user-configurable, you can change the value of the field opposite the item. You cannot select an item that is not user-configurable.

A configurable field is enclosed in brackets, and is highlighted when selected. To change the value of a field, select it and press <Enter> to display a list of options.

## 4.2.8 Pop-up window

Select a menu item and press <Enter> to display a pop-up window with the configuration options for that item.

## 4.2.9 Scroll bar

A scroll bar appears on the right side of a menu screen when there are items that do not fit on the screen. Press the Up/Down arrow keys or <Page Up> /<Page Down> keys to display the other items on the screen.

# 4.3 Main menu

When you enter the BIOS Setup program, the Main menu screen appears. The Main menu provides you an overview of the basic system information, and allows you to set the system date, time settings.

|                            | · · · · · ·            | Logs Monitor Security Boot              |
|----------------------------|------------------------|-----------------------------------------|
| BIOS Information           |                        | Choose the system default               |
| BIOS Vendor                | American Megatrends    | language                                |
| Core Version               | 5.009                  |                                         |
| Compliancy                 | UEFI 2.3; PI 1.2       |                                         |
| BIOS Version<br>Build Date | 0402 ×64               |                                         |
| Bulla Date                 | 09/09/2014             |                                         |
| Memory Information         |                        |                                         |
| Total Memory               | 8192 MB                |                                         |
|                            | [English]              |                                         |
| System Date                | [Wednesday 09/24/2014] |                                         |
| System Time                | [18:24:35]             | ↔+: Select Screen                       |
|                            |                        | ↑↓: Select Item                         |
| Access Level               | Administrator          | Enter: Select                           |
|                            |                        | +/-: Change Opt.<br>F1: General Help    |
|                            |                        | F1: General Help<br>F2: Previous Values |
|                            |                        | F5: Optimized Defaults                  |
|                            |                        | F10: Save Changes & Reset               |
|                            |                        | ESC: Exit                               |
|                            |                        |                                         |
|                            |                        |                                         |
|                            |                        |                                         |
|                            |                        |                                         |

# 4.3.1 System Date [Day xx/xx/xxxx]

Allows you to set the system date.

# 4.3.2 System Time [xx:xx:xx]

Allows you to set the system time.

# 4.4 AiTweaker menu

The AiTweaker menu allows you to perform overclocking and advance tuning of your memory and CPU settings.

|                               |        | 3 American Megatrends, Inc.<br>Event Logs Monitor Security Boot → |
|-------------------------------|--------|-------------------------------------------------------------------|
|                               |        | Ai Overclock Tuner                                                |
| Ai Overclock Tuner            | [Auto] |                                                                   |
| Spread Spectrum               | [Auto] | [Manual]: When Manual mode is                                     |
| Xeon Turbo Charger            | [Auto] | enabled, the CPU Core Ratio                                       |
| ▶ External Digi+ Power Contro | 1      | and BCLK Frequency will be                                        |
|                               |        | optimized automatically.                                          |
| CPU1 Input Voltage            | Auto   | [XMP]: When XMP mode is                                           |
| CPU2 Input Voltage            | Auto   | enabled, the BCLK Frequency                                       |
| DRAM Voltage(CHA, CHB)        | Auto   | and memory parameters will be                                     |
| DRAM Voltage(CHC, CHD)        | Auto   | optimized automatically.                                          |
| DRAM Voltage(CHE, CHF)        | Auto   |                                                                   |
| DRAM Voltage(CHG, CHH)        | Auto   |                                                                   |
| VCCIO Offset Mode Sign        | [+]    |                                                                   |
| VCCIO Voltage Offset          | Auto   | ++: Select Screen                                                 |
| PCH 1.05V Offset Mode Sign    | [+]    | ↑↓: Select Item                                                   |
| PCH 1.05V Voltage Offset      | Auto   | Enter: Select                                                     |
| PCH 1.5V Offset Mode Sign     | [+]    | +/−: Change Opt.                                                  |
| PCH 1.5V Voltage Offset       | Auto   | F1: General Help                                                  |
|                               |        | F2: Previous Values                                               |

## Ai Overclock Tuner [Auto]

Allows you to optimize the CPU Core Ratio, BCLK Freqency, or memory paramaters.

Configuration options: [Auto] [Manual] [OC Tune]

## Spread Spectrum [Auto]

Allows you to enable or disable the spread spectrum.

Configuration options: [Auto] [Enabled] [Disabled]

#### Xeon Turbo Charger [Auto]

Allows you to enable or disable Xeon Turbo Charger feature.

Configuration options: [Auto] [Enabled] [Disabled]

#### External Digi+ Power Control

#### CPU1/CPU2 Load-line Calibration [Auto]

Higher levels of the load-line calibration can get a higher voltage and a better overclocking performance but increase the CPU and VRM thermal production. Select from level 1 to 9 to adjust the CPU power voltage from 0% to 125%. Configuration options: [Auto] [Level 1] [Level 2] [Level 3] [Level 4] [Level 5] [Level 6] [Level 7] [Level 8] [Level 9]

#### CPU1/CPU2 Current Capability [Auto]

The CPU current capability adjusts the total power range for CPU overclocking. A higher value provides a wider total power range and extends the overclocking frequency range simultaneously.

Configuration options: [Auto] [100%] [110%] [120%] [130%] [140%]

#### CPU1/CPU2 VRM Switching Frequency [Auto]

The switching frequency will affect the VRM transient response speed and the component thermal production.

Configuration options: [Auto] [Manual]

#### CPU1/CPU2 Power Phase Control [Auto]

| [Auto]       | Automatically defines the optimum settings.                |
|--------------|------------------------------------------------------------|
| [Standard]   | The phase control will be based on the CPU command.        |
| [Optimized]  | Set to the ASUS optimized phase tuning profile.            |
| [Extreme]    | Set to the full phase mode.                                |
| [Power Phase | The phase number will be adjusted by the current (A) step. |
| Response]    |                                                            |
|              |                                                            |

### CPU1/CPU2 Power Duty Control [T.Probe]

CPU Power Duty Control adjusts the current and thermal of every phase component.

[T.Probe] Thermal balance

[Extreme] Current balance

#### CPU1/CPU2 Power Thermal Control [130]

A higher temperature provides a wider CPU power thermal range and extends the overclocking tolerance to enlarge the overclocking potential.

#### DRAM-AB/CD/EF/GH Current Capability [100%]

The DRAM current capability adjusts the total power range for DRAM overclocking. A higher value provides a wider total power range and extends the overclocking frequency range simultaneously.

Configuration options: [100%] [110%] [120%] [130%] [140%]

#### DRAM-AB/CD/EF/GH Switching Frequency [Auto]

The DRAM switching frequency will affect the overclocking range and the system stability. Configure a higher frequency to increase the overclockin range or a lower frequency to enhance the system stability.

Configuration options: [Auto] [Manual]

#### DRAM-AB/CD/EF/GH Power Phase Control [Auto]

This is for the power supply

## CPU1/2 Input Voltage [Auto]

This is the input voltage for the processor by the external voltage regulator.

## DRAM Voltage(CHA, CHB)/(CHC, CHD)/(CHE, CHF)/(CHG, CHH) [Auto]

Power supply for the DRAM.

## VCCIO Offset Mode Sign [+]

- [+] VCCIO Voltage Offset by a positive value.
- [-] VCCIO Voltage Offset by a negative value.

### VCCIO Voltage Offset [Auto]

Maximum offset value is 0.65 with an increment of 0.01V. Use +/- to raise or reduce the value.

## PCH 1.05V Offset Mode Sign [+]

- [+] PCH 1.05V Voltage Offset by a positive value.
- [-] PCH 1.05V Voltage Offset by a negative value.

### PCH 1.05V Voltage Offset [Auto]

Main Power supply for the PCH Chipset. Maximum offset value is 0.15V with an increment of 0.01V. Use +/- to raise or reduce the value.

## PCH 1.5V Offset Mode Sign [+]

- [+] PCH 1.5V Voltage Offset by a positive value.
- [-] PCH 1.5V Voltage Offset by a negative value.

## PCH 1.5V Voltage Offset [Auto]

Power supply for the PCH Chipset I/O Interface. Maximum offset value is 0.20V with an increment of 0.01V. Use +/- to raise or reduce the value.

# 4.5 Advanced menu

The Advanced menu items allow you to change the settings for the CPU and other system devices.

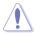

Take caution when changing the settings of the Advanced menu items. Incorrect field values can cause the system to malfunction.

| <ul> <li>ACPI Settings</li> <li>SMART Settings</li> <li>NCT67790 Super ID Configuration</li> <li>Onboard LAN 1210 Configuration</li> <li>Serial Port Console Redirection</li> <li>APM</li> <li>Advanced Power Management Configuration</li> <li>PCI Subsystem Settings</li> <li>Network Stack Configuration</li> <li>CSM Configuration</li> <li>Trusted Computing</li> <li>USB Configuration</li> <li>ISCSI Configuration</li> <li>Fit Select</li> <li>Enter: Sel</li> <li>+/-: Chang</li> <li>Fit General</li> <li>F2: Previo</li> <li>F5: Optimi</li> </ul> |                                                                                                    |   | American Megatrends, Inc.<br>Event Logs Monitor Security Boot                                                                                                    |
|----------------------------------------------------------------------------------------------------|----------------------------------------------------------------------------------------------------|---|----------------------------------------------------------------------------------------------------|
| <ul> <li>→ iSCSI Configuration</li> <li>↓+: Select<br/>Enter: Sel<br/>+/-: Chang<br/>F1: Genera<br/>F2: Previo<br/>F5: Optimi<br/>F10: Save</li> </ul>                                                                                                    | <ul> <li>ACPI Settings</li> <li>SMART Settings</li> <li>NCT6779D Super IO Configuration</li> <li>Serial Port Console Redirectio</li> <li>APM</li> <li>Advanced Power Management Conf</li> <li>PCI Subsystem Settings</li> <li>Network Stack Configuration</li> <li>CSM Configuration</li> <li>Trusted Computing</li> </ul> | n | Front Panel Type                                                                                                    |
|                                                                                                    |                                                                                                    |   | ++: Select Screen<br>14: Select Item<br>Enter: Select<br>+/-: Change Opt.<br>F1: General Help<br>F2: Previous Values<br>F5: Optimized Defaults<br>F10: Save Changes & Reset<br>ESC: Exit |

## Front Panel Type [HD Audio]

Allows you to select the Front Panel Type audio. Configuration options: [HD Audio] [AC97]

# 4.5.1 ACPI Settings

| Aptio Setup Utility<br>Advanced        | – Copyright (C) 2013 Americ        | an Megatrends, Inc.                                  |
|----------------------------------------|------------------------------------|------------------------------------------------------|
| ACPI Settings                          |                                    | Enables or Disables BIOS ACPI<br>Auto Configuration. |
| Enable ACPI Auto Configuration         | [Disabled]                         |                                                      |
| Enable Hibernation<br>ACPI Sleep State | [Enabled]<br>[S3 (Suspend to RAM)] |                                                      |

## Enable ACPI Auto Configuration [Disabled]

Allows you to enable or disable the BIOS ACPI Auto Configuration.

Configuration options: [Disabled] [Enabled]

## **Enable Hibernation [Enabled]**

Allows you to enable or disable the ability of the system to hibernate (OS/Sleep State). Configuration options: [Disabled] [Enabled]

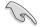

This option may be not effective with some OS.

## ACPI Sleep State [S3 (Suspend to RAM)]

This item allows you to select the highest ACPI sleep state the system will enter when the SUSPEND button is pressed.

Configuration options: [S3 (Suspend to RAM)] [Suspend Disabled]

# 4.5.2 Smart Settings

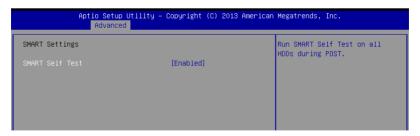

## SMART Self Test [Enabled]

Allows you to run SMART Self Test on all HDDs during POST.

Configuration options: [Disabled] [Enabled]

# 4.5.3 NCT6779D Super IO Configuration

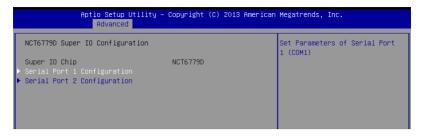

### Serial Port 1 / Serial Port 2 Configuration

Allows you to set the parameters of Serial Port 1/ Serial Port 2.

#### Serial Port [Enabled]

Allows you to enable or disable Serial Port. Configuration options: [Disabled] [Enabled]

#### Change Settings [Auto]

Allows you to choose the setting for Super IO device. Configuration options: [Auto] [IO=3F8h; IRQ=4;] [IO=3F8h; IRQ=3, 4, 5, 6, 7, 9, 10, 11, 12;] [IO=2F8h; IRQ=3, 4, 5, 6, 7, 9, 10, 11, 12;] [IO=3E8h; IRQ=3, 4, 5, 6, 7, 9, 10, 11, 12;] [IO=2E8h; IRQ=3, 4, 5, 6, 7, 9, 10, 11, 12;]

# 4.5.4 Onboard LAN I210 Configuration

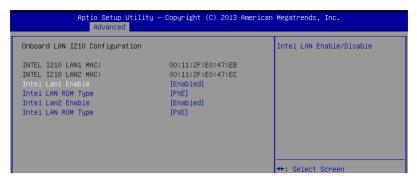

## Intel LAN1/LAN2 Enable [Enabled]

Allows you to enable or disable the Intel LAN. Configuration options: [Disabled] [Enabled]

## Intel LAN ROM Type [PXE]

Allows you to select the Intel LAN ROM type. Configuration options: [Disabled] [PXE] [iSCSI]

## 4.5.5 Serial Port Console Redirection

| Aptio Setup Utility - C<br>Advanced                                                                                                    | opyright (C) 2013 American | Megatrends, Inc.                          |
|----------------------------------------------------------------------------------------------------|----------------------------|-------------------------------------------|
| COM1<br>Console Redirection<br>▶ Console Redirection Settings                                                                           | [Disabled]                 | Console Redirection Enable or<br>Disable. |
| COM2<br>Console Redirection<br>▶ Console Redirection Settings                                                                           | [Enabled]                  |                                           |
| Serial Port for Out-of-Band Managemen<br>Mindows Emergency Management Services<br>Console Redirection<br>▶ Console Redirection Settings |                            |                                           |

### COM1/COM2

### **Console Redirection [Enabled]**

Allows you to enable or disable the console redirection feature.

Configuration options: [Disabled] [Enabled]

The following item appears only when you set Console Redirection to [Enabled].

### **Console Redirection Settings**

This item becomes configurable only when you enable the **Console Redirection** item. The settings specify how the host computer and the remote computer (which the user is using) will exchange data. Both computers should have the same or compatible settings.

| COM2<br>Console Redirection Settings               |                    | Emulation: ANSI: Extended<br>ASCII char set. VT100: ASCII<br>char set. VT100+: Extends |
|----------------------------------------------------|--------------------|----------------------------------------------------------------------------------------|
| Terminal Type                                      | [VT-UTF8]          | VT100 to support color,                                                                |
| Bits per second                                    | [57600]            | function keys, etc. VT-UTF8:                                                           |
| Data Bits                                          | [8]                | Uses UTF8 encoding to map                                                              |
| Parity                                             | [None]             | Unicode chars onto 1 or more                                                           |
| Stop Bits                                          | [1]                | bytes.                                                                                 |
| Flow Control                                       | [Hardware RTS/CTS] |                                                                                        |
| VT-UTF8 Combo Key Support                          | [Enabled]          |                                                                                        |
| Recorder Mode                                      | [Disabled]         |                                                                                        |
| Legacy OS Redirection Resolution —<br>Putty KeyPad | [80×24]<br>[VT100] |                                                                                        |
| Redirection After BIOS POST                        | [Always Enable]    | ++: Select Screen                                                                      |
|                                                    | (intradjo Encorto) | ↑↓: Select Item                                                                        |
|                                                    |                    | Enter: Select                                                                          |
|                                                    |                    | +/-: Change Opt.                                                                       |
|                                                    |                    | F1: General Help                                                                       |
|                                                    |                    | F2: Previous Values                                                                    |
|                                                    |                    | F5: Optimized Defaults                                                                 |
|                                                    |                    | F10: Save Changes & Reset                                                              |

#### Terminal Type [VT-UTF8]

Allows you to set the terminal type.

| [VT100]   | ASCII char set.                                              |
|-----------|--------------------------------------------------------------|
| [VT100+]  | Extends VT100 to support color, function keys, et.           |
| [VT-UTF8] | Uses UTF8 encoding to map Unicode chars onto 1 or more bytes |
| [ANSI]    | Extended ASCII char set                                      |

#### Bits per second [57600]

Selects serial port transmission speed. The speed must be matched on the other side. Long or noisy lines may require lower speeds.

Configuration options: [9600] [19200] [38400] [57600] [115200]

#### Data Bits [8]

Configuration options: [7] [8]

#### Parity [None]

A parity bit can be sent with the data bits to detect some transmission errors. [Mark] and [Space] parity do not allow for error detection.

| [None]  | None                                                       |
|---------|------------------------------------------------------------|
| [Even]  | parity bit is 0 if the num of 1's in the data bits is even |
| [Odd]   | parity bit is 0 if num of 1's in the data bits is odd      |
| [Mark]  | parity bit is always 1                                     |
| [Space] | parity bit is always 0                                     |
|         |                                                            |

### Stop Bits [1]

Stop bits indicate the end of a serial data packet. (A start bit indicates the beginning.) The standard setting is 1 stop bit. Communication with slow devices may require more than 1 stop bit. Configuration options: [1] [2]

#### Flow Control [Hardware RTS/CTS]

Flow control can prevent data loss from buffer overflow. When sending data, if the receiving buffers are full, a "stop" signal can be sent to stop the data flow. Once the buffers are empty, a "start" signal can be sent to re-start the flow. Hardware flow control uses two wires to send start/stop signals.

Configuration options: [None] [Hardware RTS/CTS]

#### VT -UTF8 Combo Key Support [Enabled]

This allows you to enable the VT -UTF8 Combination Key Support for ANSI/VT100 terminals. Configuration options: [Disabled] [Enabled]

#### Recorder Mode [Disabled]

With this mode enabled only text will be sent. This is to capture Terminal data. Configuration options: [Disabled] [Enabled]

#### Legacy OS Redirection Resolution [80x24]

This allows you to set the number of rows and columns supported on the Legacy OS. Configuration options: [80x24] [80x25]

#### Putty Keypad [VT100]

This allows you to select the FunctionKey and Keypad on Putty. Configuration options: [VT100] [LINUX] [XTERMR6] [SCO] [ESCN] [VT400]

#### Redirection After BIOS POST [Always Enable]

This setting allows you to specify if Bootloader is selected than Legacy console redirection. Configuration options: [Always Enable] [Bootloader]

### Serial Port for Out-of-Band Management/

#### Windows Emergency Management Services (EMS)

#### **Console Redirection [Disabled]**

Allows you to enable or disable the console redirection feature. Configuration options: [Disabled] [Enabled]

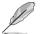

The following item appears only when you set Console Redirection to [Enabled].

## **Console Redirection Settings**

| Aptio<br>Advanced                                                                                            | Setup Utility – Copyright                                      | (C) 2013 American Megatrends, Inc.                                                                                                    |
|----------------------------------------------------------------------------------------------------|----------------------------------------------------------------|----------------------------------------------------------------------------------------------------|
| Out-of-Band Mgmt Por<br>Terminal Type<br>Bits per second<br>Flow Control<br>Data Bits<br>Parity<br>Stop Bits | rt [COM1]<br>[VT-UTF8]<br>[115200]<br>[None]<br>8<br>None<br>1 | Microsoft Windows Emergency<br>Management Services (EMS)<br>allows for remote management<br>of a Windows Server OS through<br>a serial port. |

#### Out-of-Band Mgmt Port [COM1]

Microsoft Windows Emergency Management Services (EMS) allow for remote management of a Windows Server OS through a serial port. Configuration options: [COM1] [COM2]

#### Terminal Type [VT-UTF8]

Microsoft Windows Emergency Management Services (EMS) allow for remote management of a Windows Server OS through a serial port. Configuration options: [VT100] [VT100+] [VT-UTF8] [ANSI]

#### Bits per second [115200]

Microsoft Windows Emergency Management Services (EMS) allow for remote management of a Windows Server OS through a serial port. Configuration options: [9600] [19200] [57600] [115200]

#### Flow Control [None]

Microsoft Windows Emergency Management Services (EMS) allow for remote management of a Windows Server OS through a serial port. Configuration options: [None] [Hardware RTS/CTS] [Software Xon/Xoff]

# 4.5.6 APM

Allows you to configure the Advance Power Management (APM) settings.

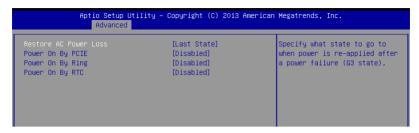

## Restore AC Power Loss [Last State]

When set to [Power Off], the system goes into off state after an AC power loss. When set to [Power On], the system will reboot after an AC power loss. When set to [Last State], the system goes into either off or on state, whatever the system state was before the AC power loss.

Configuration options: [Power Off] [Power On] [Last State]

### Power On By PCIE [Disabled]

[Disabled] Disables the PCIE devices to generate a wake event.

[Enabled] Enables the PCIE devices to generate a wake event.

#### Power On By Ring [Disabled]

- [Disabled] Disables the PCIE devices to generate a wake event.
- [Enabled] Enables the PCIE devices to generate a wake event.

#### Power On By RTC [Disabled]

- [Disabled] Disables RTC to generate a wake event.
- [Enabled] When set to [Enabled], the items **RTC Alarm Date (Days)** and **Hour/ Minute/Second** will become user-configurable with set values.

# 4.5.7 Advance Power Management Configuration

Allows you to configure the Advance Power Management settings.

|             | Aptio Setup Utility – Copyright (C) 2013 A<br>Advanced | merican Megatrends, Inc.                                                                                                    |
|-------------|--------------------------------------------------------|----------------------------------------------------------------------------------------------------|
| Power Boost | [Normal]                                               | Enable [Power Boost] will<br>increase extra power input to<br>processor(s) and computing<br>performance depending on<br>applications. Make sure your<br>thermal solution and power<br>supply are able to handle this<br>circumstance. |

#### Power Boost [Normal]

Enabling this item allows you to increase extra power input to the procesors(s) and coumputing performance depenig on the applications.

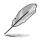

Ensure that your thermal solution and power supply are avble to handle this circunstance.

Configuration Options: [Normal] [High] [Extreme]

# 4.5.8 PCI Subsystem Settings

Allows you to configure PCI, PCI-X, and PCI Express Settings.

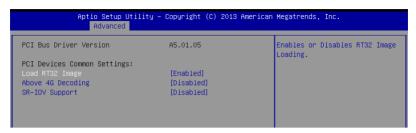

## Load RT32 Image [Enabled]

Allows you to enable or disable RT32 Image Loading.

Configuration options: [Disabled] [Enabled]

## Above 4G Decoding [Disabled]

Allows you to enable or disable 64-bit capable devices to be decoded in above 4G address space. It only works if the system supports 64-bit PCI decoding. Configuration options: [Disabled] [Enabled]

## SR-IOV Support [Disabled]

This option enables or disables SIngle Root IO Virtualization Support if the system has SR-IOV capable PCIe devices.

Configuration options: [Disabled] [Enabled]

# 4.5.9 Network Stack Configuration

|               | Aptio Setup Utility – Copyright<br>Advanced | (C) 2013 American Megatrends, | Inc.             |
|---------------|---------------------------------------------|-------------------------------|------------------|
| Network Stack | . (Disabled                                 | ] Enable/Disa<br>Stack        | ble UEFI Network |

## Network stack [Disabled]

Enables or disables the network stack feature.

Configuration options: [Disable] [Enable]

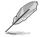

The following item appears only when Network stack is set to [Enabled].

### Ipv4 PXE Support [Enabled]

Enables or disables the Ipv4 PXE Boot Support. If disabled, Ipv4 PXE boot option will not be created. Configuration options: [Disabled] [Enabled].

#### Ipv6 PXE Support [Enabled]

Enables or disables the Ipv6 PXE Boot Support. If disabled, Ipv6 PXE boot option will not be created. Configuration options: [Disabled] [Enabled].

#### PXE boot wait time [0]

Wait time to press ESC key to abort the PXE boot.

#### Media detect time [0]

Wait time (in seconds) to detect media.

# 4.5.10 CSM Configuration

| Aptio Setup Utili<br>Advanced                    | ty – Copyright (C) 2013 Amer                 | rican Megatrends, Inc.                                                                                               |
|--------------------------------------------------|----------------------------------------------|----------------------------------------------------------------------------------------------------|
| Compatibility Support Module Co                  | nfiguration                                  | Enable/Disable CSM Support.                                                                                          |
| CSM Support                                      | [Enabled]                                    |                                                                                                    |
| CSM16 Module Version                             | 07.75                                        |                                                                                                    |
| GateA20 Active<br>Option ROM Messages            | [Upon Request]<br>[Force BIOS]               |                                                                                                    |
| Boot option filter                               | [Legacy only]                                |                                                                                                    |
| Option ROM execution                             |                                              |                                                                                                    |
| Network<br>Storage<br>Video<br>Other PCI devices | (Legacy)<br>(Legacy)<br>(Legacy)<br>(Legacy) | ++: Select Screen<br>14: Select Item<br>Enter: Select<br>+/-: Change Opt.<br>F1: General Help<br>F2: Previous Values |

## CSM Support [Enabled]

This option allows you to enable or disable CSM Support. Configuration options: [Disabled] [Enabled]

## GateA20 Active [Upon Request]

This allows you to set the GA20 option. Configuration options: [Upon Request] [Always]

## **Option ROM Messages [Force BIOS]**

This allows you to set the display mode for option ROM. Configuration options: [Force BIOS] [Keep Current]

## Boot Option filter [Legacy only]

This option allows you to control the Legacy/UEFI ROMs priority. Configuration options: [UEFI and Legacy] [Legacy only] [UEFI only]

## Network / Storage / Video [Legacy]

This option allows you to control the execution of UEFI and Legacy PXE/ Storage/ Video  $\ensuremath{\mathsf{OpROM}}$  .

Configuration options: [UEFI ] [Legacy]

## Other PCI devices [Legacy]

This item determines the OpROM execution policy for devices other than Network, Storage, or Video.

Configuration options: [UEFI ] [Legacy]

# 4.5.11 Trusted Computing

| Aptio Setup Utili<br>Advanced                          | ty – Copyright (C) 2013 A | American Megatrends, Inc.                                                                                               |
|--------------------------------------------------------|---------------------------|----------------------------------------------------------------------------------------------------|
| Configuration<br>Security Device Support               | [Disabled]                | Enables or Disables BIOS<br>support for security device.<br>O.S. will not show Security<br>Device. TCG EFI protocol and |
| Current Status Information<br>NO Security Device Found |                           | INTIA interface will not be available.                                                                                  |

## Configuration

## Security Device Support [Disabled]

Allows you to enable or disable the BIOS support for security device.

Configuration options: [Disabled] [Enabled]

# 4.5.12 USB Configuration

| Aptio Setup Utility -<br>Advanced                                                                               | Copyright (C) 2013 American                                    | Megatrends, Inc.                                                |
|----------------------------------------------------------------------------------------------------|----------------------------------------------------------------|-----------------------------------------------------------------|
| USB Configuration                                                                                               |                                                                | Enables Legacy USB support.<br>AUTO option disables legacy      |
| USB Module Version                                                                                              | 8.11.01                                                        | support if no USB devices are<br>connected. DISABLE option will |
| USB Devices:                                                                                                    |                                                                | keep USB devices available                                      |
| 1 Keyboard, 1 Mouse, 3 Hubs                                                                                     |                                                                | only for EFI applications.                                      |
| Legacy USB Support<br>XHCI Hand-off<br>EHCI Hand-off<br>USB Mass Storage Driver Support<br>Port 60/64 Emulation | [Enabled]<br>[Enabled]<br>[Disabled]<br>[Enabled]<br>[Enabled] |                                                                 |
| USB hardware delays and time-outs:                                                                              |                                                                | ↔: Select Screen                                                |
| USB transfer time-out                                                                                           | [20 sec]                                                       | †∔: Select Item                                                 |
| Device reset time-out                                                                                           | [20 sec]                                                       | Enter: Select                                                   |
| Device power-up delay                                                                                           | [Auto]                                                         | +/−: Change Opt.                                                |
|                                                                                                    |                                                                | F1: General Help                                                |
|                                                                                                    |                                                                | F2: Previous Values                                             |
|                                                                                                    |                                                                | F5: Optimized Defaults                                          |

## Legacy USB Support [Enabled]

Allows you to enable or disable Legacy USB device support.

Configuration options: [Enabled] [Disabled] [Auto]

## XHCI Hand-off [Enabled]

This is a workaround for 0Ses without XHCI hand-off support. The XHCI ownership change should be claimed by XHCI driver.

Configuration options: [Disabled] [Enabled]

## EHCI Hand-off [Disabled]

This is a workaround for 0Ses without EHCI hand-off support. The EHCI ownership change should be claimed by EHCI driver.

Configuration options: [Disabled] [Enabled]

## USB Mass Storage Driver Support [Enabled]

Allows you to enable or disable the USB Mass Storage drvier support.

Configuration options: [Disabled] [Enabled]

## Port 60/64 Emulation [Enabled]

This allows you to enable the I/O port 60h/64h emulation support. This should be enabled for the complete USB keyboard legacy support for non-USB aware OSes.

Configuration options: [Disabled] [Enabled]

### USB hardware delays and time-outs

### USB transfer time-out [20 sec]

The time-out value for control, bulk, and interrupt transfer. Configuration options: [1 sec] [5 sec] [10 sec] [20 sec]

## Device reset time-out [20 sec]

USB mass storage device start unit command time-out. Configuration options: [10 sec] [20 sec] [30 sec] [40 sec]

## Device power-up delay [Auto]

This is the maximum time the device will take before it properly reports itself to the host controller.

Configuration options: [Auto] [Manual]

## **Mass Storage Devices**

## AMI Virtual CDROM0 / Floppy0 / HDisk0 1.00 [Auto]

Allows you to select the mass storage device emulation type. Configuration options: [Auto] [Floppy] [Forced FDD] [Hard Disk] [CD-ROM]

## AMI Virtual CDROM1/ Floppy1 1.00 [Auto]

Allows you to select the mass storage device emulation type. Configuration options: [Auto] [Floppy] [Forced FDD] [Hard Disk] [CD-ROM]

## 4.5.13 iSCSI Configuration

Allows you to configure the iSCSi parameters.

| Aptio Setup Utility – Copyright (C) 2013 American<br>Advanced | Megatrends, Inc.                                          |
|---------------------------------------------------------------|-----------------------------------------------------------|
| iSCSI Initiator Name                                          | The worldwide unique name of<br>iSCSI Initiator. Only IQN |
| ▶ Add an Attempt                                              | format is accepted.                                       |
| ▶ Delete Attempts                                             |                                                           |
| ▶ Change Attempt Order                                        |                                                           |
|                                                               |                                                           |

# 4.6 IntelRCSetup menu

The IntelRCSetup menu items allow you to change the processor and chipset settings.

| Aptio Setup Utility – Copyright (C) 2013 American<br>Main AiTweaker Advanced <mark>IntelRCSetup</mark> Server Mgmt Event Log |                                                                                                    |
|----------------------------------------------------------------------------------------------------|----------------------------------------------------------------------------------------------------|
| Advanced Power Management Configuration                                                                                      | Displays and provides option<br>to change the Processor<br>Settings                                                                                                    |
| Setup Warning:<br>Setting items on this Screen to incorrect values<br>may cause system to malfunction!                       | <pre>++: Select Screen 11: Select Item Enter: Select +/-: Change Opt. F1: General Help F2: Previous Values F5: Optimized Defaults F10: Save Changes &amp; Reset ESC: Exit</pre> |
| Version 2.16.1243. Copyright (C) 2013 American Me                                                                            | gatrends. Inc.                                                                                                    |

# 4.6.1 Processor Configuration

|                                                                                                    | y – Copyright (C) 2013 American Megatrends, Inc.<br><mark>IRCSetup</mark>                                                                                                    |
|----------------------------------------------------------------------------------------------------|----------------------------------------------------------------------------------------------------|
| Processor Configuration                                                                                                    | Change Per-Socket Settings                                                                                                    |
| Per-Socket Configuration     Processor Socket     Processor ID     Processor Frequency     Processor Max Ratio     Processor Min Ratio     Microcode Revision     L1 Cache RAM     L2 Cache RAM     L3 Cache RAM     Processor 1 Version | Socket 1 Socket 2<br>000306F2   N/A<br>2.300GHz   N/A<br>17H   N/A<br>0CH   N/A<br>00000027   N/A<br>896KB   N/A<br>3584KB   N/A<br>3584KB   N/A<br>10tel(R) Xeon(R) CPU E5<br>-2695 v3 @ 2.300Hz<br>+: Select Screen                                                                                          |
| Processor 2 Version<br>Hyper-Threading<br>Execute Disable Bit<br>Enable Intel TXT Support<br>VMX<br>Enable SMX<br>Hardware Prefetcher<br>Adjacent Cache Prefetch<br>DCU Streamer Prefetcher                                              | Not Present     11: Select Item<br>Enter: Select       [Enabled]     F1: General Help       [Enabled]     F2: Previous Values       [Disabled]     F5: Optimized Defaults       [Disabled]     Ease Changes & Reset       [Disabled]     ESC: Exit       [Enabled]     [Enabled]       [Enabled]     ESC: Exit |

## Per Socket Configuration

Allows you to set the number of cores to enable. 0 means all cores.

## Hyper Threading [Enabled]

Allows you to enable or disable the Intel® Hyper-Threading Technology function. When disabled, only one thread per activated core is enabled. Configuration options: [Disabled] [Enabled]

#### Execute Disable Bit [Enabled]

When disabled, forces the XD feature flag to always return 0. Configuration options: [Disabled] [Enabled]

## Enable Intel TXT Support [Disabled]

This item enables Intel Trusted Execution Technology Configuration.

Configuration options: [Disabled] [Enabled]

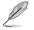

Disable EV DFS Features when TXT is enabled.

## VMX [Enabled]

Enables the Vanderpool Technology. Takes effect after reboot. Configuration options: [Disabled] [Enabled]

## Enable SMX [Disabled]

Enables the Safer Mode Extensions Configuration options: [Disabled] [Enabled]

## Hardware Prefetcher [Enabled]

This Item allows you to turn on/off the mid level cache(L2) streamer prefetcher. Configuration options: [Disabled] [Enabled]

## Adjacent Cache Prefetch [Enabled]

This Item allows you to turn on/off prefetching of adjacent cache lines. Configuration options: [Disabled] [Enabled]

## DCU Streamer Prefetcher [Enabled]

This Item allows you to enable or disable prefetcher of next L1 data line. Configuration options: [Disabled] [Enabled]

## DCU IP Prefetcher [Enabled]

This Item allows you to enable or disable prefetch of next L1 line based upon sequential load history.

Configuration options: [Disabled] [Enabled]

## DCU Mode [32K 8Way Without ECC]

Configuration options: [32K 8Way Without ECC] [16K 4Way With ECC]

## Direct Cache Access (DCA) [Auto]

This Item allows you to enable or disable Direct Cache Access.

Configuration options: [Auto] [Disabled] [Enabled]

## DCA Prefetch Delay [32]

This Item allows you to set the time for the DCA Prefetch delay Help. Configuration options: [Disabled] [8] [16] [24] [32] [40] [48] [56] [64] [72] [80] [88] [96] [104] [112]

## X2APIC [Disabled]

This Item allows you to enable or disable the extended APIC support. Configuration options: [Disabled] [Enabled]

## AES-NI [Enabled]

This Item allows you to enable or disable the AES-NI support. Configuration options: [Disabled] [Enabled]

## Down Stream PECI [Disabled]

This Item allows you to enable the PCIe Down Stream PECI writer. Configuration options: [Disabled] [Enabled]

## 4.6.2 Advanced Power Management Configuration

| Advanced Power Management Conf                                                                                                | iguration                        | Additional CPU Power<br>Management settings. |
|----------------------------------------------------------------------------------------------------|----------------------------------|----------------------------------------------|
| Power Technology<br>Config TDP<br>CPU P State Control<br>CPU C State Control<br>CPU T State Control<br>CPU Advanced PM Tuning | [Energy Efficient]<br>[Disabled] | nonogenerit settings.                        |

### Power Technology [Energy Efficient]

This item allows you to enable power management features. Configuration options: [Disabled] [Energy Efficient] [Custom]

### Config TDP [Disabled]

This item allows you to enable/disable the Config TDP.

Configuration options: [Disabled] [Enabled]

#### **CPU Advanced PM Turning**

This item allows you to set additional CPU Power Management settings.

#### **Energy Perf BIAS**

| Aptio Setup Utility -<br>IntelRC                                                                                                    | - Copyright (C) 2013 America<br>Setup                                             | an Megatrends, Inc.                                                                    |
|----------------------------------------------------------------------------------------------------|-----------------------------------------------------------------------------------|----------------------------------------------------------------------------------------|
| Energy Perf BIAS<br>Energy Performance Tuning<br>Energy Performance BIAS setting.<br>Power/Performance Switch<br>Workload Configuration<br>Averaging Time Window<br>P0 TotalTimeThreshold Low<br>P0 TotalTimeThreshold High | [Disabled]<br>[Balanced Performance]<br>[Enabled]<br>[Balanced]<br>23<br>35<br>58 | Selects whether BIOS or<br>Operating System chooses<br>energy peformance bias tunning. |

#### Energy Performance Tuning [Disabled]

Allows your system to select from BIOS or operating system to choose enable energy performance bias tuning.

Configuration options: [Disabled] [Enabled]

#### Energy Performance BIAS setting. [Balanced Performance]

Allows you to set the Energy Performance Bias which overrides the OS setting. Configuration options: [Performance] [Balanced Performance] [Balanced Power] [Power]

#### Power/Performance Switch [Enabled]

Allows you to switch between Power or performance. Configuration options: [Disabled] [Enabled]

#### Workload Configuration [Balanced]

Optimization for the workload characterization. Configuration options: [Balanced] [I/O sensitive]

#### Averaging Time Window [23]

This is used to control the effective window of the average for CO and PO time.

#### PO TotalTimeThreshold Low [35]

The HW switching mechanism disables the performance setting (0) when the total PO time is less than this threshold.

#### PO TotalTimeThreshold High [58]

The HW switching mechanism enables the performance setting (0) when the total PO time is greater than this threshold.

## 4.6.3 Common RefCode Configuration

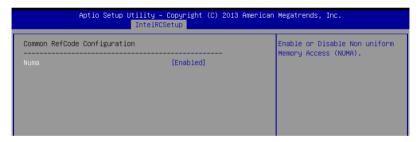

## Numa [Enabled]

This item enables or disables the Non uniform Memory Access (NUMA).

Configuration options: [Disabled] [Enabled]

# 4.6.4 QPI Configuration

| QPI General Configuration |          | QPI Status Help |
|---------------------------|----------|-----------------|
| QPI Status                |          |                 |
| Link Speed Mode           | [Fast]   |                 |
| Link Frequency Select     | [Auto]   |                 |
| Link LOp Enable           | [Enable] |                 |
| Link L1 Enable            | [Enable] |                 |

## **QPI General Configuration**

### **QPI Status**

This item displays information about the QPI status.

| Aptio Setup Utility – Copyright (C) 2013 American Megatrends, Inc.<br>IntelRCSetup |                                                      |  |
|------------------------------------------------------------------------------------|------------------------------------------------------|--|
|                                                                                    |                                                      |  |
| 1                                                                                  |                                                      |  |
| 1                                                                                  |                                                      |  |
| NZA                                                                                |                                                      |  |
| NZA                                                                                |                                                      |  |
| 90000000 / FBFFFFFF                                                                |                                                      |  |
| 00000000000 / 000FFFFFF                                                            |                                                      |  |
| 80000000 / 10000000                                                                |                                                      |  |
|                                                                                    | N/A<br>90000000 / FBFFFFF<br>00000000000 / 000FFFFFF |  |

## Link Speed Mode [Fast]

This item allows you to select the QPI link speed as either the fast mode or slow mode.

Configuration options: [Slow] [Fast]

### Link Frequency Select [Auto]

This item allows for selecting the QPI link frequency Configuration options: [Auto] [6.4 GT/s] [8.0 GT/s] [9.6 GT/s]

## Link L0p/L1 Enable [Enable]

This item allows you to disable or enable Link L0p or Link L1. Configuration options: [Disable] [Enable]

## COD Enable [Auto]

This item allows you to disable or enable cluste on Die. Configuration options: [Auto] [Disable] [Enable]

## Early Snoop [Auto]

Configuration options: [Disabled] [Enabled] [Auto]

## 4.6.5 Memory Configuration

| Integrated Memory Controller (i⊬                                                                                                    | C)                                                                                      | Enable to enforce POR<br>- restrictions for DDR4<br>frequency and voltage<br>- programming    |
|----------------------------------------------------------------------------------------------------|-----------------------------------------------------------------------------------------|-----------------------------------------------------------------------------------------------|
| Enforce POR<br>Memory Frequency<br>Halt on mem Training Error<br>ECC Support<br>Enhanced Log Parsing<br>Data Scrambling<br>Enable AOR<br>C/A Parity Enable | (Auto)<br>(Auto)<br>(Enabled)<br>(Auto)<br>(Disabled)<br>(Auto)<br>(Disabled)<br>(Auto) | - Fri oğr anınıtrığ                                                                           |
| • Memory Topology<br>• Memory Thermal<br>• Memory Map<br>• Memory RAS Configuration                                                                        |                                                                                         | ++: Select Screen<br>f4: Select Item<br>Enter: Select<br>+/-: Change Opt.<br>F1: General Help |

## Enforce POR [Auto]

Allows you to enforce POR restrictions for DDR4 frequency adn voltage programming. Configuration options: [Auto] [Enforce POR] [Disabled] [Enforce Stretch Goals]

## Memory Frequency [Auto]

Allows you to select the memory frequency setting. Configuration options: [Auto] [1333] [1600] [1866] [2133]

## Halt on mem Training Error [Enabled]

Allows you to enable or disable halt on mem Training Error. Configuration options: [Disabled] [Enabled]

## ECC Support [Auto]

Allows you to enable or disable the ECC support. Configuration options: [Auto] [Disabled] [Enabled]

## Enhanced Log Parsing [Disabled]

Allows you to enable or disable the Enhanced Log Parsing. Configuration options: [Disabled] [Enabled]

## Data Scrambling [Auto]

Allows you to enable/disable data scrambling. Configuration options: [Auto] [Disabled] [Enabled]

## Enable ADR [Disabled]

Allows you to set the detecting and enabling of ADR. Configuration options: [Disabled] [Enabled]

## C/A Parity Enable [Auto]

Allows you to enable or disable the DDR4's command address parity.

Configuration options: [Auto] [Disabled] [Enabled]

### **Memory Topology**

Displays memory topology with DIMM population information.

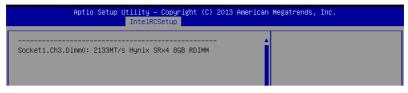

### **Memory Thermal**

Allows you to configure thermal settings.

| Aptio Setup Utility – Copyright (C) 2013 American Megatrends, Inc.<br>IntelRCSetup                                                            |                                               |                                                                    |
|----------------------------------------------------------------------------------------------------|-----------------------------------------------|--------------------------------------------------------------------|
| Set Throttling Mode<br>OLTT Peak BW %<br>DIMM Temp Stat<br>Memory Power Savings<br>MOLL Off<br>MEMHOT Throttling Moc<br>Mem Electrical Thrott | Advanced Options<br>[Auto]<br>le [Input-only] | Configure Thermal Throttling<br>Mode.<br>Select OLTT or CLTT mode. |

#### Set Throttling Mode [Disabled]

Configuration options: [Disabled] [OLTT] [CLTT]

#### OLLT Peak BW % [50]

Allows you to set the peak allowed bandwidth for OLTT. This is in percentage and valid offset values is from 25-100.

#### DIMM Temp Stat [92]

Allows you to select DIMMTEMPSTAT as temp\_mid or tem\_hi.

#### Memory Power Savings Mode [Auto]

Allows you to configure the CKE and other related Memory Power Savings features. Configuration options: [Auto] [Disabled] [APD On] [User Defined] [Reserved]

#### Memory Power Savings Advanced Options

CK in SR [Auto] Configuration options: [Auto] [Driven] [Tri-State] [Pulled Low] [Pulled High]

#### MDLL Off [Auto]

Allows you to shutdown MDLL during SR when enabled. Configuration options: [Auto] [Disabled] [Enabled]

#### MEMHOT Throttling Mode [Input-only]

Allows you to shutdown MDLL during SR when enabled. Configuration options: [Disabled] [Input-only] [Output-only]

#### Mem Electrical Throttling [Disabled]

Allows you to configure Memory Electical throttling. Configuration options: [Disabled] [Enabled] [Auto]

#### **Memory Map**

| Aptio Setup Utility – Copyright (C) 2013 American Megatrends, Inc.<br>IntelRCSetup |        |                             |
|------------------------------------------------------------------------------------|--------|-----------------------------|
| Channel Interleaving                                                               | [Auto] | Select Channel Interleaving |
| Rank Interleaving                                                                  | [Auto] | setting                     |

#### **Channel Interleaving [Auto]**

Select different channel interleaving setting.

Configuration options: [Auto] [1-way Interleave] [2-way Interleave] [3-way Interleave] [4-way Interleave]

### Rank Interleaving [Auto]

Select different rank interleaving setting.

Configuration options: [Auto] [1-way Interleave] [2-way Interleave] [4-way Interleave] [8-way Interleave]

### **Memory RAS Configuration**

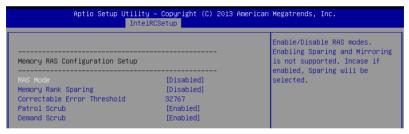

#### RAS Mode [Disabled]

Allows you to enable or disable RAS Modes. Enabling Sparing and Mirroring is not supported. In case enabled, Sparing will be selected. Configuration options: [Disabled] [Mirror] [Lockstep Mode]

#### Memory Rank Sparing [Disabled]

Allows you to enable or disable Memory Rank Sparing. Configuration options: [Disabled] [Enabled]

#### Correctable Error Threshold [32767]

Allows you to set the Correctable Error Threshold used for sparing, tagging, and leaky bucket. The range is from 1 to 32767.

#### Patrol Scrub [Enabled]

Allows you to enable or disable Patrol Scrub. Configuration options: [Disabled] [Enabled]

#### Demand Scrub [Enabled]

Allows you to enable or disable Demand Scrub. Configuration options: [Disabled] [Enabled]

# 4.6.6 IIO Configuration

| Aptio Setup Utility – Copyright (C) 2013 American Megatrends, Inc.<br>IntelRCSetup                                                               |                        |                                                           |
|----------------------------------------------------------------------------------------------------|------------------------|-----------------------------------------------------------|
| IIO Configuration<br>EV DFX Features<br>▶ POIE Slot Option Rom Configuration<br>▶ Intel VT for Directed I/O (VT-d)<br>PCI Express Global Options | [Disabled]             | Set this option to allow DFX<br>Lock Bits to remain clear |
| TX EQ WA<br>PCI-E ASPM Support (Global)                                                                                                    | [Enabled]<br>[L1 Only] |                                                           |

### EV DFX Features [Disabled]

Set this option to allow DFX Lock Bits to remain clear. Configuration options: [Disabled] [Enabled]

## PCIE Slot Option ROM Configuration

#### PCIE1-PCIE6 Option ROM [Enabled]

Allows you to enable or disable the PCIE1-6 Option ROM. Configuration options: [Disabled] [Enabled]

### Intel VT for Directed I/O (VT-d)

#### Intel VT for Directed I/O (VT-d) [Enabled]

Allows you to enable or disable the Intel Virtualization Technology for Directed I/O. Configuration options: [Disabled] [Enabled]

#### **PCI Express Global Options**

#### TX EQ WA [Enabled]

Use special table for TX\_EQ and vendor specific cards. Configuration options: [Disabled] [Enabled]

#### PCI-E ASPM Support (Global) [L1 Only]

This option enables or disables the ASPM support for all downstream devices. Configuration options: [Disabled] [L1 Only]

# 4.6.7 PCH Configuration

| Aptio Setup Utility – Copyright (C) 2013 American Megatrends, Inc.<br>IntelRCSetup |                                                      |  |
|------------------------------------------------------------------------------------|------------------------------------------------------|--|
| PCH Configuration                                                                  | Enable/Disable Intel(R) IO<br>Controller Hub devices |  |
|                                                                                    |                                                      |  |
| <ul> <li>PCI Express Configuration</li> </ul>                                      |                                                      |  |
| PCH sSATA Configuration                                                            |                                                      |  |
| PCH SATA Configuration                                                             |                                                      |  |
| USB Configuration                                                                  |                                                      |  |
| Azalia Configuration                                                               |                                                      |  |
| Platform Thermal Configuration                                                     |                                                      |  |

#### **PCH Devices**

| Aptio Setup Utility – Copyright (C) 2013 American Megatrends, Inc.<br>IntelRCSetup |            |                                             |
|------------------------------------------------------------------------------------|------------|---------------------------------------------|
| DeepSx Power Policies                                                              | [Disabled] | configure the DeepSx Mode<br>configuration. |

#### DeepSx Power Policies [Disabled]

Allows you to configure the DeepSx Mode configuration. Configuration options: [Disabled] [Enabled in S5] [Enabled in S4 and S5]

## **PCI Express Configuration**

| Aptio Setup Utility – Copyright (C) 2013 American Megatrends, Inc.<br>IntelRCSetup |           |                      |
|------------------------------------------------------------------------------------|-----------|----------------------|
| PCH DMI ASPM                                                                       | [Enabled] | PCH DMI ASPM Setting |

## PCH DMI ASPM [Enabled]

Allows you to configure the PCH DMI ASPM. Configuration options: [Disabled] [Enabled]

#### PCH sSATA Configuration

| Aptio Setup Utility -<br>IntelRCS                                            | Copyright (C) 2013 American<br>Setup                                                             | Megatrends, Inc.                                                                         |
|------------------------------------------------------------------------------|--------------------------------------------------------------------------------------------------|------------------------------------------------------------------------------------------|
|                                                                              |                                                                                                  | Enable or Disable SATA<br>Controller                                                     |
| sSATA Controller<br>Configure sSATA as<br>Support Aggressive Link Power Mana | [Enabled]<br>[AHCI]<br>[Enabled]                                                                 |                                                                                          |
| SATA Port 1<br>Port 1<br>SATA Port 2<br>Port 2<br>SATA Port 3<br>Port 3      | [Not Installed]<br>[Enabled]<br>[Not Installed]<br>[Enabled]<br>ASUS DVD-E8 - ATAPI<br>[Enabled] |                                                                                          |
| SATA Port 4<br>Port 4                                                        | NDC HD2500AAKS - 250.0 G<br>[Enabled]                                                            | ++: Select Screen         11: Select Item         Enter: Select         +/-: Change Opt. |

#### sSATA Controller [Enabled]

Allows you to enable or disable the sSATA Controller. Configuration options: [Disabled] [Enabled]

#### Configure sSATA as [AHCI]

Allows you to identify the SATA port is connected to Solid State Drive or Hard Disk Drive. Configuration options: [IDE] [AHCI] [RAID]

#### Support Aggressive Link Power Management [Enabled]

Allows you to enable or disable the Suport Aggressive Link Power (SALP) Management. Configuration options: [Disabled] [Enabled]

#### SATA Port 1/ SATA Port 2/ SATA Port 3/ SATA Port 4

#### Port 1/ Port 2/ Port 3/ Port 4

Allows you to enable or disable the SATA port Configuration options: [Disabled] [Enabled]

#### PCH SATA Configuration

| Aptio Setup Utility – Copyright (C) 2013 American Megatrends, Inc.<br>IntelRCSetup |                                                                                 |                                                                                       |  |  |
|------------------------------------------------------------------------------------|---------------------------------------------------------------------------------|---------------------------------------------------------------------------------------|--|--|
| PCH SATA Configuration                                                             |                                                                                 | Enable or Disable SATA<br>Controller                                                  |  |  |
| SATA Controller<br>Configure SATA as<br>Support Aggressive Link Power Mana         | [Enabled]<br>[AHCI]<br>[Enabled]                                                |                                                                                       |  |  |
| SATA Port 1<br>Port 1<br>SATA Port 2<br>Port 2<br>SATA Port 3                      | [Not Installed]<br>[Enabled]<br>[Not Installed]<br>[Enabled]<br>[Not Installed] |                                                                                       |  |  |
| Port 3<br>SATA Port 4<br>Port 4<br>SATA Port 5                                     | [Enabled]<br>[Not Installed]<br>[Enabled]<br>[Not Installed]                    | ++: Select Screen<br>†4: Select Item<br>Enter: Select                                 |  |  |
| Port 5<br>SATA Port 6<br>Port 6                                                    | [Enabled]<br>[Not Installed]<br>[Enabled]                                       | +/−: Change Opt.<br>F1: General Help<br>F2: Previous Values<br>F5: Ootimized Defaults |  |  |

#### SATA Controller [Enabled]

Allows you to enable or disable the SATA Controller. Configuration options: [Disabled] [Enabled]

#### Configure SATA as [AHCI]

Allows you to identify the SATA port is connected to Solid State Drive or Hard Disk Drive. Configuration options: [IDE] [AHCI] [RAID]

#### Support Aggressive Link Power Management [Enabled]

Allows you to enable or disable the Suport Aggressive Link Power (SALP) Management. Configuration options: [Disabled] [Enabled]

#### SATA Port 1-6

#### Port 1/ Port 2/ Port 3/ Port 4/ Port 5/ Port 6 [Enabled]

Allows you to enable or disable the SATA port Configuration options: [Disabled] [Enabled]

#### **USB** Configuration

| Aptio Setup Utility – Copyright (C) 2013 American Megatrends, Inc.<br>IntelRCSetup |                      |                                                                                                    |  |
|------------------------------------------------------------------------------------|----------------------|----------------------------------------------------------------------------------------------------|--|
| xHCI Mode<br>USB Ports Per−Port Disable Control                                    | [Auto]<br>[Disabled] | Mode of operation of xHCI controller.                                                                                                    |  |
|                                                                                    |                      | ++: Select Screen<br>11: Select Item<br>Enter: Select<br>+/-: Change Opt.<br>F1: General Help<br>F2: Previous Values<br>F5: Optimized Defaults |  |

#### xHCI Mode [Auto]

Allows you to enable or disable the mode of operation of xHCl controller. Configuration options: [Auto] [Disabled] [Enabled]

#### USB Ports Per-Port Disable Control [Disabled]

Allows you to control each of the USB ports 1 to 8 disabling.

Configuration options: [Disabled] [Enabled]

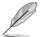

The following items appears only when the USB Ports Per-Port Disable Control is set to [Enabled].

#### USB Port #1/ #2/ #3/ #4/ #5/ #6 [Enabled]

Configuration options: [Disabled] [Enabled]

#### USB 3.0 Port #1/ #2/ #3/ #4/ #5/ #6 [Enabled]

Configuration options: [Disabled] [Enabled]

#### **Azalia Configuration**

|        | Aptio Setup Utility – Copyright (C) 2013 American<br>IntelRCSetup | n Megatrends, Inc.                                               |
|--------|-------------------------------------------------------------------|------------------------------------------------------------------|
| Azalia | [Auto]                                                            | Control Detection of the<br>Azalia device.                       |
|        |                                                                   | Auto = Azalia will be enabled<br>if present, disabled otherwise. |

#### Azalia [Auto]

Allows you to enable or disable the control detection of the Azalia device. Configuration options: [Auto] [Disabled] [Enabled]

#### Platform Thermal Configuration

| Aptio Setup Utility – Copyright (C) 2013 American Megatrends, Inc.<br>IntelRCSetup |            |                            |  |
|------------------------------------------------------------------------------------|------------|----------------------------|--|
| PCH Thermal Device                                                                 | [Auto]     | Enable/Disable PCH Thermal |  |
| Alert Enable Lock                                                                  | [Disabled] | Device(D31:F6)             |  |

#### PCH Thermal Device [Auto]

Allows you to enable or disable the PCH Thermal Device (D31:F6). Configuration options: [Auto] [Disabled] [Enabled]

#### Alert Enable Lock [Disabled]

Allows you to lock all Alert Enable settings.

Configuration options: [Disabled] [Enabled]

## 4.6.8 Miscellaneous Configuration

| Aptio Setup Utility – Copyright (C) 2013 American Megatrends, Inc.<br>IntelRCSetup |                   |                          |  |
|------------------------------------------------------------------------------------|-------------------|--------------------------|--|
| Miscellaneous Configuration                                                        |                   | Select active Video type |  |
|                                                                                    | [Offboard Device] |                          |  |
|                                                                                    |                   |                          |  |

#### Active Video [Offboard Device]

Allows you to select the video type.

Configuration options: [Onboard Device] [Offboard Device]

# 4.6.9 Server ME Configuration

Displays the Server ME Technology parameters on your system.

| Aptio Setup Utility – Copyright (C) 2013 American Megatrends, Inc.<br>IntelRCSetup |                          |  |  |
|------------------------------------------------------------------------------------|--------------------------|--|--|
| General ME Configuration                                                           |                          |  |  |
| Operational Firmware Version                                                       | 3.0.6.278                |  |  |
| Recovery Firmware Version                                                          | 3.0.6.278                |  |  |
| ME Firmware Features                                                               | SiEn+NM+PECIProxy+ICC+PM |  |  |
| ME Firmware Status #1                                                              | 0x000F0345               |  |  |
| ME Firmware Status #2                                                              | 0x3800E000               |  |  |
| Current State                                                                      | Operational              |  |  |
| Error Code                                                                         | No Error                 |  |  |
|                                                                                    |                          |  |  |
|                                                                                    |                          |  |  |
|                                                                                    |                          |  |  |

# 4.6.10 Runtime Error Logging Support

| Aptio Setup Utility – Copyright (C) 2013 American Megatrends, Inc.<br>IntelRCSetup                            |            |                                                           |
|----------------------------------------------------------------------------------------------------|------------|-----------------------------------------------------------|
| Runtime Error Logging                                                                                         |            | Press <enter> to view or change the Memory errors</enter> |
| <ul> <li>S/W Error Injection Support</li> <li>▶ Whea Settings :</li> <li>▶ Memory Error Enabling :</li> </ul> | [Disabled] | enabling options.                                         |

#### **Runtime Error Logging**

#### S/W Error Injection Support [Disabled]

This item allows you to enable or disable the S/W Error Injection support.

Configuration options: [Disabled] [Enabled]

#### Whea Settings

#### Whea Support [Enabled]

This item allows you to enable or disable the WHEA support. Configuration options: [Disabled] [Enabled]

#### **Memory Error Enabling**

#### Memory corrected Error enabling [Disabled]

This item allows you to enable or disable Memory corrected Errors. Configuration options: [Disabled] [Enabled]

# 4.7 Server Mgmt menu

The Server Management menu displays the server management status and allows you to change the settings.

|                                                                                                    | ility – Copyright (C) 2013 Amer<br>IntelRCSetup Server Mgmt Ever                                      | r <mark>ican Megatrends, Inc.</mark><br>nt Logs Monitor Security Boot →                                                                                                    |
|----------------------------------------------------------------------------------------------------|----------------------------------------------------------------------------------------------------|----------------------------------------------------------------------------------------------------|
| BMC Self Test Status<br>BMC Device ID<br>BMC Device Revision<br>BMC Firmware Revision<br>IPMI Version<br>Current Time Zone<br>OS Matchdog Timer<br>OS Mtd Timer Timeout<br>OS Mtd Timer Policy<br>Serial Mux<br>System Event Log | PASSED<br>32<br>1<br>1.05<br>2.0<br>-O5:00 GMT<br>[Disabled]<br>[10 minutes]<br>[Reset]<br>[Disabled] | If enabled, starts a BIOS<br>timer which can only be shut<br>off by Intel Management<br>Software after the OS loads.<br>Helps determine that the OS<br>successfully loaded or follows<br>the OS Boot Watchdog Timer<br>policy. |
| ▶ BMC network configuration<br>▶ View System Event Log<br>▶ IPv6 BMC Network Configurati                                                                                                    | on                                                                                                    | ++: Select Screen<br>11: Select Item<br>Enter: Select<br>+/-: Change Opt.<br>F1: General Help<br>F2: Previous Values<br>F5: Optimized Defaults<br>F10: Save Changes & Reset<br>ESC: Exit                                       |

#### OS Watchdog Timer [Disabled]

This item allows you to start a BIOS timer which can only be shut off by Intel Management Software after the OS loads.

Configuration options: [Disabled] [Enabled]

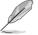

The following items is configurable only when the OS Watchdog Timer is set to [Enabled].

#### OS Wtd Timer Timeout [10 minutes]

Allows you to configure the length fo the OS Boot Watchdog Timer.

Configuration options: [5 minutes] [10 minutes] [15 minutes] [20 minutes]

#### **OS Wtd Timer Policy [Reset]**

This item allows you to configure the how the system should respond if the OS Boot Watch Timer expires.

Configuration options: [Do Nothing] [Reset] [Power Down]

#### Serial Mux [Disabled]

This item allows you to enable or disable Serial Mux configuration.

Configuration options: [Disabled] [Enabled]

#### System Event Log

Allows you to change the SEL event log configuration.

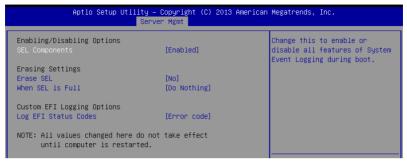

#### SEL Components [Enabled]

Allows you to enable or disable all features of system Event Logging during boot. Configuration options: [Disabled] [Enabled]

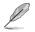

- The following items appears only when you set SEL Components to [Enabled].
- All values changed here do not take effect until computer is restarted.

#### Erase SEL [No]

Allows you to choose options for erasing SEL. Configuration options: [No] [Yes, On next reset] [Yes, On every reset]

#### When SEL is Full [Do Nothing]

Allows you to choose options for reactions to a full SEL. Configuration options: [Do Nothing] [Erase Immediately]

#### Log EFI Status Codes [Error code]

Disable the logging of EFI Status Codes, or log only error code, or only progress code or, both.

Configuration options: [Disabled] [Both] [Error code] [Progress code]

#### **BMC** network configuration

The sub-items in this configuration allow you to configure the BMC network parameters.

| Aptio Setup Utility – Copyright (C) 2013 American Megatrends, Inc.<br><mark>Server Mgmt</mark>                                                                                                    |                                                                                                    |                                                                                                    |  |  |
|----------------------------------------------------------------------------------------------------|----------------------------------------------------------------------------------------------------|----------------------------------------------------------------------------------------------------|--|--|
| BMC network configuration<br>DM_LAN1<br>Config Address source<br>Current Config Address source<br>IP Address in BMC :<br>Subnet Mask in BMC :<br>Station MAC address<br>Gateway IP address                   | [Unspecified]<br>DHCP Mode<br>0.0.0.0<br>0.0.0.0<br>00=e0=e8=8a=8d=0c<br>0.0.0.0                                        | Select to configure LAN<br>channel parameters statically<br>or dynamically(by BIOS or<br>BMC). Unspecified option will<br>not modify any BMC network<br>parameters during BIOS phase |  |  |
| Router MAC address<br>Shared LAN<br>Config Address source<br>Current Config Address source<br>IP Address in BMC :<br>Subnet Mask in BMC :<br>Station MAC address<br>Gateway IP address<br>Router MAC address | 00-00-00-00-00<br>[Unspecified]<br>DHCP Mode<br>0.0.0.0<br>0.0.0.0<br>00-e0-e8-8a-8d-0d<br>0.0.0.0<br>00-00-00-00-00-00 | <pre>#: Select Screen 11: Select Item Enter: Select +/-: Change Opt, F1: General Help F2: Previous Values F5: Optimized Defaults</pre>                                               |  |  |

#### **BMC** network configuration

The sub-items in this configuration allow you to configure the BMC network parameters.

#### Configuration Address source DM\_LAN1/Shared LAN [Unspecified]

This item allows you to configure LAN channel parameters statically or dynamically (by BIOS or BMC). Unspecified option will not modify any BMC network parameters during BIOS phase.

Configuration options: [Unspecified] [Static] [DynamicBmcDhcp]

#### View System Event Log

This item allows you to view the system event log records.

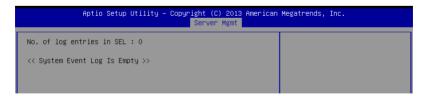

#### IPv6 BMC Network Configuration

This item allows you to configure the parameter settings of IPv6 BMC network.

| Aptio Setup Utility                                | – Copyright (C) 2013 American<br>Server Mgmt | Megatrends, Inc.                        |
|----------------------------------------------------|----------------------------------------------|-----------------------------------------|
| IPv6 BMC Network Configuration                     |                                              | Display the Full or Brief IPv6<br>Field |
| IPv6 Display Full Field                            | [Enable]                                     | 11010                                   |
| IPv6 Display Full Formula                          | [Enable]                                     |                                         |
| IPv6 Display Letter Case                           | [Upper Case]                                 |                                         |
| IPv6 BMC DM_LAN1                                   |                                              |                                         |
| IPv6 BMC Lan IP Address Source                     | [Unspecified]                                |                                         |
| Address Source in BMC :                            | DHCP Mode                                    |                                         |
| IP Address in BMC :<br>-> 0: 0: 0: 0: 0:           | o. o. o. o                                   |                                         |
| Prefix Length in BMC :                             | 0. 0. 0. 0                                   |                                         |
| Gateway Address in BMC :                           | •                                            |                                         |
| -> 0: 0: 0: 0:                                     |                                              | ↔+: Select Screen                       |
| MAC Address in BMC :                               | 00-e0-e8-8a-8d-0c                            | 14: Select Item                         |
| TPv6 BMC Shared Lan                                |                                              | Enter: Select<br>+/-: Change Opt.       |
| IPv6 BMC Lan IP Address Source                     | [Unspecified]                                | F1: General Help                        |
| Address Source in BMC :                            | DHCP Mode                                    | F2: Previous Values                     |
| IP Address in BMC :                                |                                              | F5: Optimized Defaults                  |
| -> 0: 0: 0: 0:                                     |                                              | F10: Save Changes & Reset               |
| Prefix Length in BMC :<br>Gateway Address in BMC : | 0                                            | ESC: Exit                               |
| -> 0: 0: 0: 0:                                     | 0: 0: 0: 0                                   |                                         |
| MAC Address in BMC :                               | 00-e0-e8-8a-8d-0d                            |                                         |
|                                                    |                                              |                                         |
| Version 2.16.1243.                                 | Copyright (C) 2013 American M                | egatrends, Inc.                         |

#### IPv6 BMC Network Configuration

This item allows you to configure the parameter settings of IPv6 BMC network.

#### IPv6 Display Full Field [Enable]

Displays the full or brief IPv6 Field. Configuration options: [Disable] [Enable]

#### IPv6 Display Full Formula [Enable]

Displays the full or brief IPv6 Formula. Configuration options: [Disable] [Enable]

#### IPv6 Display Letter Case [Upper Case]

Displays the uppercase or lowercase letters of the alphabet. Configuration options: [Lower Case] [Upper Case]

#### IPv6 BMC DM\_LAN1/Shared LAN

#### IPv6 BMC LAN IP Address source [Unspecified]

Select to configure LAN channel parameters statically or dynamically(by BIOS or BMC).

Configuration options: [Unspecified] [Static] [Dynamic-Obtained by BMC running DHCP]

# 4.8 Event Logs menu

The Event Logs menu items allow you to change the event log settings and view the system event logs.

| Aptio Setup Utility – Copyri<br>Main AiTweaker Advanced IntelRCSetup |  |                           | Boot | ► |
|----------------------------------------------------------------------|--|---------------------------|------|---|
| ▶ Change Smbios Event Log Settings<br>▶ View Smbios Event Log        |  | r≻ to char<br>It Log conf |      |   |

# 4.8.1 Change Smbios Event Log Settings

Press <Enter> to change the Smbios Event Log configuration.

| Aptio Setup Utility – Copyright (C) 2013 American Megatrends, Inc.<br>Event Logs |                |                                                                                          |
|----------------------------------------------------------------------------------|----------------|------------------------------------------------------------------------------------------|
| Enabling∕Disabling Options<br>Smbios Event Log                                   | [Enabled]      | Change this to enable or<br>disable all features of Smbios<br>Event Logging during boot. |
| Erasing Settings<br>Erase Event Log                                              | [No]           |                                                                                          |
| When Log is Full                                                                 | [Do Nothing]   |                                                                                          |
| Smbios Event Log Standard Settings                                               | In Jack 1 - 41 |                                                                                          |
| Log System Boot Event                                                            | [Disabled]     |                                                                                          |
| NOTE: All values changed here do not<br>until computer is restarted.             | take effect    |                                                                                          |

All values changed here do not take effect until computer is restarted.

#### **Enabling/Disabling Options**

#### Smbios Event Log [Enabled]

Change this to enable or disable all features of Smbios Event Logging during boot. Configuration options: [Disabled] [Enabled]

#### **Erasing Settings**

#### Erase Event Log [No]

Choose options for erasing Smbios Event Log. Erasing is done prior to any logging activation during reset.

Configuration options: [No] [Yes, Next reset] [Yes, Every reset]

#### When Log is Full [Do Nothing]

Allows you to choose options for reactions to a full Smbios Event Log.

Configuration options: [Do Nothing] [Erase Immediately]

#### Log System Boot Event [Disabled]

Allows you to choose options to enable/disable logging of System boot event.

Configuration options: [Enabled] [Disabled]

# 4.8.2 View Smbios Event Log

Press <Enter> to view all smbios event logs.

| Aptio Setup Utility – Copyright (C) 2013 American<br>Server Mgmt | Megatrends, Inc. |
|------------------------------------------------------------------|------------------|
| Proper components are not found to view the SEL.                 |                  |
|                                                                  |                  |
|                                                                  |                  |
|                                                                  |                  |
|                                                                  |                  |

# 4.9 Monitor menu

The Monitor menu displays the system temperature/power status, and allows you to change the fan settings.

|                  | o Setup Utility – Copyright (C) 2013 America<br>Advanced IntelRCSetup Server Mgmt Event U |                    |
|------------------|-------------------------------------------------------------------------------------------|--------------------|
| CPU1 Temperature | [ 53.2°C/127.7°F]                                                                         | ▲ CPU1 Temperature |
| CPU2 Temperature | [ N/A ]                                                                                   |                    |
| CPU FAN1 Speed   | [ 1086 RPM ]                                                                              |                    |
| CPU FAN2 Speed   | [ N/A ]                                                                                   |                    |
| FRNT FAN1 Speed  | [ N/A ]                                                                                   |                    |
| FRNT FAN2 Speed  | [ N/A ]                                                                                   |                    |
| FRNT FAN3 Speed  | [ N/A ]                                                                                   |                    |
| FRNT FAN4 Speed  | [ N/A ]                                                                                   |                    |
| FRNT FAN5 Speed  | [ N/A ]                                                                                   |                    |
| REAR FAN1 Speed  | [ N/A ]                                                                                   |                    |
| REAR FAN2 Speed  | [ N/A ]                                                                                   |                    |
| +VCCI0           | [ +1.044 V ]                                                                              |                    |
| +VCORE1          | [ +1.808 V ]                                                                              |                    |
| +VCORE2          | [ N/A ]                                                                                   | →+: Select Screen  |
| +VDDQ_AB         | [ +1.204 V ]                                                                              | ↑↓: Select Item    |
| +VDDQ_CD         | [ +1.204 V ]                                                                              | Enter: Select      |

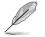

Scroll down to view the other items

#### CPU1/2 Temperature [xx.x°C/xx.x°F]

The onboard hardware monitor automatically detects and displays the CPU temperatures.

# CPU FAN1/2 Speed; FRNT FAN1–5 Speed; REAR FAN1/2 Speed [xxxx RPM] or [N/A]

The onboard hardware monitor automatically detects and displays the speed of CPU fans, front fans, and rear fan in rotations per minute (RPM). If the fan is not connected to the motherboard, the field shows N/A.

#### +VCCIO, VCORE1/2 Voltage, +VDDQ\_AB Voltage, +VDDQ\_CD Voltage, +VDDQ\_EF Voltage, +VDDQ\_GH Voltage, +5VSB Voltage, +5V Voltage, +12V Voltage, +3.3V Voltage, VBAT Voltage, +3.3VSB Voltage

The onboard hardware monitor automatically detects the voltage output through the onboard voltage regulators.

#### CPU FAN1&2 FRNT FAN1 mode [Generic Speed]

Allows you to configure the ASUS Smart Fan feature that smartly adjusts the fan speeds for more efficient system operation.

Configuration options: [Generic Speed] [High Speed] [Full Speed] [Manual Mode] [Energy Efficiency]

#### Duty % [50]

This item appears only when CPU FAN1&2 FRNT FAN1 mode is set to [Manual Mode]. This item allows you to configure the fan duty setting from 10% to 100%.

#### FRNT FAN2&3/4&5 mode; REAR FAN1&2 mode [Generic Speed]

Allows you to configure the ASUS Smart Fan feature that smartly adjusts the fan speeds for more efficient system operation.

Configuration options: [Generic Speed] [High Speed] [Full Speed] [Manual Mode] [Energy Efficiency]

# 4.10 Security menu

This menu allows a new password to be created or a current password to be cchanged. The menu also enables or disables the Secure Boot state and lets the user configure the System Mode state.

|                                                                                                    | il <mark>ity – Copyright (C) 2013</mark> (<br>IntelRCSetup Server Mgmt ( | American Megatrends, Inc.<br>Event Logs Monitor Security Boot →                                                                                                    |
|----------------------------------------------------------------------------------------------------|--------------------------------------------------------------------------|----------------------------------------------------------------------------------------------------|
| Password Description                                                                                                    |                                                                          | To clear the administrator password,                                                                                                    |
| If ONLY the Administrator's p<br>then this only limits access<br>only asked for when entering<br>If ONLY the User's password ai<br>is a power on password and m<br>boot or enter Setup. In Setup<br>have Administrator rights<br>The password length must be<br>in the following range: | to Setup and is<br>Setup<br>Is set, then this<br>Ist be entered to       | key in the current password in<br>the<br>Enter Current Password box,<br>and then press <enter> when<br/>prompted to create/confirm the<br/>password.</enter>                |
| Minimum length                                                                                                    | 3                                                                        |                                                                                                    |
| Maximum length<br>Administrator Password<br>User Password<br>Clear User Password                                                                                                    | 20                                                                       | ++: Select Screen<br>14: Select Item<br>Enter: Select<br>+/-: Change Opt,<br>F1: General Help<br>F2: Previous Values<br>F5: Optimized Defaults<br>F10: Save Changes & Reset |
| ▶ Secure Boot menu                                                                                                    |                                                                          | ESC: Exit                                                                                                    |
| Version 2.16.3                                                                                                    | 1243. Copyright (C) 2013 Ame                                             | erican Megatrends, Inc.                                                                                                    |

#### **Administrator Password**

To set an administrator password:

- 1. Select the Administrator Password item and press < Enter>.
- 2. From the Create New Password box, key in a password, then press <Enter>.
- 3. Confirm the password when prompted.

To change an administrator password:

- 1. Select the Administrator Password item and press <Enter>.
- 2. From the Enter Current Password box, key in the current password, then press <Enter>.
- 3. From the Create New Password box, key in a new password, then press <Enter>.
- 4. Confirm the password when prompted.

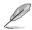

To clear the administrator password, follow the same steps as in changing an administrator password, but press <Enter> when prompted to create/confirm the password.

#### **User Password**

To set a user password:

- 1. Select the User Password item and press < Enter>.
- 2. From the Create New Password box, key in a password, then press <Enter>.
- 3. Confirm the password when prompted.

To change a user password:

- 1. Select the User Password item and press <Enter>.
- 2. From the Enter Current Password box, key in the current password, then press <Enter>.
- 3. From the Create New Password box, key in a new password, then press <Enter>.
- 4. Confirm the password when prompted.

To clear a user password:

- 1. Select the Clear User Password item and press < Enter>.
- 2. Select Yes from the Warning message window then press <Enter>.

#### Secure Boot Menu

This item allows you to customize the Secure Boot settings.

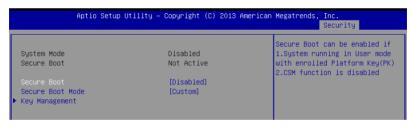

#### Secure Boot [Disabled]

Secure Boot can be enabled if the system is running in User mode with enrolled platform Key (EPK) or if the CSM function is disabled. Configuration options: [Disabled] [Enabled]

#### Secure Boot Mode [Custom]

Allows you to set the Secure Boot selector. Configuration options: [Custom] [Standard]

#### Key Management

This item only appears when the item Secure Boot Mode is set to [Custom]. The Key Management item allows you to modify Secure Boot variables and set Key Management page.

| Aptio Setup Otii                     | ity – Copyright (C) 2013 Ame | Security                                   |
|--------------------------------------|------------------------------|--------------------------------------------|
|                                      | [Disabled]                   | Install Factory default Secure             |
| ▶ Enroll All Factory Default Key     | e                            | Boot Keys when System is in<br>Setup Mode. |
| ▶ Save All Secure Boot Variable      |                              | loc tup houe.                              |
|                                      | -                            |                                            |
| Platform Key                         | NOT INSTALLED                |                                            |
| ▶ Delete PK                          |                              |                                            |
| Set new PK                           |                              |                                            |
|                                      |                              |                                            |
| Key Exchange Key                     | NOT INSTALLED                |                                            |
| ▶ Delete KEK                         |                              |                                            |
| Set new KEK                          |                              |                                            |
| Append KEK                           | NOT THOTAL SD                |                                            |
| Authorized Signatures<br>▶ Delete DB | NOT INSTALLED                | ++: Select Screen                          |
| Set new DB                           |                              | t∔: Select Item<br>Enter: Select           |
| Append DB                            |                              | +/-: Change Opt.                           |
| Authorized TimeStamps                | NOT INSTALLED                | F1: General Help                           |
| Delete DBT                           | NOT INSTREED                 | F2: Previous Values                        |
| Set new DBT                          |                              | F5: Optimized Defaults                     |
| Append DBT                           |                              | F10: Save Changes & Reset                  |
| Forbidden Signatures                 | NOT INSTALLED                | ESC: Exit                                  |
| Delete DBX                           |                              |                                            |
| Set new DBX                          |                              |                                            |
| Append DBX                           |                              |                                            |
|                                      |                              |                                            |

#### Default Key Provision [Disabled]

Configuration options: [Disabled] [Enabled]

#### Enroll All Factory Default Keys

This item will ask you if you want to Install Factory Default secure keys. Select Yes if you want to load the default secure keys, otherwise select No.

#### Save All Secure Boot Variables

This item will ask you if you want to save all secure boot variables. Select Yes if you want to save all secure boot variables, otherwise select No.

# 4.11 Boot menu

The Boot menu items allow you to change the system boot options.

| Aptio Setup Utility<br>Main AiTweaker Advanced IntelR              | – Copyright (C) 2013 Americar<br>CSetup Server Mgmt Event Lo |                                                                                                    |
|--------------------------------------------------------------------|--------------------------------------------------------------|----------------------------------------------------------------------------------------------------|
| Boot Configuration<br>Setup Prompt Timeout<br>Bootup NumLock State | 1<br>[0n]                                                    | Number of seconds to wait for<br>setup activation key.<br>65535(0×FFFF) means indefinite                                                                                       |
| Boot Logo Display<br>POST Report                                   | [Disabled]<br>[5 sec]                                        | waiting.                                                                                                    |
| Chassis Intrusion Message                                          | [Warning]                                                    |                                                                                                    |
| Boot Option Priorities<br>Boot Option #1<br>Boot Option #2         | [SSATA P1:WDC WD2500]<br>[IBA GE Slot 0600 v1543]            |                                                                                                    |
| Hand Drive BBS Priorities<br>Network Device BBS Priorities         |                                                              | <pre>+: Select Screen 14: Select Item Enter: Select +/-: Change Opt, F1: General Help F2: Previous Values F5: Optimized Defaults F10: Save Changes &amp; Reset ESC: Exit</pre> |
| Version 2.16.1243.                                                 | Copyright (C) 2013American ⊧                                 | legatrends, Inc.                                                                                                    |

#### Setup Prompt Timeout [xx]

Use the <+> and <-> keys to adjust the number of seconds to wait for setup activation key.

#### Bootup NumLock State [On]

Allows you to select the power-on state for the NumLock. Configuration options: [Off] [On]

#### Boot Logo Display [Disabled]

Allows you to enable or disable the full screen logo display feature. Configuration options: [Auto] [Full Screen] [Disabled]

#### POST Report [5 sec]

Allows you to set the desired POST Report waiting time from 1 to 10 seconds. Configuration options: [1 sec] ~ [10 sec] [Until Press ESC]

#### Chassis Intrusion Message [Warning]

Allows you to set an action when chassis intrusion has occured. Configuration options: [Warning] [Halt]

#### **Boot Option Priorities**

These items specify the boot device priority sequence from the available devices. The number of device items that appears on the screen depends on the number of devices installed in the system.

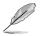

- To select the boot device during system startup, press <F8> when ASUS Logo appears.
- To access Windows OS in Safe Mode, please press <F8> after POST.

#### Hard Drive BBS Priorities / Network Device BBS Priorities

These items appear only when you connect SATA ODD or hard drive to the SATA ports and allow you to set the booting order of the SATA devices.

# 4.12 Tool menu

The Tool menu items allow you to configure options for special functions. Select an item then press <Enter> to display the submenu.

| Aptio Setup Utility – Copyright (C) 2013 American<br><b>▲ Tool</b> Exit | Megatrends, Inc.                                             |
|-------------------------------------------------------------------------|--------------------------------------------------------------|
|                                                                         | Press ENTER to run the utility<br>to select and update BIOS. |

#### ASUS EZ Flash

Allows you to run ASUS EZ Flash BIOS ROM Utility when you press <Enter>. Refer to the ASUS EZ Flash Utility section for details.

# 4.13 Exit menu

The Exit menu items allow you to save or discard your changes to the BIOS items.

| Aptio Setup Utility – Copyright (C) 201<br>◀ Tool Exit                                           | 3 American Megatrends, Inc.                                 |
|--------------------------------------------------------------------------------------------------|-------------------------------------------------------------|
| Save Changes & Exit<br>Discard Changes & Exit<br>Save Changes & Reset<br>Discard Changes & Reset | Exit system setup after saving the changes.                 |
| Save Options<br>Save Changes<br>Discard Changes                                                  |                                                             |
| Restore Defaults<br>Save as User Defaults<br>Restore User Defaults                               |                                                             |
| Boot Overnide<br>IBA GE Slot 0600 v1543<br>IBA GE Slot 0700 v1543                                | ++: Select Screen<br>†4: Select Item<br>Enter: Select       |
| SSATA P3:ASUS DVD-E818A6T<br>SSATA P4:WDC WD2500AKS-22L6A                                        | +/-: Change Opt.<br>F1: General Help<br>F2: Previous Values |
| Launch EFI Shell from filesystem device                                                          | F5: Optimized Defaults                                      |

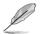

 $\label{eq:Pressing} Pressing < Esc> does not immediately exit this menu. Select one of the options from this menu or <F10> from the legend bar to exit.$ 

#### Save Changes & Exit

Exit System setup after saving the changes.

#### **Discard Changes & Exit**

Exit System setup without saving any changes.

#### Save Changes & Reset

Reset the system setup after saving the changes.

#### **Discard Changes & Reset**

Reset system setup without saving any changes.

#### **Save Options**

#### **Save Changes**

Save changes done so far to any of the setup options.

#### **Discard Changes**

Discard changes done so far to any of the setup options.

#### **Restore Defaults**

Restore/load default values for all the setup options.

#### Save as User Defaults

Save the changes done so far as User Defaults.

#### **Restore User Defaults**

Restore the User Defaults to all the setup options.

#### **Boot Override**

This items displays the available devices. The items that appears on the screen depends on the number of devices installed in the system. Click an item to start booting from the selected device.

#### Launch EFI Shell from filesystem device

Attempts to launch EFI Shell application (shell.efi) from one of the available filesystem devices.

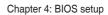

| <br> |
|------|
|      |
| <br> |
|      |
|      |
|      |
|      |
|      |
|      |
|      |
|      |
|      |
|      |
|      |
|      |
| <br> |
|      |
|      |
|      |
|      |
|      |
|      |
|      |
|      |
|      |
|      |
|      |
|      |
|      |
|      |
|      |
|      |
|      |
|      |
|      |
|      |
| <br> |
|      |
| <br> |
|      |
|      |
|      |
|      |
|      |
| <br> |
|      |
|      |
|      |
|      |
|      |
|      |
|      |
|      |

# 5

# **RAID Configuration**

This chapter provides instructions for setting up, creating, and configuring RAID sets using the available utilities.

# 5.1 Setting up RAID

The motherboard supports the following SATA RAID solutions:

- LSI MegaRAID software RAID Configuration Utility with RAID 0, RAID 1, and RAID 10 support (for both Linux and Windows OS).
- Intel<sup>®</sup> Rapid Storage Technology enterprise Option ROM Utility with RAID 0, RAID 1, RAID 10, and RAID 5 support (for Windows OS only).

# 5.1.1 RAID definitions

**RAID 0** (*Data striping*) optimizes two identical hard disk drives to read and write data in parallel, interleaved stacks. Two hard disks perform the same work as a single drive but at a sustained data transfer rate, double that of a single disk alone, thus improving data access and storage. Use of two new identical hard disk drives is required for this setup.

**RAID 1** (*Data mirroring*) copies and maintains an identical image of data from one drive to a second drive. If one drive fails, the disk array management software directs all applications to the surviving drive as it contains a complete copy of the data in the other drive. This RAID configuration provides data protection and increases fault tolerance to the entire system. Use two new drives or use an existing drive and a new drive for this setup. The new drive must be of the same size or larger than the existing drive.

**RAID 10** is data striping and data mirroring combined without parity (redundancy data) having to be calculated and written. With the RAID 10 configuration you get all the benefits of both RAID 0 and RAID 1 configurations. Use four new hard disk drives or use an existing drive and three new drives for this setup.

**RAID 5** stripes both data and parity information across three or more hard disk drives. Among the advantages of RAID 5 configuration include better HDD performance, fault tolerance, and higher storage capacity. The RAID 5 configuration is best suited for transaction processing, relational database applications, enterprise resource planning, and other business systems. Use a minimum of three identical hard disk drives for this setup.

- (z)
- If you want to boot the system from a hard disk drive included in a created RAID set, copy first the RAID driver from the support DVD to a floppy disk before you install an operating system to the selected hard disk drive.
- Please refer to chapter 2 for how to select the RAID configuration utility. Move the jumper to choose between LSI MegaRAID and Intel<sup>®</sup> Rapid RAID.

# 5.1.2 Installing hard disk drives

The motherboard supports Serial ATA for RAID set configuration. For optimal performance, install identical drives of the same model and capacity when creating a disk array.

To install the SATA hard disks for RAID configuration:

- 1. Install the SATA hard disks into the drive bays following the instructions in the system user guide.
- Connect a SATA signal cable to the signal connector at the back of each drive and to the SATA connector on the motherboard.
- 3. Connect a SATA power cable to the power connector on each drive.

# 5.1.3 Setting the RAID item in BIOS

You must set the RAID item in the BIOS Setup before you can create a RAID set from SATA hard disk drives attached to the SATA connectors supported by Intel<sup>®</sup> C612 chipset. To do this:

- 1. Enter the BIOS Setup during POST.
- 2. Go to the Advanced Menu > PCH SATA Configuration, then press <Enter>.
- 3. Set SATA Mode to [RAID Mode]
- 4. Press <F10> to save your changes and exit the BIOS Setup.

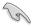

Refer to Chapter 4 for details on entering and navigating through the BIOS Setup.

# 5.1.4 RAID configuration utilities

Depending on the RAID connectors that you use, you can create a RAID set using the utilities embedded in each RAID controller. For example, use the **LSI MegaRAID Software Configuration Utility** or the **Intel® Rapid Storage Technology** if you installed Serial ATA hard disk drives on the Serial ATA connectors supported by the Intel® C612 chipset.

Refer to the succeeding section for details on how to use the RAID configuration utility.

# 5.2 LSI Software RAID Configuration Utility

The LSI MegaRAID software RAID configuration utility allows you to create RAID 0, RAID 1, or RAID 10 set(s) from SATA hard disk drives connected to the SATA connectors supported by the motherboard southbridge chip.

To enter the LSI MegaRAID software RAID configuration utility:

- 1. Turn on the system after installing all the SATA hard disk drives.
- During POST, the LSI MegaRAID software RAID configuration utility automatically detects the installed SATA hard disk drives and displays any existing RAID set(s). Press <Ctrl> + <M> to enter the utility.

| LSI MegaRAID Software RAID B | IOS Version A.10 09231523R       |
|------------------------------|----------------------------------|
| LSI SATA RAID Found at PCI B | us No:00 Dev No:1F               |
| Device present at Port 0     | ST3160812AS 152114MB             |
| Device present at Port 1     | ST3160812AS 152114MB             |
| Device present at Port 2     | ST3160812AS 152114MB             |
| Device present at Port 3     | ST3160812AS 152114MB             |
| Press Ctrl-M or Enter to run | LSI Software RAID Setup Utility. |

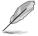

- The LSI MegaRAID software RAID configuration utility automatically configures to RAID 1 when the SATA to RAID Mode is enabled.
- The RAID setup screens shown in this section are for reference only and may not exactly match the items on your screen due to the controller version difference.
- When you create RAID sets with the LSI MegaRAID software RAID configuration utility, the boot priority of the SATA optical drive has to be manually adjusted. Otherwise, the system will not boot from the connected SATA ODD.
- The utility main window appears. Use the arrow keys to select an option from the Management Menu and then press <Enter>. Refer to the Management Menu descriptions on the next page.

At the bottom of the screen is the legend box. The keys on the legend box allow you to navigate through the setup menu options or execute commands. The keys on the legend box vary according to the menu level.

| LSI Software RAID Configuration Utility Ver C.05 Sep 17,2010<br>BIOS Version A.10.09231523R |
|---------------------------------------------------------------------------------------------|
|                                                                                             |
| Management Menu<br>Configure<br>Initialize<br>Objects<br>Rebuild<br>Check Consistency       |
|                                                                                             |
| Configure VD(s)                                                                             |

| Menu              | Description                                                                                                    |
|-------------------|----------------------------------------------------------------------------------------------------|
| Configure         | Allows you to create RAID 0, RAID 1 or RAID 10 set using the Easy<br>Configuration or the New Configuration command. This menu also<br>allows you to view, add, or clear RAID configurations or select the<br>boot drive |
| Initialize        | Allows you to initialize the virtual drives of a created RAID set                                                                                                    |
| Objects           | Allows you to initialize virtual drives or change the virtual drive parameters                                                                                                    |
| Rebuild           | Allows you to rebuild failed drives                                                                                                    |
| Check Consistency | Allows you to check the data consistency of the virtual drives of a created RAID set                                                                                                    |

### 5.2.1 Creating a RAID set

The LSI Software RAID Configuration Utility allows you to create a RAID 0, RAID 1, or RAID 10 set using two types of configurations: **Easy** and **New**.

In Easy Configuration, the virtual drive parameters are set automatically.

In New Configuration, you manually set the virtual drive parameters.

#### **Using Easy Configuration**

To create a RAID set using the Easy Configuration option:

 From the Management Menu, select Configure > Easy Configuration, and then press <Enter>.

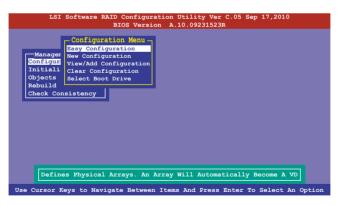

 The ARRAY SELECTION MENU displays the available drives connected to the SATA ports. Use the up/down arrow keys to select the drives you want to include in the RAID set, and then press <Space>. When selected, the drive indicator changes from READY to ONLIN A[X]-[Y], where X is the array number, and Y is the drive number.

| Managem                                                   | Easy Configur    | ation - ARRAY S                                          | ELECTION MENU | <b>-</b> |
|-----------------------------------------------------------|------------------|----------------------------------------------------------|---------------|----------|
| Configure<br>Initializ<br>Objects<br>Rebuild<br>Check Con |                  | PORT #<br>ONLIN A00-00<br>ONLIN A00-01<br>READY<br>READY |               |          |
|                                                           | LSK 74.74GB HDS7 | 22000007 8 200                                           |               | 05.01005 |

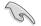

- The information of the selected hard disk drive displays at the bottom of the screen.
- You need at least two identical hard disk drives when creating a RAID 1 set.
- You need at least four identical hard disk drives when creating a RAID 10 set.
- Select all the drives required for the RAID set, and then press <F10> to configure array setting.
- 4. Press <Space> to select the configurable array.

| [ | LSI S<br>-Managemm<br><u>Configure</u><br>Initializ<br>Objects<br>Rebuild<br><u>Check Con</u> |                  | Version A.1 | 0.09231523R | MENU          |          |
|---|-----------------------------------------------------------------------------------------------|------------------|-------------|-------------|---------------|----------|
|   | Cursor Keys,                                                                                  | SPACE-(De)Select | F2-Chidinfo | F3-SlotInfo | F10-Configure | Esc-Quit |

5. Press <F10> again, the virtual drive information appears including a **Virtual Drive** menu that allows you to change the virtual drive parameters.

|                  |                |                         | - Virtual Dri | ive(s) Confi | .gured ——— |        |
|------------------|----------------|-------------------------|---------------|--------------|------------|--------|
| Manage           | LD             | RAID                    | Size          | #Stripes     | StripSz    | Status |
| onfigu<br>nitial |                |                         | 148.580GB     | 2            | 64KB       | ONLINE |
| bjects           |                |                         |               |              |            |        |
| ebuild           |                |                         |               |              |            |        |
| heck C           | <u> </u>       | Virtual                 | Drive 0       |              |            |        |
|                  |                | ID = 1                  |               |              |            |        |
|                  | Un             | its= MB                 |               |              |            |        |
|                  | 94             | $r_0 = 1521$            |               |              |            |        |
|                  |                | ze = 1521<br>C = OFF    | 46MB          |              |            |        |
|                  | DW<br>RA       | C = OFF<br>= On         | .46MB         |              |            |        |
|                  | DW<br>RA<br>Ac | C = OFF<br>= On<br>cept | .46MB         |              |            |        |
|                  | DW<br>RA<br>Ac | C = OFF<br>= On         | .46MB         |              |            |        |

- 6. Select RAID from the Virtual Drive sub-menu, and then press < Enter>.
- 7. Select the RAID level from the menu, and then press <Enter>.

|                  |                |                   | - Virtual Dr: | ive(s) Confi     | igured ——— |        |
|------------------|----------------|-------------------|---------------|------------------|------------|--------|
| -Manage          | LD             | RAID              | Size          | #Stripes         | StripSz    | Status |
| onfigu<br>nitial |                |                   | 148.580GB     | 2                | 64KB       | ONLINE |
| bjects<br>ebuild |                |                   |               |                  |            |        |
| heck C           |                | -Virtual          | Drive 0 —     | RAID I           | Level — —  |        |
|                  |                | ID = 1<br>its= MB |               | RAID 0<br>RAID 1 |            |        |
|                  |                | ze = 1521         | 46MB          |                  |            |        |
|                  |                |                   |               |                  |            |        |
|                  | DW<br>RA       | C = OFF<br>= On   |               |                  |            |        |
|                  | DW<br>RA<br>Ac | C = OFF           |               |                  |            |        |

- 8. Select Units from the Virtual Drive sub-menu, and then press <Enter>.
- 9. Select the units for virtual drive size from the menu, and then press <Enter>.

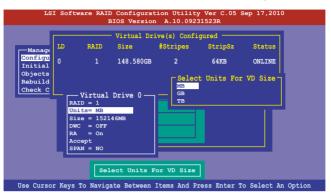

 When creating a RAID 1 or a RAID 10 set, select DWC from the Virtual Drive menu, and then press <Enter>.

When creating a RAID 0 set, proceed to step 12.

11. Select On to enable the Disk Write Cache setting, and then press <Enter>.

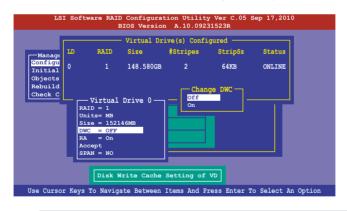

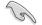

Enabling DWC can improve the performance, but with the risk of data loss.

12. When finished setting the selected virtual drive configuration, select **Accept** from the menu, and then press <Enter>.

|    |             | Virtual Dr                                                                                       | ive(s) Confi                                                                                                    | .gured ——                                                                                                    |                                                                                                    |
|----|-------------|--------------------------------------------------------------------------------------------------|----------------------------------------------------------------------------------------------------|----------------------------------------------------------------------------------------------------|----------------------------------------------------------------------------------------------------|
| LD | RAID        | Size                                                                                             | #Stripes                                                                                                    | StripSz                                                                                                    | Status                                                                                                    |
| 0  |             | 148.580GB                                                                                        | 2                                                                                                    | 64KB                                                                                                    | ONLINE                                                                                                    |
|    |             |                                                                                                  |                                                                                                    |                                                                                                    |                                                                                                    |
|    |             |                                                                                                  |                                                                                                    |                                                                                                    |                                                                                                    |
|    | Virtual     | Drivo 0                                                                                          |                                                                                                    |                                                                                                    |                                                                                                    |
|    | RAID = $1$  | DIIVE 0                                                                                          |                                                                                                    |                                                                                                    |                                                                                                    |
|    | Units= MB   |                                                                                                  |                                                                                                    |                                                                                                    |                                                                                                    |
|    | Size = 1521 | 46MB                                                                                             |                                                                                                    |                                                                                                    |                                                                                                    |
|    | DWC = OFF   |                                                                                                  |                                                                                                    |                                                                                                    |                                                                                                    |
|    | RA = On     |                                                                                                  |                                                                                                    |                                                                                                    |                                                                                                    |
|    | Accept      |                                                                                                  |                                                                                                    |                                                                                                    |                                                                                                    |
|    | SPAN = NO   |                                                                                                  |                                                                                                    |                                                                                                    |                                                                                                    |
|    |             |                                                                                                  |                                                                                                    |                                                                                                    |                                                                                                    |
|    |             |                                                                                                  |                                                                                                    |                                                                                                    |                                                                                                    |
|    |             | 0 1<br><b>Virtual</b><br>RAID = 1<br>Units= MB<br>Size = 1521<br>DWC = OFF<br>RA = OFF<br>ACCOPT | LD RAID Size<br>0 1 148.580GB<br>Virtual Drive 0<br>RAID = 1<br>Duita= MB<br>Size = 152146MB<br>DWC = OFF<br>RA = On<br>Accept | LD RAID Size #Stripes<br>0 1 148.580GB 2<br>Virtual Drive 0<br>RAID = 1<br>Unita= MB<br>Size = 152146MB<br>DWC = OFF<br>RA = ON<br>Accept | 0 1 148.580GB 2 64KB<br>Virtual Drive 0<br>RATD = 1<br>Units= MB<br>Size = 152146MB<br>DWC = OFF<br>RA = ON<br>Accept |

- 13. Follow step 2 to 12 to configure additional virtual drives.
- 14. Press <Esc> to finish RAID configuration. When prompted to save configuration, select **Yes** from the menu, and then press <Enter>.

| onfig<br>Initia<br>Object | ure<br>lize<br>s | Menu - N | - Configurati<br>Easy Configura<br>New Configura<br>View/Add Conf<br>Clear Configu<br>Select Boot D | ration<br>ation<br>figuration<br>uration<br>Drive | Save Configuration?<br>Yes<br>No |         |  |
|---------------------------|------------------|----------|----------------------------------------------------------------------------------------------------|---------------------------------------------------|----------------------------------|---------|--|
| Rebui:<br>Check           | LD               |          |                                                                                                    | ive(s) Confi                                      |                                  | 04-04-0 |  |
|                           | TD               | RAID     | Size                                                                                                | #Stripes                                          | StripSz                          | Status  |  |
|                           | 0                |          | 148.580GB                                                                                           | 2                                                 | 64KB                             | ONLINE  |  |
|                           |                  |          | Seleo                                                                                               | ct Yes Or No                                      |                                  |         |  |

#### **Using New Configuration**

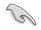

When a RAID set already exists, using the **New Configuration** command erases the existing RAID configuration data. If you do not want to delete the existing RAID set, use the **View/Add Configuration** command to view or create another RAID configuration.

To create a RAID set using the New Configuration option

 From the Management Menu, select Configure > New Configuration, and then press <Enter>.

| LSI Software RAID Configuration Utility Ver C.05 Sep 17,2010<br>BIOS Version A.10.09231523R                          |
|----------------------------------------------------------------------------------------------------|
| Configuration Menu<br>Easy Configuration<br>New Configuration<br>Distalize<br>Objects<br>Rabuid<br>Check Consistency |
| Use Cursor Keys To Navigate Between Items And Press Enter To Select An Option                                        |

- 2. Follow step 2 to 9 of the previous section: Using Easy Configuration.
- 3. Select Size from the Virtual Drive menu, and then press <Enter>.
- 4. Key-in the desired virtual drive size, and then press < Enter>.

|          | Virtual D      | rive(s) Confi | .gured —— |        |
|----------|----------------|---------------|-----------|--------|
| LD RA    | AID Size       | #Stripes      | StripSz   | Status |
| 0        | 1 148.580GE    | 3 2           | 64KB      | ONLINE |
|          |                |               |           |        |
|          |                |               |           |        |
| Enter VD | Size: 152146_  |               |           |        |
| 10010 -  | ±              | 1             |           |        |
| Units=   | MB<br>152146MB |               |           |        |
| DWC =    |                |               |           |        |
|          | On             |               |           |        |
| Accept   |                |               |           |        |
| SPAN =   | NO             |               |           |        |
|          |                |               |           |        |

5. Follow step 10 to 14 of the previous section: Using Easy Configuration to create the RAID set.

# 5.2.2 Adding or viewing a RAID configuration

You can add a new RAID configuration or view an existing configuration using the **View/Add Configuration** command.

#### Adding a new RAID configuration

To add a new RAID configuration:

 From the Management Menu, select Configure > View/Add Configuration, and then press <Enter>.

| LSI Software RAID Configuration Utility Ver C.05 Sep 17,2010                                                                  |  |
|----------------------------------------------------------------------------------------------------|--|
| BIOS Version A.10.09231523R                                                                                                   |  |
| Configuration Memu<br>Easy Configuration<br>New Configuration<br>New Configuration<br>Objects<br>Rebuild<br>Check Consistency |  |
| Use Cursor Keys To Navigate Between Items And Press Enter To Select An Option                                                 |  |

 The ARRAY SELECTION MENU displays the available drives connected to the SATA ports. Select the drive(s) you want to include in the RAID set, then press <Space>. When selected, the drive indicator changes from READY to ONLIN A[X]-[Y], where X is the array number, and Y is the drive number.

| LSI S<br>Manager<br>Configue<br>Initiali<br>Objects<br>Rebuild<br>Check Co | Software RAID Configuration Utility Ver C.05 Sep 17,2010<br>BIOS Version A.10.09231523R<br>View/Add Configuration - ARRAY SELECTION MENU |
|----------------------------------------------------------------------------|----------------------------------------------------------------------------------------------------|
|                                                                            | Port # 2 DISK 77247MB HDS72808PLA380 PF20A60A                                                                                            |
| SPACE-Sel,EN                                                               | TER-EndArray,F10-Configure,F2-Drive Info,F3-Virtual Drives,F4-HSP                                                                        |

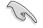

The information of the selected hard disk drive displays at the bottom of the screen.

3. Follow step 3 to 12 of section **5.2.1 Creating a RAID set: Using Easy Configuration** to add a new RAID set.

# 5.2.3 Initializing the virtual drives

After creating the RAID set(s), you must initialize the virtual drives. You may initialize the virtual drives of a RAID set(s) using the **Initialize** or **Objects** command on the **Management Menu**.

#### Using the Initialize command

To initialize the virtual drive using the Initialize command

1. From the Management Menu, select Initialize, and then press <Enter>.

|     | LSI SO    | tware R | onfigura<br>S Versio |        |       |   | sep   | 17,201 |      |
|-----|-----------|---------|----------------------|--------|-------|---|-------|--------|------|
|     |           |         |                      |        |       |   |       |        |      |
| -Ma | anagement | Menu-   |                      |        |       |   |       |        |      |
|     | figure    |         |                      |        |       |   |       |        |      |
|     | tialize   |         |                      |        |       |   |       |        |      |
|     | ects      |         |                      |        |       |   |       |        |      |
|     | uild      |         |                      |        |       |   |       |        |      |
| Che | ck Consis | tency   |                      |        |       |   |       |        |      |
|     |           |         |                      |        |       |   |       |        |      |
|     |           |         |                      |        |       |   |       |        |      |
|     |           |         |                      |        |       |   |       |        |      |
|     |           |         |                      |        |       |   |       |        |      |
|     |           |         |                      |        |       |   |       |        |      |
|     |           |         |                      |        |       |   |       |        |      |
|     |           |         |                      |        |       |   |       |        |      |
|     |           |         |                      |        |       |   |       |        |      |
|     |           |         | Initi                | alize. | VD(s) | ] |       |        |      |
|     | rsor Keys |         |                      |        |       | - | <br>- |        | <br> |

 The screen displays the available RAID set(s) and prompts you to select the virtual drive to initialize. Use the arrow keys to select the virtual drive from the Virtual Drive selection, and then press <Space>.

| LSI Software            |      |            | ation Utilit<br>on A.10.092 |              | Sep 17,2010 | )      |
|-------------------------|------|------------|-----------------------------|--------------|-------------|--------|
|                         |      |            | - Virtual Dr                | ive(s) Confi | .gured ——   |        |
|                         | LD   | RAID       | Size                        | #Stripes     | StripSz     | Status |
| Configure<br>Initialize | 0    |            | 148.580GB                   | 2            | 64KB        | ONLINE |
| Objects<br>Bebuild      |      |            |                             |              |             |        |
| Check Consistency       |      |            |                             |              |             |        |
| Virtual Drive           |      | >          |                             |              |             |        |
|                         |      | Select     | t VD                        |              |             |        |
|                         | SPAC | E- (De) Se | lect, F10-In                | itialize     |             |        |

3. Press <F10> to start initialization. When prompted, select **Yes** from the **Initialize?** dialog box, and then press <Enter>.

|                                            |    |      | - Virtual Dr. | ive(s) Confi | .gured ——— |        |
|--------------------------------------------|----|------|---------------|--------------|------------|--------|
|                                            | LD | RAID | Size          | #Stripes     | StripSz    | Status |
| Management Menu<br>Configure<br>Initialize |    |      | 148.580GB     | 2            | 64KB       | ONLINE |
| Objects                                    |    |      |               |              |            |        |
| Rebuild                                    |    |      |               | tialize? —   |            |        |
| Check Consistency                          |    | (    | Yes           |              |            |        |
| Virtual Drive                              |    |      |               |              |            |        |

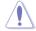

Initializing a virtual drive erases all data on the drive.

4. A progress bar appears on screen. If desired, press <Esc> to abort initialization. When initialization is completed, press <Esc>.

| LSI Softwar                                           | e RAID Configuration Utility Ver C.05 Sep 17,2010<br>BIOS Version A.10.09231523R                                                     |                  |
|-------------------------------------------------------|----------------------------------------------------------------------------------------------------|------------------|
| Management Menu<br>Configure<br>Initialize<br>Objects | Virtual Drive(s) Configured<br>LD RAID Size #Stripes StripSz<br>Init of VD Is In Process<br>VD 0 Initialization Complete. Press Esc. | Status<br>ONLINE |
| Rebuild<br>Check Consisten                            | 100% Completed                                                                                                    |                  |
| Virtual Driv                                          |                                                                                                    |                  |
|                                                       | SPACE-(De)Select, F10-Initialize                                                                                                    |                  |

#### Using the Objects command

To initialize the virtual drives using the **Objects** command

1. From the Management Menu, select Objects > Virtual Drive, and then press <Enter>.

| LSI Software RAID Configuration Utility Ver C.05 Sep 17,2010                               |
|--------------------------------------------------------------------------------------------|
| BIOS Version A.10.09231523R                                                                |
| Managamant<br>Configure<br>Initiaize<br>Discots<br>Discots<br>Rebuild<br>Check Consistency |
| Change VD Parameters                                                                       |
| Use Cursor Keys To Navigate Between Items And Press Enter To Select An Option              |
|                                                                                            |

2. Select the virtual drive to initialize from the Virtual Drives sub-menu, and then press <Enter>.

| LSI Software RAID Configuration Utility Ver C.05 Sep 17,2010<br>BIOS Version A.10.09231523R |
|---------------------------------------------------------------------------------------------|
| Management<br>Configure<br>Initialize<br>Dysical Drive<br>Rebuild<br>Check Consistency      |
| Press ENTER To Select A VD, <del> To Delete A VD</del>                                      |

3. Select Initialize from the pop-up menu, and then press <Enter> to start initialization.

| LSI Software RAID Configuration Utility Ver C.05 Sep 17,2010                                                                                                    |
|----------------------------------------------------------------------------------------------------|
| BIOS Version A.10.09231523R                                                                                                    |
| Management<br>Configure<br>Initialize<br>Dejects<br>Wirtual Drive (1)<br>Virtual Drive (1)<br>Virtual |
| Use Cursor Keys To Navigate Between Items And Press Enter To Select An Option                                                                                                    |

4. When prompted, press the <Space> to select **Yes** from the **Initialize?** dialog box, and then press <Enter>.

| LSI Software RAID Configuration Utility Ver C.05 Sep 17,2010<br>BIOS Version A.10.09231523R                                                                                                    |
|----------------------------------------------------------------------------------------------------|
| Management<br>Configure<br>Initialize<br>Wirtual Drive ()<br>Wirtual Drive ()<br>Wirtual Drive ()<br>Wirtual Drive ()<br>Nebuild<br>Check Consistency<br>View/Update Parame<br>No<br>Initialize<br>Check Consistency<br>View/Update Parame<br>No |
| Use Cursor Keys To Navigate Between Items And Press Enter To Select An Option                                                                                                    |

5. A progress bar appears on screen. If desired, press <Esc> to abort initialization. When initialization is completed, press <Esc>.

# 5.2.4 Rebuilding failed drives

You can manually rebuild failed hard disk drives using the **Rebuild** command in the **Management Menu**.

To rebuild a failed hard disk drive

1. From the Management Menu, select Rebuild, and then press <Enter>.

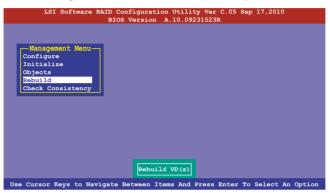

 The PHYSICAL DRIVES SELECTION MENU displays the available drives connected to the SATA ports. Select the drive you want to rebuild, and then press <Space>.

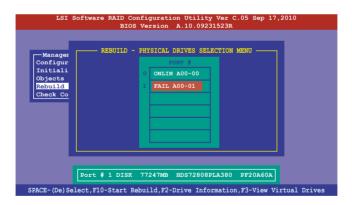

 After selecting the drive to rebuild, press <F10>. When prompted, press <Y> to rebuild the drive.

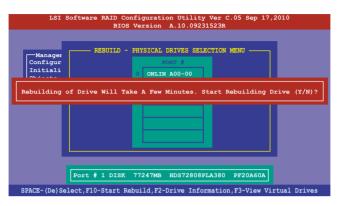

4. When rebuild is complete, press any key to continue.

## 5.2.5 Checking the drives for data consistency

You can check and verify the accuracy of data redundancy in the selected virtual drive. The utility can automatically detect and/or detect and correct any differences in data redundancy depending on the selected option in the **Objects > Adapter** menu.

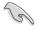

The Check Consistency command is available only for virtual drives included in a RAID 1 or RAID 10 set.

#### Using the Check Consistency Command

To check data consistency using the Check Consistency command

1. From the Management Menu, select Check Consistency, and then press <Enter>.

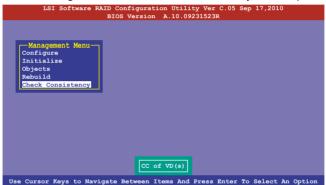

 The screen displays the available RAID set(s) and prompts you to select the virtual drive to check. Press <Space> to select the virtual drive from the Virtual Drive submenu, and then press <F10>.

|                         | Virtual Drive(s) Configured |      |           |          |         |        |
|-------------------------|-----------------------------|------|-----------|----------|---------|--------|
|                         | LD                          | RAID | Size      | #Stripes | StripSz | Status |
| Configure<br>Initialize | 0                           |      | 148.580GB | 2        | 64KB    | ONLINE |
| Objects<br>Rebuild      |                             |      |           |          |         |        |
| Check Consistency       |                             |      |           |          |         |        |
| check consistency       |                             |      |           |          |         |        |

3. When prompted, use the arrow keys to select **Yes** from the **Consistency Check?** dialog box, and then press <Enter>.

| LSI Software RAID Configuration Utility Ver C.05 Sep 17,2010<br>BIOS Version A.10.09231523R |                             |             |                               |               |                              |                  |
|---------------------------------------------------------------------------------------------|-----------------------------|-------------|-------------------------------|---------------|------------------------------|------------------|
|                                                                                             | Virtual Drive(s) Configured |             |                               |               |                              |                  |
| Management Menu<br>Configure                                                                | LD<br>0                     |             | <mark>Size</mark><br>154494MB | #Stripes<br>2 | <mark>StripSz</mark><br>64KB | Status<br>ONLINE |
| Initialize<br>Objects<br>Rebuild<br>Check Consistency                                       |                             | Co<br>Yes   | nsistency (                   | Check?        |                              |                  |
| Virtual Drive                                                                               |                             | No          |                               |               |                              |                  |
|                                                                                             |                             | Select      | VD(s)                         |               |                              |                  |
|                                                                                             | SPA                         | CE- (De) Se | lect, F10-In                  | nitialize     |                              |                  |

A progress bar appears on screen.

| LSI Software RAID Configuration Utility Ver C.05 Sep 17,2010<br>BIOS Version A.10.09231523R                             |                                                                                                    |                  |  |  |
|----------------------------------------------------------------------------------------------------|----------------------------------------------------------------------------------------------------|------------------|--|--|
| Management Menu<br>Configure<br>Initialize<br>Objects<br>Rebuild<br>Check Consistency<br>Virtual Drive<br>Virtual Drive | Virtual Drive(s) Configured<br>LD RAID Size #Stripes StripSz<br>CC Under Process<br>VD 0 Consistency Check. Press Esc to Abort.<br>185% Completed | Status<br>ONLINE |  |  |
|                                                                                                    | SPACE-(De)Select, F10-Initialize                                                                                                    |                  |  |  |

- 4. While checking the disk consistency, press <Esc> to display the following options.
  - Stop

     Stops the consistency check. The utility stores the percentage of disk checked, and when you restart checking, it continues from the last percentage completed rather than from zero percent.
  - Continue Continues the consistency check.
  - Abort Aborts the consistency check. When you restart checking, it continues from zero percent.
- 5. When checking is complete, press any key to continue.

#### Using the Objects command

To check data consistency using the Objects command

- 1. From the **Management Menu**, select **Objects**, and then select **Virtual Drive** from the sub-menu.
- 2. Use the arrow keys to select the virtual drive you want to check, and then press <Enter>.
- 3. Select Check Consistency from the pop-up menu, and then press <Enter>.
- 4. When prompted, use the arrow keys to select **Yes** from the dialog box to check the drive.
- 5. When checking is complete, press any key to continue.

# 5.2.6 Deleting a RAID configuration

To delete a RAID configuration

1. From the Management Menu, select Configure > Clear Configuration, and then press <Enter>.

| LSI Software RAID Configuration Utility Ver C.05 Sep 17,2010<br>BIOS Version A 10.09231523B |                                                                                                    |  |  |
|---------------------------------------------------------------------------------------------|----------------------------------------------------------------------------------------------------|--|--|
| Management Me<br>Configure<br>Initialize<br>Objects<br>Rebuild<br>Check Consisten           | BIOS Version A.10.09231523R<br>Configuration<br>New Configuration<br>View/Add Configuration<br>Clear Configuration<br>Select Boot Drive |  |  |
| Use Cursor Keys T                                                                           | o Navigate Between Items And Press Enter To Select An Option                                                                            |  |  |

2. When prompted, use the arrow keys to select **Yes** from the **Clear Configuration?** dialog box, and then press <Enter>.

| LSI Software RAID Configuration Utility Ver C.05 Sep 17,2010<br>BIOS Version A.10.09231523R |                                                                                                    |  |  |  |
|---------------------------------------------------------------------------------------------|----------------------------------------------------------------------------------------------------|--|--|--|
| Conf<br>Init<br>Obje<br>Rebu                                                                | Configuration Menu<br>Easy Configuration<br>New Configuration<br>View/Add Configuration<br>Clear Configuration?<br>Select<br>No<br>Clear Existing Configuration |  |  |  |
| Use C                                                                                       | Cursor Keys To Navigate Between Items And Press Enter To Select An Option                                                                                       |  |  |  |

The utility clears all the current array(s).

3. Press any key to continue.

# 5.2.7 Selecting the boot drive from a RAID set

You must have created a new RAID configuration before you can select the boot drive from a RAID set. See section **5.2.1 Creating a RAID set: Using New Configuration** for details.

To select the boot drive from a RAID set

1. From the Management Menu, select Configure > Select Boot Drive, and then press <Enter>.

| LSI Software RAID Configuration Utility Ver C.05 Sep 17,2010 |                                                                                   |                                                                                                    |  |
|--------------------------------------------------------------|-----------------------------------------------------------------------------------|----------------------------------------------------------------------------------------------------|--|
|                                                              |                                                                                   | BIOS Version A.10.09231523R                                                                                                    |  |
|                                                              | Management Me<br>Configure<br>Initialize<br>Objects<br>Rebuild<br>Check Consisten | Configuration Menu –<br>Easy Configuration<br>New Configuration<br>View/Add Configuration<br>Clear Configuration<br>Select Boot Drive |  |
|                                                              | Use Cursor Keys T                                                                 | o Navigate Between Items And Press Enter To Select An Option                                                                          |  |

 When prompted, use the arrow keys to select the bootable virtual drive from the list, then press <Enter>.

| LSI Software RAID Configuration Utility Ver C.05 Sep 17,2010<br>BIOS Version A.10.09231523R  |                                                                                                    |  |  |
|----------------------------------------------------------------------------------------------|----------------------------------------------------------------------------------------------------|--|--|
| Management Me<br>Configure<br>Initialize<br>Objects<br>Objects<br>Rebuild<br>Check Consisten | Configur Bootable VDs(1): Current Boot VD(0)<br>Easy Configuration<br>View/Add Configuration<br>Clear Configuration<br>Select Boot Drive<br>cy |  |  |
| Use Cursor Keys T                                                                            | o Navigate Between Items And Press Enter To Select An Option                                                                                   |  |  |

3. The virtual drive is selected as boot drive. Press any key to continue.

# 5.2.8 Enabling WriteCache

You may manually enable the RAID controller's WriteCache option after creating a RAID set to improve the data transmission performance.

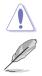

When you enable WriteCache, you may lose data when a power interruption occurs while transmitting or exchanging data among the drives.

The WriteCache function is recommended for RAID 1 and RAID 10 sets.

To enable WriteCache

- From the Management Menu, select Objects > Adapter, select an existing adapter, and then press <Enter> to display the adapter properties.
- 2. Select Disk WC, and then press <Enter> to turn on the option.

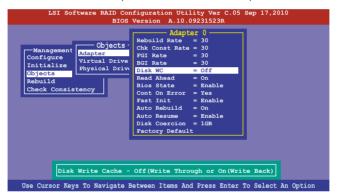

- From the Management Menu, select Objects > Virtual Drive, select an existing adapter and press <Enter>. Select View/Update Parameters and press <Enter> to display the adapter properties.
- 4. Select **Disk WC**, and then press <Enter> to turn on the option.

| LSI Software RAID Configuration Utility Ver C.05 Sep 17,2010<br>BIOS Version A.10.09231523R |                                                                 |  |  |
|---------------------------------------------------------------------------------------------|-----------------------------------------------------------------|--|--|
|                                                                                             | State = OFTIMAL<br>Spans = 1<br>Disk WC = On<br>Read Ahead = On |  |  |
| Use Cursor Keys To Navigate B                                                               | Between Items And Press Enter To Select An Option               |  |  |

5. When finished, press any key to continue.

# 5.3 Intel<sup>®</sup> Rapid Storage Technology enterprise SATA/SSATA Option ROM Utility

The Intel® Rapid Storage Technology enterprise SATA/SSATA Option ROM utility allows you to create RAID 0, RAID 1, RAID 10 (RAID 1+0), and RAID 5 set from Serial ATA hard disk drives that are connected to the Serial ATA connectors supported by the Southbridge.

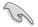

Before you proceed, ensure that you have installed the Serial ATA hard disk drives, have set the correct jumper settings of the motherboard, and have set the correct SATA mode in the BIOS setup. You can refer to the **Installing hard disk drives, Setting Jumpers**, and **Setting the RAID mode sections in BIOS** for more information.

To launch the Intel® Rapid Storage Technology enterprise SATA/SSATA Option ROM utility:

- 1. Turn on the system.
- 2. During POST, press <Ctrl>+<l> to display the utility main menu.

|                                                                                      | e Technology enterp<br>2003-12 Intel Corpor                                                               |                 | Option ROM - 3.6.0.1023<br>Rights Reserved.                  |  |
|--------------------------------------------------------------------------------------|----------------------------------------------------------------------------------------------------|-----------------|--------------------------------------------------------------|--|
| [ MAIN MENU ]                                                                        |                                                                                                    |                 |                                                              |  |
| RAID Volumes:<br>None defined.<br>Physical Disks:<br>ID Drive Model<br>0 ST3300656SS | [ DISK/VOLUME IN<br>Serial #<br>HWAS0000991753TR<br>37VN0009846RAJ1<br>3976000846UEDy<br>GWC50000991756G6 | Size<br>279.3GB | <b>Type/Status(Vol ID)</b><br>Non-RAID Disk<br>Non-RAID Disk |  |
| [ <sup>†</sup> ↓]-Select                                                             | [ESC]-Exit                                                                                                | D               | ENTER]-Select Menu                                           |  |

The navigation keys at the bottom of the screen allow you to move through the menus and select the menu options.

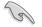

The RAID BIOS setup screens shown in this section are for reference only and may not exactly match the items on your screen.

# 5.3.1 Creating a RAID set

To create a RAID set:

- 1. From the utility main menu, select 1. Create RAID Volume and press < Enter>.
- 2. Key in a name for the RAID set and press <Enter>.

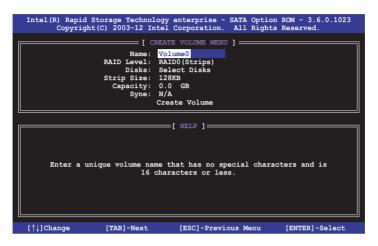

- Press the up/down arrow keys to select a RAID Level that you wish to create then press <Enter>.
- From the **Disks** item field, press <Enter> to select the hard disk drives that you want to include in the RAID set.

| [ SELECT DISKS ]                                                                                                    |             |                  |         |               |  |
|----------------------------------------------------------------------------------------------------|-------------|------------------|---------|---------------|--|
| Port                                                                                                    | Drive Model | Serial #         | Size    | Status        |  |
| 0                                                                                                    | ST3300656SS | HWAS0000991753TR | 279.3GB | Non-RAID Disk |  |
| 1                                                                                                    | ST3300656SS | 37VN00009846RAJ1 | 279.3GB | Non-RAID Disk |  |
| 2                                                                                                    | ST3300656SS | 397600009846UEDY | 279.3GB | Non-RAID Disk |  |
| 3                                                                                                    | ST3300656SS | GWC50000991756G6 | 279.3GB | Non-RAID Disk |  |
| 3 ST3300656SS GWC50000991756G6 279.3GB Non-RAID Disk<br>Select 1 Master and 1 Recovery disk to create volume.<br>[↑↓]-Prev/Next [TAB]-(M)aster [SPACE]-(R)ecovery [ENTER]-Done == |             |                  |         |               |  |

 Use the up/down arrow keys to move the selection bar then press <Space> to select a disk. A small triangle before the Port number marks the selected drive. Press <Enter> when you are done.  Use the up/down arrow keys to select the stripe size for the RAID array (for RAID 0, 10 and 5 only) then press <Enter>. The available stripe size values range from 4 KB to 128 KB. The following are typical values: RAID 0: 128KB RAID 10: 64KB RAID 5: 64KB

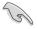

We recommend a lower stripe size for server systems, and a higher stripe size for multimedia computer systems used mainly for audio and video editing.

- 7. In the **Capacity** field item, key in the RAID volume capacity that you want to use and press <Enter>. The default value field indicates the maximum allowed capacity.
- 8. Press <Enter> to start creating the RAID volume.
- 9. From the following warning message, press <Y> to create the RAID volume and return to the main menu, or press <N> to go back to the **CREATE VOLUME** menu.

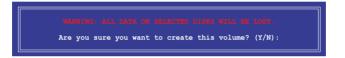

# 5.3.2 Deleting a RAID set

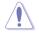

Take caution when deleting a RAID set. You will lose all data on the hard disk drives when you delete a RAID set.

To delete a RAID set:

- 1. From the utility main menu, select 2. Delete RAID Volume and press <Enter>.
- From the Delete Volume Menu, press the up/down arrow keys to select the RAID set you want to delete then press <Del>.

|                 |                       | Technology ente<br>3-12 Intel Corj |                      |                  |                 |
|-----------------|-----------------------|------------------------------------|----------------------|------------------|-----------------|
|                 |                       |                                    | LUME MENU ] <u> </u> |                  | ]               |
| Name<br>Volume0 | Level<br>RAIDO (Strij | Drives<br>pe) 2                    | Capacity<br>298.0GB  | Status<br>Normal | Bootable<br>Yes |
|                 |                       |                                    |                      |                  |                 |
|                 |                       |                                    |                      |                  |                 |
|                 |                       | [ не                               | LP ]                 |                  | ]               |
|                 |                       |                                    |                      |                  |                 |
|                 | -                     | volume will re                     |                      |                  |                 |
|                 |                       | NG: ALL DISK Di<br>does not apply  |                      |                  |                 |
|                 |                       |                                    |                      |                  |                 |
|                 |                       |                                    |                      |                  |                 |
| [↑↓]-Sel        | ect                   | [ESC]-Previou                      | ıs Menu              | [DEL]-Dele       | ete Volume      |

 Press <Y> to confirm deletion of the selected RAID set and return to the utility main menu, or press <N> to return to the DELETE VOLUME menu.

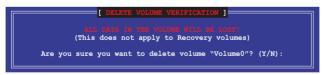

# 5.3.3 Resetting disks to Non-RAID

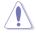

Take caution before you reset a RAID volume hard disk drive to non-RAID. Resetting a RAID volume hard disk drive deletes all internal RAID structure on the drive.

To reset a RAID set:

- 1. From the utility main menu, select 3. Reset Disks to Non-RAID and press < Enter>.
- Press the up/down arrow keys to select the drive(s) or disks of the RAID set you want to reset, then press <Space>. A small triangle before the Port number marks the selected drive. Press <Enter> when you are done.

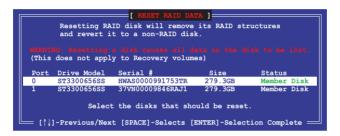

 Press <Y> in the confirmation window to reset the drive(s) or press <N> to return to the utility main menu.

# 5.3.4 Exiting the Intel<sup>®</sup> Rapid Storage Technology enterprise SATA/SSATA Option ROM utility

To exit the utility:

- 1. From the utility main menu, select 4. Exit then press <Enter>.
- 2. Press <Y> to exit or press <N> to return to the utility main menu.

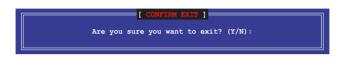

# 5.3.5 Rebuilding the RAID

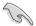

This option is only for the RAID 1 set.

#### Rebuilding the RAID with other non-RAID disk

If any of the SATA hard disk drives included in the RAID 1 array failed, the system displays the status of the RAID volume as "**Degraded**" during POST. You can rebuild the RAID array with other installed non-RAID disks.

To rebuild the RAID with other non-RAID disk:

- 1. During POST, press <Ctrl>+<l> at the prompt to enter the Intel Rapid Storage Technology option ROM utility.
- If there is a non-RAID SATA Hard Disk available, the utility will prompt you to rebuild the RAID. Press the up/down arrow keys to select the destination disk then Press <Enter> to start the rebuilding process, or press <ESC> to exit.

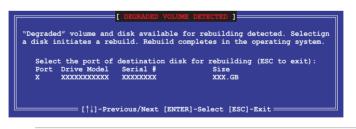

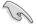

Select a destination disk with the same size as the original hard disk.

 The utility immediately starts rebuilding after the disk is selected. When done, the status of the degraded RAID volume is changed to "Rebuild".

|                                                                                                    | Technology enterprise - S<br>3-12 Intel Corporation. | ATA Option ROM - 3.6.0.1023<br>All Rights Reserved.                          |  |
|----------------------------------------------------------------------------------------------------|------------------------------------------------------|------------------------------------------------------------------------------|--|
| [ MAIN MENU ]<br>1. Create RAID Volume 3. Reset Disks to Non-RAID<br>2. Delete RAID Volume 4. Exit |                                                      |                                                                              |  |
|                                                                                                    | =[ DISK/VOLUME INFORMATIC                            | [אכ                                                                          |  |
| RAID Volumes:<br>ID Name Level1<br>1 Volume0 RAID1(M                                               |                                                      | *=Data is Encrypted<br>Size Status Bootable<br>.0GB <mark>Rebuild</mark> Yes |  |
| Physical Devices:<br>Port Drive Model Se<br>1 ST3160812AS 91<br>2 ST3160812AS 31                   | LSOF4HL 149.0GE                                      | B Member Disk(0)                                                             |  |
| Volumes with "Rebuild" :                                                                           | status will be rebuilt w                             | ithin the operating system.                                                  |  |
| [ <b>†</b> ↓]-Select                                                                               | [ESC]-Exit                                           | [ENTER]-Select Menu                                                          |  |

- 4. Press < Esc> to exit Intel Rapid Storage Technology and reboot the system.
- Select Start > Programs > Intel Rapid Storage > Intel Rapid Storage Console or click the Intel Rapid Storage Technology tray icon to load the Intel Rapid Storage Manager utility.
- From the View menu, select Advanced Mode to display the details of the Intel Rapid Storage Console.
- 7. From the **Volumes view** option, select **RAID volume** to view the rebuilding status. When finished, the status is changed to "**Normal**".

#### Rebuilding the RAID with a new hard disk

If any of the SATA hard disk drives included in the RAID array failed, the system displays the status of the RAID volume as "**Degraded**" during POST. You may replace the disk drive and rebuild the RAID array.

To rebuild the RAID with a new hard disk:

1. Remove the failed SATA hard disk and install a new SATA hard disk of the same specification into the same SATA Port.

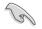

Select a destination disk with the same size as the original hard disk.

2. Reboot the system then follow the steps in section **Rebuilding the RAID with other non-RAID disk**.

# 5.3.6 Setting the Boot array in the BIOS Setup Utility

You can set the boot priority sequence in the BIOS for your RAID arrays when creating multi-RAID using the Intel<sup>®</sup> Rapid Storage Technology enterprise SATA Option ROM utilility.

To set the boot array in the BIOS:

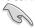

Set at least one of the arrays bootable to boot from the hard disk.

- 1. Reboot the system and press <Del> to enter the BIOS setup utility during POST.
- 2. Go to the **Boot** menu and select the boot option priority.
- Use up/down arrow keys to select the boot priority and press <Enter>. See the Boot menu section of Chapter 4 for more details.
- 4. From the Exit menu, select Save Changes & Exit, then press <Enter>.
- 5. When the confirmation window appears, select Yes, then press <Enter>.

# 5.4 Intel<sup>®</sup> Rapid Storage Technology enterprise (Windows)

The Intel® Rapid Storage Technology enterprise allows you to create RAID 0, RAID 1, RAID 10 (RAID 1+0), and RAID 5 set(s) from Serial ATA hard disk drives that are connected to the Serial ATA connectors supported by the Southbridge.

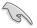

You need to manually install the Intel® Rapid Storage Technology enterprise utility on a Windows® operating system. Please refer to the installation instructions in Chapter 6.

To enter the Intel<sup>®</sup> Rapid Storage Technology enterprise utility under Windows operating system:

- 1. Turn on the system and go to the windows desktop.
- 2. Click the Intel® Rapid Storage Technology enterprise icon to display the main menu.

Your storage system is configured for data protection, increased performance and optimal data storage capacity. You can create additional volumes to further optimize your storage system.

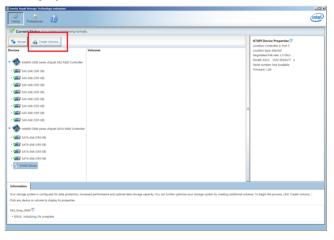

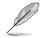

You can click Rescan to re-scan any attached hard disks.

# 5.4.1 Creating a RAID set

To create a RAID set:

- 1. From the utility main menu, select Create Volume and select volume type.
- 2. Click Next.

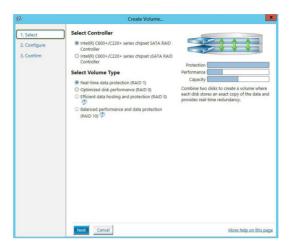

- 3. Enter a name for the RAID set, then select the array disks.
- 4. Select Volume Size tab, you can drag the bar to decide the volume size.
- 5. Click Next.

| ct     | Configure Volume                                       | Proposed Configurati |
|--------|--------------------------------------------------------|----------------------|
| figure | Name: Volume_0000                                      | New Array            |
| firm   | Select the array disks (minimum selection required): 🖤 | Volume_0000          |
|        | SAS disk on Controller 1, Phy 0 (279 GB)               |                      |
|        | ✓ SAS disk on Controller 1, Phy 2 (279 GB)             |                      |
|        | SAS disk on Controller 1, Phy 4 (279 GB)               |                      |
|        | SAS disk on Controller 1, Phy 6 (279 GB)               |                      |
|        | Volume Size Advanced                                   |                      |
|        | Volume Size 4.468 MB                                   |                      |
|        | Array allocation: 2% 2                                 |                      |
|        | Array allocation: 🦞 🚬 🚬 Lon 👽                          |                      |
|        | Array allocation: $\gamma$ , <i>z</i> h $\gamma$       |                      |
|        | Array allocation: 🦞 , zh 🖓                             |                      |
|        | Array allocation: Y , Zh Y                             |                      |

- (I)
- If you do not want to keep the data on one of the selected disks, select NO when prompted.
- If you want to Enable volume write-back cache or Initialize volume, click Advanced.

6. Confirm the volume creation, than click **Create Volume** to continue.

| Create Volume |                                                                                                    | ×                      |
|---------------|----------------------------------------------------------------------------------------------------|------------------------|
| Select        | Confirm Volume Creation                                                                                                    | Proposed Configuration |
| Configure     | Review the selected configuration.                                                                                                    | New Array              |
| Confirm       | O This process could take a while depending on the number and size of the disks. You can continue using other applications during this time. | Volume_0000            |
|               | uisks. You can continue using other applications during this time.                                                                           |                        |
|               |                                                                                                    |                        |
|               |                                                                                                    |                        |
|               |                                                                                                    |                        |
|               |                                                                                                    |                        |
|               |                                                                                                    |                        |
|               |                                                                                                    |                        |
|               |                                                                                                    |                        |
|               |                                                                                                    |                        |
|               |                                                                                                    |                        |
|               |                                                                                                    |                        |
|               |                                                                                                    |                        |
|               |                                                                                                    |                        |
|               |                                                                                                    |                        |
|               |                                                                                                    |                        |

7. Wait until the process is completed, then click **OK** when prompted.

| Volume Creation Complete                                                                             | ×  |
|----------------------------------------------------------------------------------------------------|----|
| The volume was created successfully.                                                                 |    |
| Vou still need to partition your new volume using Windows Disk Management* before addin<br>any data. | ıg |
| More help OK                                                                                         |    |

You still need to partition your new volume using Windows Disk Management before adding any data.

The RAID set is displayed in the **Volumes** list and you can change the settings in **Volume Properties**.

| B) Intelli Ragid Storage Technology enterprise      | <u>aldia</u>                                                                                                    |
|-----------------------------------------------------|----------------------------------------------------------------------------------------------------|
| Home Preferences                                    | (intel)                                                                                                    |
| Current Status Your system is functioning normally. |                                                                                                    |
| Secon a Create Volume.                              | Volume Properties (*)                                                                                                    |
| Devices Volumes                                     | Status: Normal                                                                                                    |
|                                                     | Type No. 2 Lange data<br>tage of the Margin Annual Carlos and<br>types with the Margin Carlos and<br>the Margin Annual Carlos and<br>the Margin Annual Carlos and<br>Margin Annual Carlos and<br>Margin Annual Carlos and<br>Hard Annual Carlos and<br>Hard Annual Car |
|                                                     |                                                                                                    |

# 5.4.2 Changing a Volume Type

To change the volume type in Volume Properties:

- 1. Click the SATA array items you want to change in Volumes field.
- 2 From the Volume Properties field, select Type:RAID 1 Change type.

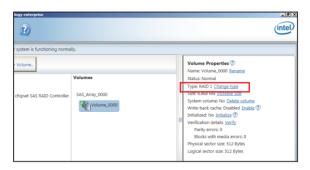

- 3. You can change the Name, Select the new volume type, and Select additional disks to include in the new volume if needed.
- Select the Data stripe size for the RAID array (for RAID 0, 10 and 5 only), and click OK. The available stripe size values range from 4 KB to 128 KB. The following are typical values: RAID 0: 128KB RAID 0: 64KB RAID 5: 64KB

| Change Volume Type                                                                                                    |
|----------------------------------------------------------------------------------------------------|
| Name: Volume_0000                                                                                                    |
| Select the new volume type:                                                                                                    |
| <ul> <li>Optimized disk performance (RAID 0)</li> </ul>                                                                                                    |
| <ul> <li>Efficient data hosting and protection (RAID 5)</li> </ul>                                                                                                    |
| • The new volume will automatically include the disks that are part of the existing volume.                                                                                                    |
| Select additional disks to include in the new volume:                                                                                                    |
| SAS disk on Controller 1, Phy 4                                                                                                    |
| SAS disk on Controller 1, Phy 6                                                                                                    |
|                                                                                                    |
| Data stripe size: 64 KB 💌 🗇                                                                                                    |
| WARNING: Completing this action will immediately start the volume migration process. Any data<br>on the disks to be added to the volume will be permanently lost and should be backed up<br>before continuing. Volume data will be preserved. Performing a driver upgrade or downgrade<br>while a volume migration is in progress may make the volume inaccessible due to driver<br>incompatibility. |
| More help OK Cancel                                                                                                    |
|                                                                                                    |

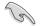

We recommend a lower stripe size for server systems, and a higher stripe size for multimedia computer systems used mainly for audio and video editing.

## 5.4.3 Deleting a volume

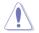

Be cautious when deleting a volume. You will lose all data on the hard disk drives.Before you proceed, ensure that you back up all your important data from your hard drives.

To delete a volume:

1. From the utility main menu, select the volume (exp. Volume\_0000) in Volumes field you want to delete.

| logy enterprise                   |                                   | (intel)                                                                                                    |
|-----------------------------------|-----------------------------------|----------------------------------------------------------------------------------------------------|
| r system is functioning normally. |                                   |                                                                                                    |
| chipset sids todab controller     | mes<br>:Array_0000<br>Volume_0000 | Volume Properties @           Name: Volume_0000 Reame           Status: Normal           Type: RAD 1_Change.type           State: Add8 MB changes.type           System volume: No <u>Delete solume</u> Write-Back cache: Disabled [Table: "P           Initiatized: No Initiatize *0           Verification details <u>Verify</u> Parity errors: 0           Blocks with media errors: 0           Physical sector size: \$12 Pytes           Logical sector size: \$12 Pytes |

2. Select Delete volume in Volume Properties field. The following screen appears.

| Delete Volume                                                                                          | X                          |
|----------------------------------------------------------------------------------------------------|----------------------------|
| Are you sure you want to delete this volume?                                                           |                            |
| WARNING: Completing this action will permanently delete existing da<br>Back up data before continuing. | ta on the selected volume. |
| More help                                                                                              | Yes No                     |

3. Click **Yes** to delete the volume and return to the utility main menu, or click **No** to return to the main menu.

# 5.4.4 Preferences

#### System Preferences

Allow you to set to show the notification area icon and show system information, warning, or errors here.

| Intel® Rapid Storage Technolog | y centerprise                                                                                                    | _l₫≍            |
|--------------------------------|----------------------------------------------------------------------------------------------------|-----------------|
| System<br>E-mail               | System Preferences<br>✓ Show the notification area icon<br>Show the following notification:<br>✓ Storage system information<br>✓ Storage system enrors |                 |
|                                | More he                                                                                                    | lp on this page |

#### E-Mail Preferences

Allow you to set to sent e-mail of the following events:

- Storage system information
- Storage system warnings
- Storage system errors

| 🐉 Intel® Rapid Storage Technology | y enterprise                                                | _ & ×                    |
|-----------------------------------|-------------------------------------------------------------|--------------------------|
| Home Preferences                  |                                                             | (intel)                  |
| System<br>E-mail                  | E-mail Preference: Note:::::::::::::::::::::::::::::::::::: | More, helps on this same |

# 6

# **Driver installation**

This chapter provides the instructions for installing the necessary drivers for different system components in both  $Linux^{\circ}$  and Windows<sup> $\circ$ </sup> Operating Systems.

# 6.1 RAID driver installation

After creating the RAID sets for your server system, you are now ready to install an operating system to the independent hard disk drive or bootable array. This part provides the instructions on how to install the RAID controller drivers during OS installation.

# 6.1.1 Creating a RAID driver disk

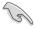

The system does not include a floppy drive. You have to use a USB floppy drive when creating a SATA RAID driver disk.

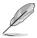

If you have created RAID sets with the LSI Software RAID configuration utility, the boot priority of the SATA optical disk drive has to be manually adjusted. Otherwise, the system will not boot from the connected SATA ODD.

To create a RAID driver disk in Windows® environment

- 1. Start Windows®.
- 2. Place the motherboard support DVD into the optical drive.
- Go to the Make disk menu, and then select the type of RAID driver disk you want to create.
- 4. Insert a floppy disk into the USB floppy disk drive.
- 5. Follow succeeding screen instructions to complete the process.

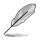

Write-protect the floppy disk to avoid computer virus infection.

To create a RAID driver disk in Red Hat® Enterprise Linux server environment

- 1. Insert a blank formatted high-density floppy disk to the USB floppy disk drive.
- Type dd if=XXX.img of=/dev/fd0 to decompress the file into the floppy disk from the following path in the support DVD:

For LSI MegaRAID Driver

#### \Drivers\C610 LSI RAID\Driver\makedisk\Linux

3. Eject the floppy disk.

### 6.1.2 Installing the RAID controller driver

#### During Windows® Server 2008 R2 OS installation

To install the RAID controller driver when installing Windows® Server 2008 R2 OS

- 1. Boot the computer using the Windows<sup>®</sup> Server 2008 R2 OS installation disc. Follow the screen instructions to start installing Windows Server 2008 R2.
- 2. When prompted to choose a type of installation, click **Custom (advanced)**.

| 🄰 🍂 Install Wi | ndows                                                                                                    |
|----------------|----------------------------------------------------------------------------------------------------|
| Which ty       | pe of installation do you want?                                                                                                    |
| <b>L</b>       | Upgrade<br>Uggrade to enverversion of Windows and keep your files, settings, and programs.<br>The option to uggrade is only available when an existing version of Windows is<br>running. We recommand backing up your files before you proceed.                                                     |
| V              | Sustom (advanced)<br>Install a new copy of Windows. This option does not keep your files, settings, and<br>programs. The option of make change to dials and partitions is available when you<br>the does not using the installation disc. We recommend backing up your files<br>before you proceed. |
| Help me de     | cide                                                                                                    |
|                |                                                                                                    |

3. Click Load Driver.

|                | Name                     | Total Size | Free Space   | Туре                  |
|----------------|--------------------------|------------|--------------|-----------------------|
| P              | Disk 0 Partition 1       | 153.4 GB   | 144.1 GB     | System                |
| <i>S</i>       | Disk 1 Unallocated Space | 148.1 GB   | 148.1 GB     |                       |
| e <u>B</u> efi | resh<br>d Driver         |            | Drive option | s ( <u>a</u> dvanced) |

4. A message appears, reminding you to insert the installation media containing the driver of the RAID controller driver. If you have only one optical drive installed in your system, eject the Windows OS installation disc and replace with the motherboard Support DVD into the optical drive. Click **Browse** to continue.

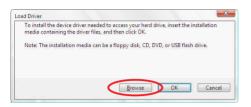

- Locate the driver in the corresponding folder of the Support DVD then click OK to continue.
- 6. Select the RAID controller driver you need from the list and click Next.
- When the system finishes loading the RAID driver, replace the motherboard Support DVD with the Windows Server installation disc. Select the drive to install Windows and click Next.

|           | Name               | Total Size | Free Space   |              |
|-----------|--------------------|------------|--------------|--------------|
| P         | Disk 0 Partition 1 | 153.4 GB   | 144.0 GB     | System       |
| 3         | Disk 1 Partition 1 | 592.3 GB   | 584.9 GB     | Primary      |
| Befr      | ech                |            | Drive option | s (advanced) |
| Dout Date | esri               |            | Drive option | s (advanced) |

8. Setup then proceeds with the OS installation. Follow screen instructions to continue.

#### Red Hat<sup>®</sup> Enterprise Linux OS 5.x

To load the LSI MegaRAID controller driver when installing Red Hat® Enterprise OS:

- 1. Boot the system from the Red Hat<sup>®</sup> OS installation CD.
- 2. At the boot:, type linux dd then press < Enter>.

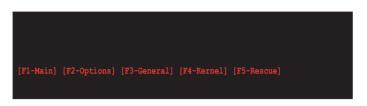

 Select Yes using the <Tab> key when asked if you have the driver disk, then press <Enter>.

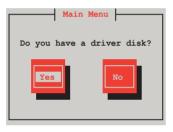

4. Insert the Red Hat<sup>®</sup> Enterprise RAID driver disk to the USB floppy disk drive, select OK, then press <Enter>.

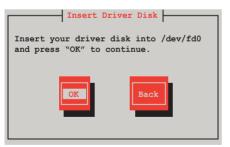

The drivers for the RAID card are installed to the system.

 When asked if you will load additional RAID controller drivers, select No, then press <Enter>.

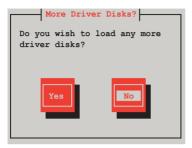

- 6. Follow the onscreen instructions to finish the OS installation.
- 7. When the installation is completed, DO NOT click **Reboot**. Press <Ctrl> + <Alt> + <F2> to switch to the command-line interface from graphic user interface.
- 8. Type the following commands when using a Legacy floppy.

```
mkdir /mnt/driver
mount /dev/fd0 /mnt/driver
cd /mnt/driver
sh replace_ahci.sh
reboot
```

#### Red Hat<sup>®</sup> Enterprise Linux OS 6.x

To install the LSI MegaRAID controller driver when installing Red Hat® Enterprise OS:

- 1. Boot the system from the Red Hat<sup>®</sup> OS installation CD.
- 2. Press <Tab> to edit options.

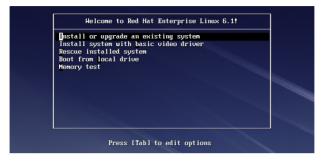

 While booting from DVD, press <ESC> to give the third party driver. Enter the following command at the boot: Linux dd blacklist=isci blacklist=ahci nodmraid, then press <ENTER>.

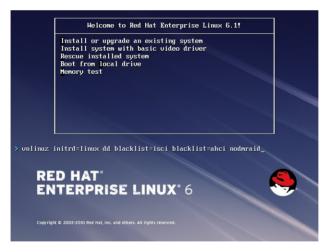

 Select Yes using the <Tab> key when asked if you have the driver disk, then press <Enter>.

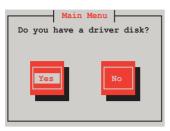

5 . You have multiple devices which could serve as source for a driver disk. Choose one you like to use and select **OK**, then press <Enter>.

| Driver Disk Sou8rce                                                                                         |
|----------------------------------------------------------------------------------------------------|
| You have multiple devices which could<br>serve as source for a driver disk.<br>Which would you like to use? |
| sdc                                                                                                    |
| sdd                                                                                                    |
| sdb                                                                                                    |
| sr0                                                                                                    |
|                                                                                                    |
| OK                                                                                                    |

 Insert the Red Hat<sup>®</sup> Enterprise RAID driver disk to the USB floppy disk drive, select OK, then press <Enter>.

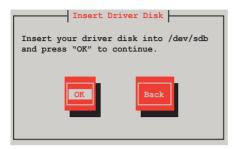

The drivers for the RAID card are installed to the system.

 When asked if you will load additional RAID controller drivers, select No, then press <Enter>.

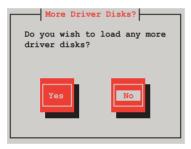

8. Follow the onscreen instructions to finish the OS installation.

#### Preparing the Linux Driver

Ensure that there is another computer with a Linux-based OS to create the RAID driver. When creating the RAID driver, you may refer to the examples below which uses a 64bit SUSE Linux system to create a 64bit RAID driver for SUSE11 sp1.

1. Copy the image file into the Linux system.

Example: megasr-15.00.0120.2012-1-sles11-ga-x86\_64.img

2. Create a folder.

Example: image

3. Mount the image file into the image folder using this command format:

```
mount -oloop [image file name] image
```

Example: mount -oloop megasr-15-15.00.0120.2012-1-sles11ga-x86\_64.img image

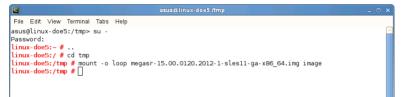

4. Copy the contents of the image directory, labeled as 01, into a FAT32 USB drive.

|                                           |                                             | image - File Brows | er              | _ = ×        |
|-------------------------------------------|---------------------------------------------|--------------------|-----------------|--------------|
| <u>E</u> ile <u>E</u> dit ⊻iew <u>G</u> o | <u>B</u> ookmarks <u>T</u> abs <u>H</u> elp | p                  |                 |              |
| Sack - Forward -                          | 🚹 区<br>Up Stop                              | Reload Home        | Computer Search | * * *<br>* * |
| 📄 💷 tmp ima                               | ge 02                                       |                    |                 |              |
| Places ❤ 🗙                                |                                             |                    |                 |              |
| 🖾 Desktop                                 | 01                                          | 02                 |                 |              |
| 🔜 File System                             |                                             |                    |                 |              |
| Detwork                                   |                                             |                    |                 |              |

5. Rename the **01** folder to **CD Image**.

| Ð             |              |             |            |                   |                       |             | er - File Bro |          |                |  |
|---------------|--------------|-------------|------------|-------------------|-----------------------|-------------|---------------|----------|----------------|--|
| <u>E</u> ile  | <u>E</u> dit | ⊻iew        | <u>G</u> 0 | <u>B</u> ookmarks | <u>T</u> abs <u>H</u> | elp         |               |          |                |  |
| 🧔<br>Back     | ~            | i<br>Forwar | d          | <b>∱</b><br>Up    | (X)<br>Stop           | 🔁<br>Reload | 💼<br>Home     | Computer | long<br>Search |  |
|               | <            | JE          | NNY_       | BOOT              | ux driver             |             |               |          |                |  |
| Plac          |              |             | ×          | ł                 |                       |             |               |          |                |  |
| 🖾 De          | sktop        |             |            | C                 | d image               |             |               |          |                |  |
| 🔜 Fil<br>😰 Ne | -            |             |            |                   |                       |             |               |          |                |  |

#### Installing SUSE 11 Linux OS

To install the LSI MegaRAID controller driver when installing SUSE Linux Enterprise Server OS:

- 1. Boot the system from the SUSE OS installation CD.
- 2. Use the arrow keys to select Installation from the Boot Options menu.

| BUBE Linux<br>Enterptise Server |                               |                  |
|---------------------------------|-------------------------------|------------------|
|                                 | Boot from Hard Disk           |                  |
|                                 | Installation                  |                  |
|                                 | Repair Installed System       |                  |
|                                 | Rescue System                 |                  |
|                                 | Check Installation Media      |                  |
|                                 | Firmware Test                 |                  |
|                                 | Memory Test                   |                  |
|                                 |                               |                  |
|                                 |                               | Yes              |
| Boot Option                     | ns                            | No               |
|                                 |                               | File             |
| F1 Help F2 Language F3 \        | ideo Mode F4 Source F5 Kernel | URL<br>F6 Driver |
|                                 | 00 x 600 DVD Default          | No               |

3. Press <F6>, then select **Yes** from the menu. Press <Enter>.

| SUGE Linax<br>Enterprise Server |                                                         |                 |
|---------------------------------|---------------------------------------------------------|-----------------|
|                                 | Boot from Hard Disk                                     |                 |
|                                 | Installation                                            |                 |
|                                 | Repair Installed System                                 |                 |
|                                 | Rescue System                                           |                 |
|                                 | Check Installation Media                                |                 |
|                                 | Firmware Test                                           |                 |
|                                 | Memory Test                                             |                 |
|                                 |                                                         |                 |
|                                 |                                                         | Yes             |
| Boot Option                     | s                                                       | File            |
|                                 |                                                         | URL             |
|                                 | ideo Mode F4 Source F5 Kernel F<br>00 x 600 DVD Default | F6 Driver<br>No |

4. Use the USB drive to provide the third-party driver during the OS installation. Type the command **brokenmodules=ahci** in **Boot Options** field, and press <Enter>.

| SUSE. Linur<br>Enterprise Server       |                                                         |  |
|----------------------------------------|---------------------------------------------------------|--|
|                                        | Boot from Hard Disk                                     |  |
|                                        | Installation                                            |  |
|                                        | Repair Installed System                                 |  |
|                                        | Rescue System                                           |  |
|                                        | Check Installation Media                                |  |
|                                        | Firmware Test                                           |  |
|                                        | Memory Test                                             |  |
| Boot Optic                             | ons brokenmodules=ahci                                  |  |
| F1 Help F2 Language F3<br>English (US) | Video Mode F4 Source F5 Kernel<br>800 x 600 DVD Default |  |

5. When below screen appears, select the USB floppy disk drive (sda) as the driver update medium. Select **OK**, then press <Enter>.

| Please choose the Driver Update medium. |  |
|-----------------------------------------|--|
| sda: USB Floppy<br>other device         |  |
| OK Back                                 |  |

6. Select **Back** and follow the onscreen instructions to finish the installation.

# 6.2 Software drivers and utilities installation

The support DVD bundled with your motherboard contains the user guide of your motherboard, drivers, management applications, and utilities that you can install to maximize the features of your motherboard.

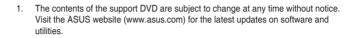

 The support DVD is supported on Windows<sup>®</sup> Server 2008 R2, Windows<sup>®</sup> Server 2012, and Windows<sup>®</sup> Server 2012 R2.

# 6.3 Running the Support DVD

When you place the support DVD into the optical drive, the DVD automatically displays the main screen if Autorun is enabled in your computer.

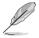

If Autorun is NOT enabled in your computer, browse the contents of the support DVD to locate the file **ASSETUP.EXE** from the **BIN** folder. Double-click the **ASSETUP.EXE** to run the support DVD.

By default, the Drivers menu is displayed on the main screen. The other menus on the main screen includes Utilities, Make Disk, Manual, and Contact. These menus are further explained on the succeeding section.

#### 6.3.1 Drivers menu

The Drivers menu shows the available device drivers if the system detects installed devices. Install the necessary drivers to activate the devices.

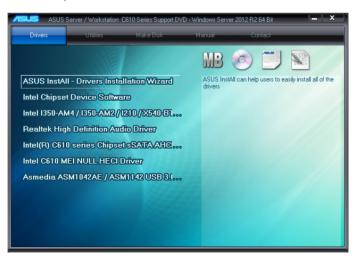

#### 6.3.2 Utilities menu

The Utilities menu displays the software applications and utilities that the motherboard supports.

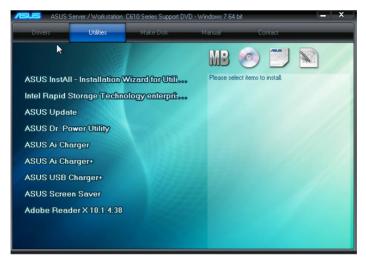

#### 6.3.3 Make Disk menu

The MakeDisk menu contains items to create the Intel RAID driver disks.

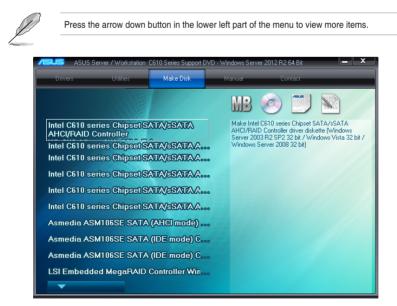

#### 6.3.4 Manual menu

The Manual menu provides lists of available user guides or manuals for your motherboard.

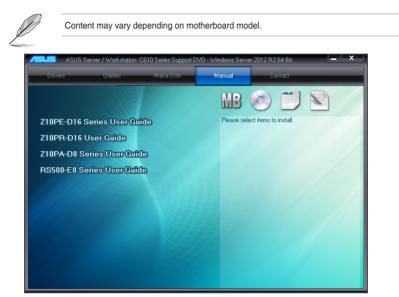

#### 6.3.5 Contact information menu

The Contact menu displays ASUS contact information, e-mail addresses, and useful links if you seek for more information or in need of technical support.

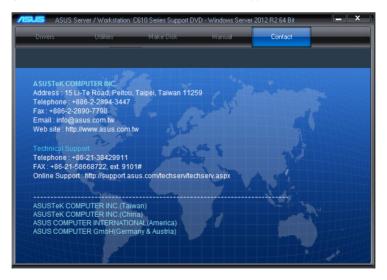

# 6.4 Installing the drivers and utilities

This section provides instructions and guidelines on how to install the required drivers, management applications, and optional utilities from the support DVD.

# 6.4.1 Using the ASUS InstAll application

This sections describes how to install the drivers and utilities using ASUS InstAll, an ASUS exclusive installation wizard that allows you to conveniently install the drivers and utilities with just a few steps.

To install drivers and utilities using ASUS InstAll:

- 1. Restart the computer, and then log on with Administrator privileges.
- Insert the motherboard/system support DVD into the optical drive. The support DVD automatically displays the **Drivers** menu if Autorun is enabled in your computer.

If Autorun is NOT enabled in your computer, browse the contents of the support DVD to locate the file **ASSETUP.EXE** from the **BIN** folder. Double-click the **ASSETUP.EXE** to run the support DVD.

3. From the Drivers tab, click ASUS InstAll Drivers Installation Wizard.

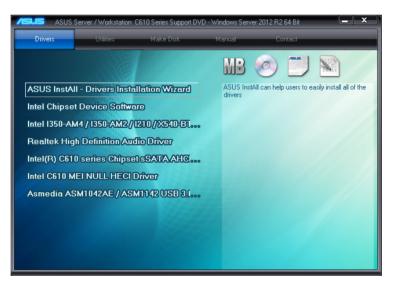

4. Tick Install drivers and recommended tools automatically from InstAll (recommended) then click OK to open the main ASUS InstAll screen

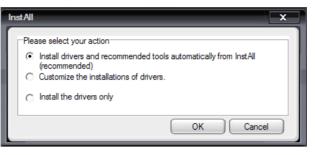

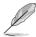

Tick **Customize the installation of drivers** or **Install drivers only** if you want to install selected drivers or utilies. When you select either of these two options, you need to specify the drivers or utilites you want to install.

5. From the following screen, click **OK** to start the installation.

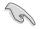

The installation process may take a while. Depending on the number of drivers or applications being installed, you may also be required to restart and log-in to the system several times.

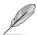

If you do not move the cursor of the mouse to the progress bar, the information shown on the display area may appear differently from the information shown below.

| Driver/Utility                                                             | Status       | Available Versi | Installed Version                             | Reboot |
|----------------------------------------------------------------------------|--------------|-----------------|-----------------------------------------------|--------|
| Intel Chipset Device Software                                              | Installing   | 9.4.2.1019      | None                                          | No     |
| Intel 1350-AM4 / 1350-AM2 / 1210 /                                         | Preparing fo | 19.1.0.0        | None                                          | No     |
| Realtek High Definition Audio Driver                                       | Preparing fo | 6.0.1.7255      | 6.3.9600.16384                                | No     |
| Intel(R) C610 series Chipset sSATA                                         | Preparing fo | 4.0.0.1040      | 6.3.9600.16384                                | No     |
|                                                                            | Preparing fo | 1.2.3.2005      | None                                          | No     |
|                                                                            | Preparing fo | 1.16.16.0       | 6.3.9600.17031                                | No     |
|                                                                            |              |                 |                                               |        |
| Elapsed Time: 03:07<br>Progress Rate:<br>Approximate Remaining Time: 20:45 | 0/6          |                 | Go<br>Move the cursor to<br>witch between the |        |
|                                                                            |              |                 |                                               |        |

ASUS Z10PE-D16 WS

6. Click **OK** to complete the installation.

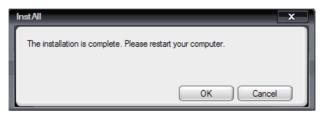

# 6.4.2 Installing a driver or utility

This section describes the steps on how to install a particular driver or utility from the support DVD. To install a driver or utility:

- 1. Restart the computer, and then log on with Administrator privileges.
- Insert the motherboard/system support DVD into the optical drive. The support DVD automatically displays the **Drivers** menu if Autorun is enabled in your computer.

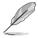

If Autorun is NOT enabled in your computer, browse the contents of the support DVD to locate the file **ASSETUP.EXE** from the **BIN** folder. Double-click the **ASSETUP.EXE** to run the support DVD.

3. From the **Drivers** tab, select the driver that you want to install.

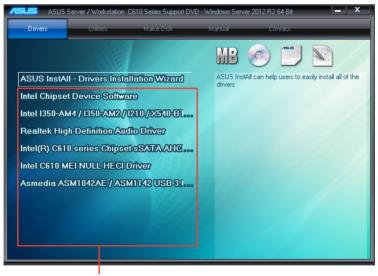

list of available drivers for your system

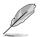

The following table shows the component or device and its corresponding driver on the support DVD that you need to install.

| Component / device | Installer on the support DVD                                                                                                    |
|--------------------|----------------------------------------------------------------------------------------------------|
| 1. Intel chipset   | <ul> <li>Intel Chipset Device Software</li> <li>Intel I350-AM4 / I350-AM2 / I210 / X540-<br/>BT2 Gigabit Adapters Drivers</li> <li>Intel C610 MEI Null HECI Driver</li> <li>Intel(R) C610 series Chipset sSATA AHCI<br/>Controller Driver</li> </ul> |
| 2. VGA card        | ASPEED AST2300 / AST2400 Display Driver                                                                                                    |
| 3. USB Controllers | ASMedia ASM1042 / ASM1142 USB 3.0 Host<br>Controller Driver                                                                                                    |
| 4. Audio           | Realtek High Definition Audio Driver                                                                                                    |

- 4. Follow onscreen instructions to complete the installation.
- 6. Restart the system.

# 6.5 Running the utilities

This section provides information about the utilities bundled with your motherboad. This section also includes detailed steps on how to launch and use the utilities after installing them.

# 6.5.1 USB Charger+

USB Charger+ allows you to quick-charge your portable USB devices even if your computer is off, in sleep mode or hibernate mode.

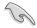

Ensure to connect your USB device into the USB port that supports this utility. Refer to section Rear I/O connection of your user guide for more details.

- The USB Charger+ does not support USB hubs and USB extension cables, and generic USB cables.
- The USB Charger+ may not recognize some ASUS devices due to a special design.

#### Launching USB Charger+

To launch USB Charger+, locate and double-click the USB Charger+ icon on your system.

#### **USB Charger+ screen**

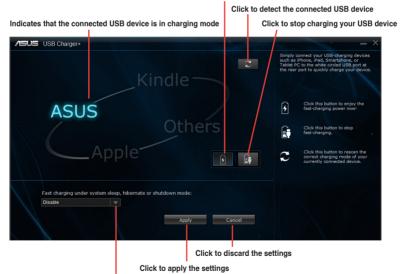

Click to fast-charge your USB device

Click to select the type of USB device that you wish to charge when the system is off

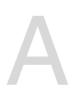

# **Reference Information**

This appendix includes additional information that you may refer to when configuring the motherboard.

# A.1 Z10PE-D16 WS block diagram

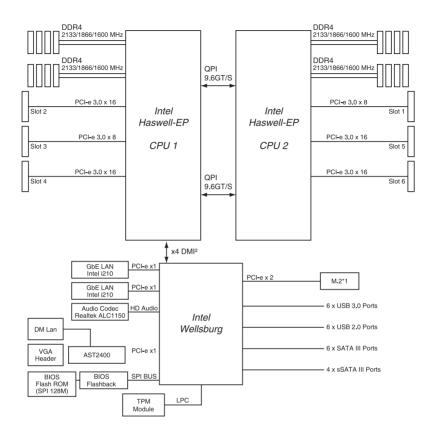

# A.2 Audio I/O connections

**Connect to Headphone and Mic** 

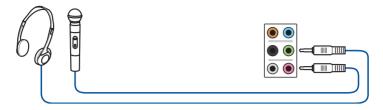

#### **Connect to Stereo Speakers**

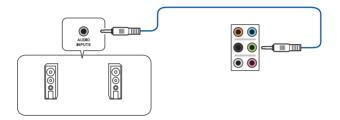

## **Connect to 2.1 channel Speakers**

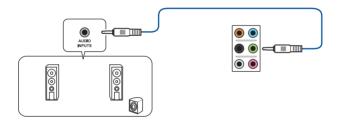

#### **Connect to 4.1 channel Speakers**

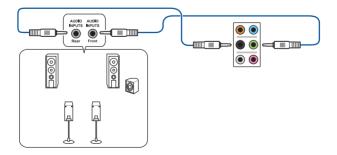

#### **Connect to 5.1 channel Speakers**

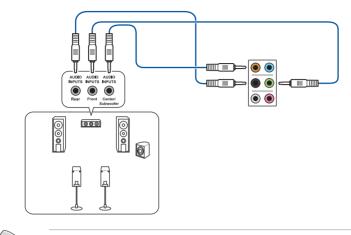

If you are using Windows 8.1 platform, use only the gray audio port for Side Speaker Out in a 6-channel configuration.

**Connect to 7.1 channel Speakers** 

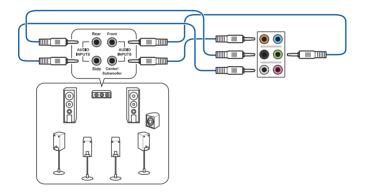

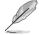

When the DTS UltraPC II function is enabled, ensure to connect the rear speaker to the gray port.

# **ASUS** contact information

# ASUSTeK COMPUTER INC.

| Address   |
|-----------|
| Telephone |
| Fax       |
| E-mail    |
| Web site  |

15 Li-Te Road, Peitou, Taipei, Taiwan 11259 +886-2-2894-3447 +886-2-2890-7798 info@asus.com.tw http://www.asus.com

## **Technical Support**

| Telephone      | +86-21-38429911                                |
|----------------|------------------------------------------------|
| Fax            | +86-21-58668722 ext: 9101                      |
| Online Support | http://support.asus.com/techserv/techserv.aspx |

# ASUSTeK COMPUTER INC. (Taiwan)

Address Telephone Fax E-mail Web site 15 Li-Te Road, Peiťou, Taipei, Taiwan 11259 +886-2-2894-3447 +886-2-2890-7798 info@asus.com.tw http://www.asus.com.tw

## **Technical Support**

| Telephone      | +886-2-2894-3447 (0800-093-456)                |
|----------------|------------------------------------------------|
| Online Support | http://support.asus.com/techserv/techserv.aspx |

# ASUSTeK COMPUTER INC. (China)

Address

Telephone Fax Web site No.508, Chundong Road, Xinzhuang Industrial Zone, Minhang District, Shanghai, China. +86-21-5442-1616 +86-21-5442-0099 http://www.asus.com.cn

## **Technical Support**

Telephone Online Support 400-620-6655 http://support.asus.com/techserv/techserv.aspx

# **ASUS** contact information

# ASUS COMPUTER INTERNATIONAL (America)

Address Fax Web site 800 Corporate Way, Fremont, CA 94539, USA +1-510-608-4555 http://usa.asus.com

*Technical Support* Support fax General support Online support

+1-812-284-0883 +1-812-282-2787 http://support.asus.com/techserv/techserv.aspx

# ASUS COMPUTER GmbH (Germany and Austria)

Address Fax Web site Online contact Harkort Str. 21-23, D-40880 Ratingen, Germany +49-2102-959911 http://www.asus.de http://www.asus.de/sales

## **Technical Support**

Telephone +49-1805-010923 Support Fax +49-2102-959911 Online support http://support.asus.com/techserv/techserv.aspx

## ASUS Czech Service s.r.o. (Europe)

Address Na Rovince 887, 720 00 Ostrava – Hrabová, Czech Republic Telephone +420-596766888 Web site http://www.asus.cz

## **Technical Support**

Telephone +420-596-766-891 Fax +420-596-766-329 E-mail advance.rma.eu@asus.com Online Support http://support.asus.com/techserv/techserv.aspx

# **ASUS** contact information

# **ASUS Holland BV (The Netherlands)**

| Address  | Marconistraat 2, 7825GD | EMMEN, The Netherlands |
|----------|-------------------------|------------------------|
| Web site | http://www.asus.com     |                        |

## **Technical Support**

| +31-(0)591-5-70292                             |
|------------------------------------------------|
| +31-(0)591-666853                              |
| advance.rma.eu@asus.com                        |
| http://support.asus.com/techserv/techserv.aspx |
|                                                |

# ASUS Polska Sp. z o.o. (Poland)

| Address  | Ul. Postępu 6, | 02-676 | Warszawa, | Poland |
|----------|----------------|--------|-----------|--------|
| Web site | http://pl.asus | .com   |           |        |

## **Technical Support**

| Telephone      | +48-225718033                                  |
|----------------|------------------------------------------------|
| Online Support | http://support.asus.com/techserv/techserv.aspx |

# **ASK-Service (Russia and CIS)**

Address Telephone Web site г.Москва, ул. Орджоникидзе, д.10, Россия (495) 640-32-75 http://ru.asus.com

## **Technical Support**

| Telephone      | 008-800-100-ASUS (008-800-100-2787)                     |
|----------------|---------------------------------------------------------|
| Online Support | http://vip.asus.com/eservice/techserv.aspx?SLanguage=ru |

| EC Declaration of Conformity                                  | n Europe: | Address, Chy: HARKORT STR. 21:23, 40880 RATINGEN<br>Country: GERMANY<br>de class of the 501/houring and erating. | Product anno commung approximation of Motherboard Motherboard Model name : Z10PE-D16C WS 210PE-D16C WS | conform with the essential requirements of the following directives:<br>222004108:EC-EMC Directive | Z BN 55070, AZ 2011     Z BN 5504 200     Z BN 5504 200     Z BN 5504 200     Z BN 2504 200     Z BN 2504 200     Z BN 2502 200 + 112014     DN 2202 + 11200 + 422 006     Z BN 2502 2007 + 112014 |                         | El Na 11 (NG 22003030)     El Na 01 (H42 V 12, 12005 1)     El Na 01 (H42 V 12, 12011 1-0)     El Na 01 (H42 V 12, 12111 1-0)     El Na 01 (H42 V 12, 12111 1-0)     El Na 01 (H42 V 12, 12111 1-1)     El Na 01 (H42 V 12, 12101 1-1)     El Na 01 (H42 V 12, 12011 1-1) |                                                |             | 22006991EC-LVD Directive<br>SE 16 60950-11/A12.2011 C EN 60065.2002/A12.2011 | 09 E Regulation (EC) No. 617/2013 | XZUTURSELATOR Directive<br>XCE marking    |             | Name : Jerry Shen | Declaration Date: 09/10/2014<br>Vear to begin affixing CE marking: 2014 Signature : |
|---------------------------------------------------------------|-----------|----------------------------------------------------------------------------------------------------|----------------------------------------------------------------------------------------------------|----------------------------------------------------------------------------------------------------|----------------------------------------------------------------------------------------------------|-------------------------|----------------------------------------------------------------------------------------------------|------------------------------------------------|-------------|------------------------------------------------------------------------------|-----------------------------------|-------------------------------------------|-------------|-------------------|-------------------------------------------------------------------------------------|
| ECLARATION OF CONFORMITY<br>Per FCC Part 2 Section 2. 1077(a) | Ű         | rty Name: Asus Computer International                                                                            | Address: 800 Corporate Way, Fremont, CA 94539.                                                         | ne/Fax No: (510)739-3777/(510)608-4555                                                             |                                                                                                    | Lot Name : Mother board | ollowing specifications:                                                                                                    | CC Part 15, Subpart B, Unintentional Radiators | nformation: | mplies with part 15 of the FCC Rules. Operation is subject to the            |                                   | e Person's Name : Steve Chang / President | Steve Chang | Signature :       | Date : Oct. 09, 2014                                                                |

| DECLARATION OF CONFORMITY<br>Par FCC Part 2 Section 2. 107(a)<br>Par FCC Part 2 Section 2. 107(a)<br>Par FCC Part 2 Section 2. 107(a)<br>Par FCC Part 2 Section 2. 107(a)<br>Reponsible Party Name: Asso Computer International<br>Address: Asso Computer International<br>Address: asso Computer International<br>Address: asso Computer International<br>Address: asso Computer Name, CA 94539.<br>Phone/Fax No: (510)739-3777/(510)608-4555<br>Phone/Fax No: (510)739-3777/(510)608-4555<br>Phone/Fax No: (510)739-4555<br>Phone/Fax No: (510)739-4555<br>Phone/Fax No: (510)745-4555<br>Phone/ |
|----------------------------------------------------------------------------------------------------|
|----------------------------------------------------------------------------------------------------|